## Novell NetWare® 6.5

ОБЗОР И ИНСТАЛЛЯЦИЯ

www.novell.com

19 декабря 2003

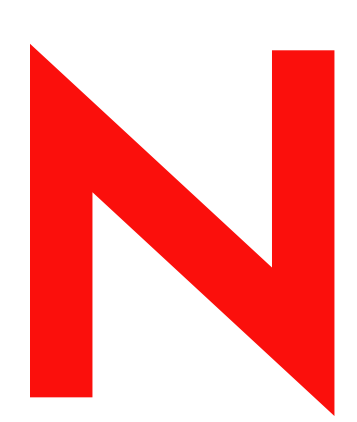

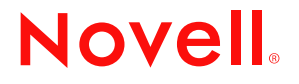

#### **Юридическая информация**

Novell, Inc. не дает никаких гарантий или обещаний относительно содержания или использования данной документации, особо оговаривая данным заявлением отказ от любых явных или подразумеваемых гарантий товарности или пригодности для каких-либо специальных целей. Кроме того, Novell, Inc. оставляет за собой право в любое время вносить какие угодно изменения в данный документ и изменять его содержимое, не беря на себя обязательств уведомления о таковых каких-либо юридических и физических лиц.

Кроме того, Novell, Inc. не дает никаких гарантий или обещаний относительно любого программного обеспечения, особо оговаривая данным заявлением отказ от любых явных или подразумеваемых гарантий товарности или пригодности для каких-либо специальных целей. Кроме того, Novell, Inc. оставляет за собой право в любое время вносить какие угодно изменения в любые компоненты программного обеспечения Novell, не беря на себя обязательств уведомления о таковых каких-либо юридических и физических лиц.

Экспорт или реэкспорт данного продукта при нарушении любых действующих законов или постановлений, включая (без ограничений) правила экспорта США или законы страны проживания, недопустим.

Авторские права © 2001-2003 Novell, Inc. Все права защищены. Никакая часть данной публикации не может быть воспроизведена, фотокопирована, сохранена в какой-либо системе хранения данных или передана электронными средствами без явного письменного разрешения издателя.

Номера патентов США: 5157663, 5349642, 5455932, 5553139, 5553143, 5572528, 5594863, 5608903, 5633931, 5652854, 5671414, 5677851, 5692129, 5701459, 5717912, 5758069, 5758344, 5781724, 5781733, 5784560, 5787439, 5818936, 5828882, 5832274, 5832275, 5832483, 5832487, 5859978, 5870561, 5870739, 5873079, 5878415, 5884304, 5893118, 5903650, 5903720, 5905860, 5910803, 5913025, 5913209, 5915253, 5925108, 5933503, 5933826, 5946002, 5946467, 5956718, 5956745, 5964872, 5974474, 5983223, 5983234, 5987471, 5991810, 6002398, 6014667, 6016499, 6023586, 6029247, 6052724, 6061726, 6061740, 6061743, 6065017, 6081774, 6081814, 6094672, 6098090, 6105062, 6105069, 6105132, 6115039, 6119122, 6144959, 6151688, 6157925, 6167393, 6173289, 6216123, 6219652, 6233859, 6247149, 6269391, 6286010, 6308181, 6314520, 6324670, 6338112, 6345266, 6353898, 6424976, 6466944, 6477583, 6477648, 6484186, 6496865, 6510450, 6516325, 6519610, 6532451, 6532491, 6539381, RE37178. Патенты заявлены.

Novell, Inc. 1800 South Novell Place Provo, UT 84606 U.S.A.

www.novell.com

Обзор и инсталляция NetWare 6.5 19 декабря 2003

**Электронная документация:** документация по данному и другим продуктам Novell, а также обновления и дополнения электронной документации публикуются на веб-сайте www.novell.com/documentation.

#### **Торговые марки Novell**

ConsoleOne является зарегистрированной торговой маркой Novell, Inc. в США и других странах. DirXML является зарегистрированной торговой маркой Novell, Inc. в США и других странах. eDirectory является торговой маркой Novell, Inc. exteNd является торговой маркой Novell, Inc. exteNd Composer является торговой маркой Novell, Inc. exteNd Director является торговой маркой Novell, Inc. GroupWise является зарегистрированной торговой маркой Novell, Inc. в США и других странах. Internetwork Packet Exchange и IPX являются торговыми марками Novell, Inc. Novell Directory Services и NDS являются зарегистрированными торговыми марками Novell, Inc. в США и других странах. NetWare является зарегистрированной торговой маркой Novell, Inc. в США и других странах. NetWare Core Protocol и NCP являются торговыми марками Novell, Inc. NetWare Loadable Module и NLM являются торговыми марками Novell, Inc. NetWare Storage Management Services является торговой маркой Novell, Inc. Novell является зарегистрированной торговой маркой Novell, Inc. в США и других странах. Novell Certificate Server является торговой маркой Novell, Inc. Novell Client является торговой маркой Novell, Inc. Novell Cluster Services является торговой маркой Novell, Inc. Novell Directory Services и NDS являются зарегистрированными торговыми марками Novell, Inc. США и других странах. Novell Distributed Print Services является торговой маркой, а NDPS является зарегистрированной торговой маркой Novell, Inc. в США и других странах. Novell eGuide является торговой маркой Novell, Inc. Novell iFolder является зарегистрированной торговой маркой Novell, Inc. в США и других странах. NMAS является торговой маркой Novell, Inc. Nterprise является торговой маркой Novell, Inc. Nterprise Branch Office является торговой маркой Novell, Inc.

ZENworks является зарегистрированной торговой маркой Novell, Inc. в США и других странах.

#### **Торговые марки независимых производителей**

Все торговые марки независимых производителей являются собственностью их владельцев.

## **Содержание**

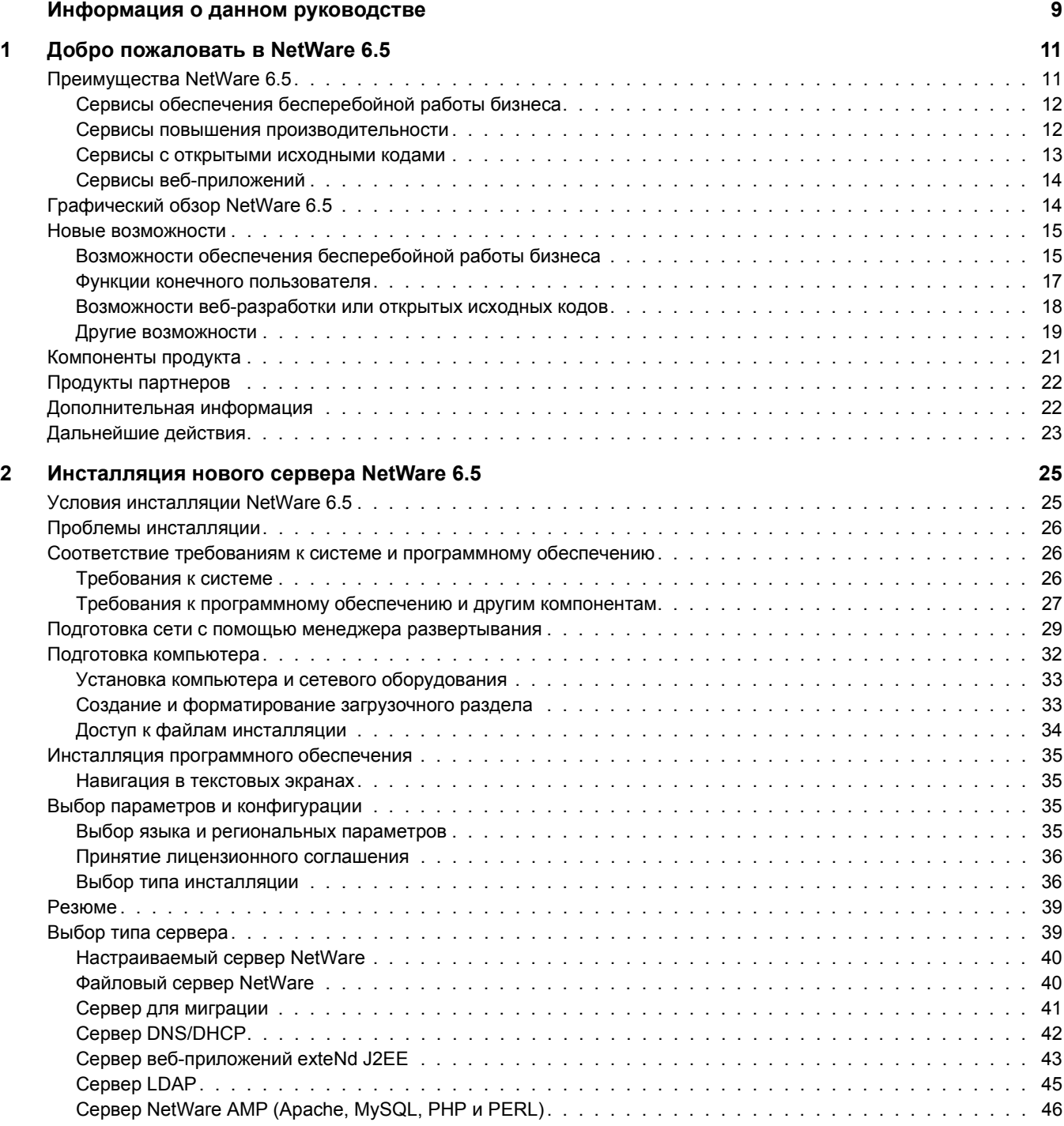

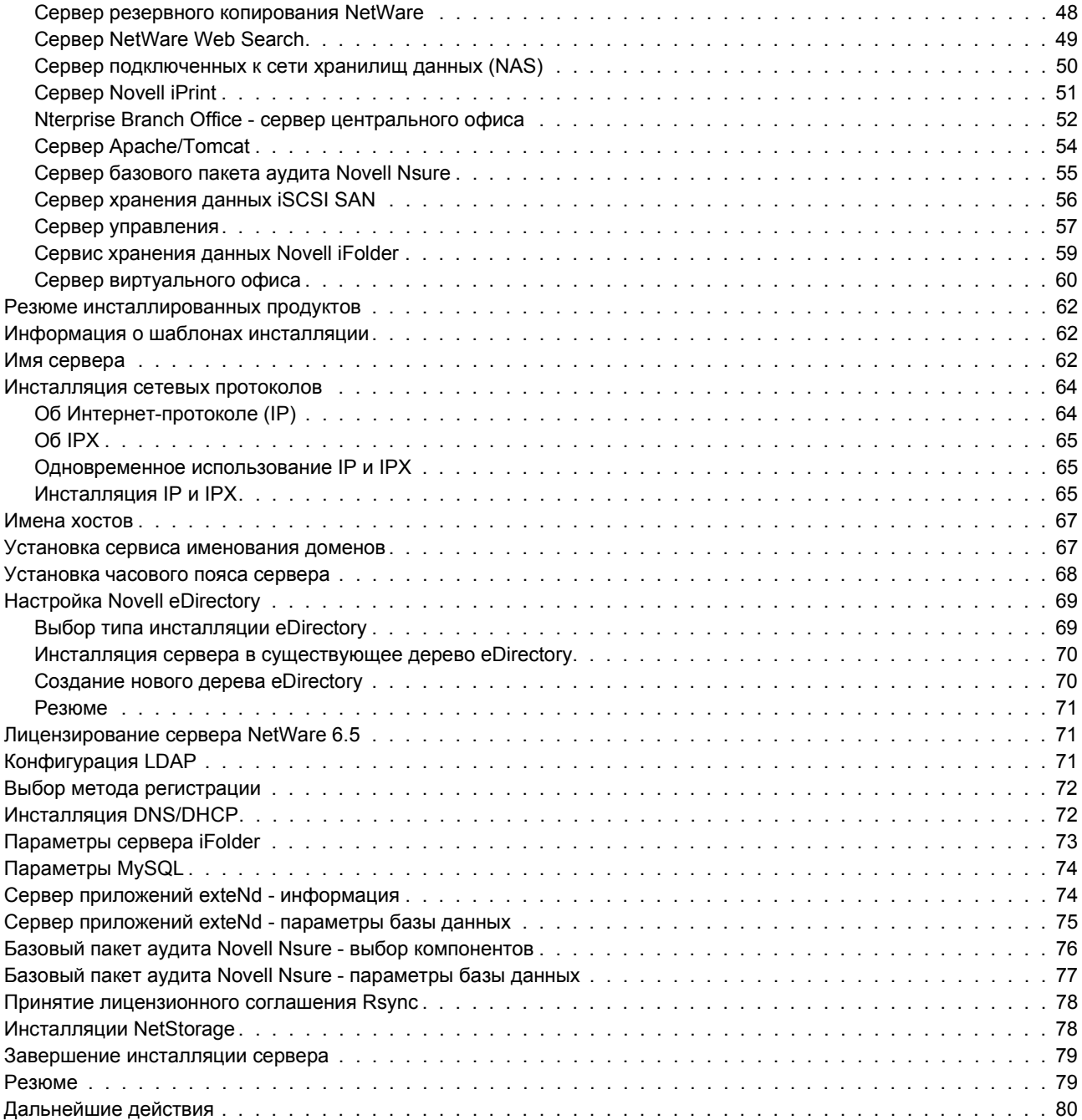

#### **[3](#page-80-0) Обновление на NetWare 6.5 81**

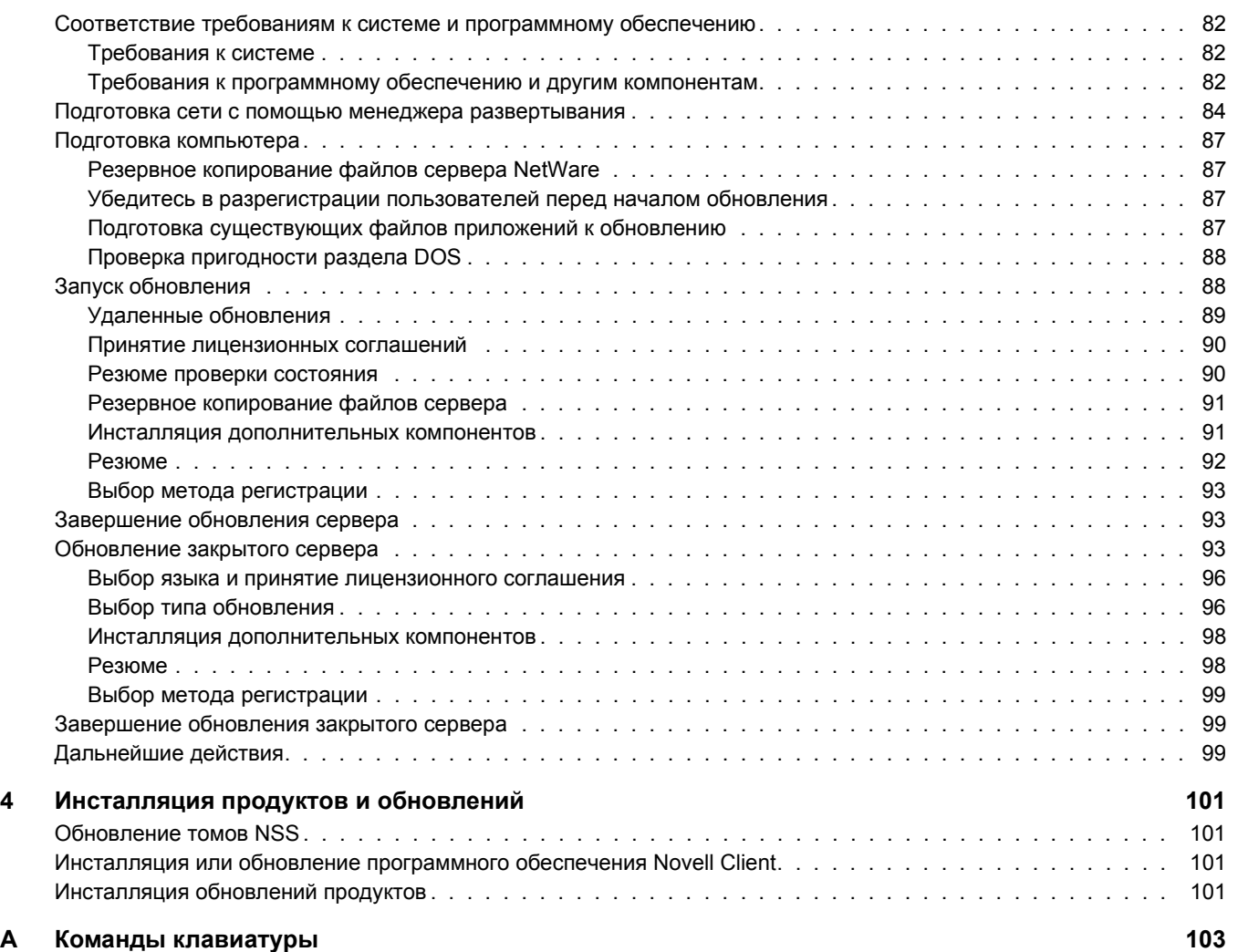

## <span id="page-8-0"></span>**Информация о данном руководстве**

В данном руководстве содержится обзор операционной системы NetWare<sup>®</sup> 6.5, описание ее инсталляции, а также описание обновления на данную версию. Данное руководство предназначено для сетевых администраторов и состоит из следующих разделов:

- Глава 1, "Добро пожаловать в [NetWare 6.5"](#page-10-2) на стр. 11
- Глава 2, "Инсталляция нового сервера [NetWare 6.5"](#page-24-2) на стр. 25
- Глава 3, "Обновление на [NetWare 6.5"](#page-80-1) на стр. 81
- Глава 4, "[Инсталляция](#page-100-4) продуктов и обновлений" на стр. 101

#### **Обновленная документация**

Самую последнюю версию руководства *Обзор и инсталляция NetWare 6.5* см. на веб-[сайте](http://www.novell.com/documentation/russian/nw65) документации по продукту [Novell NetWare 6.5](http://www.novell.com/documentation/russian/nw65) (http://www.novell.com/documentation/russian/ nw65).

#### **Условные обозначения, используемые в документации**

В настоящей документации символ больше (>) используется для разделения операций внутри действия и элементов пути перекрестных ссылок.

Символ торговой марки  $(\mathbb{R}, \mathbb{N})$  и т.д.) обозначает торговую марку Novell. Звездочка  $(*)$ обозначает торговую марку независимого производителя.

Пути, которые для одних платформ записываются с помощью обратной косой черты, а для других - с помощью прямой косой черты, здесь представлены с использованием обратной косой черты. Пользователи платформ, на которых используется прямая косая черта (например, UNIX\*), должны использовать прямую косую черту в соответствии с требованиями программного обеспечения.

#### **Комментарии пользователей**

Мы будем рады получить Ваши комментарии и предложения по данному руководству и другой документации, поставляемой с NetWare 6.5. Свои отзывы присылайте по электронной почте по адресу proddoc@novell.com.

# <span id="page-10-2"></span><span id="page-10-0"></span>**1 Добро пожаловать <sup>в</sup> NetWare 6.5**

NetWare<sup>®</sup> 6.5 является самой надежной и эффективной платформой, обеспечивающей защищенный, бесперебойный доступ к сети и информационным ресурсам. Она создана для предоставления важных, с точки зрения бизнеса, сервисов с открытыми исходными кодами. NetWare 6.5 предоставляет возможность выбора и гибкость за счет улучшенного взаимодействия приложений, постоянной доступности и инструментальных средств, обеспечивающих новые уровни производительности.

В следующих разделах содержится информация о возможностях и преимуществах NetWare 6.5:

- "[Преимущества](#page-10-1) NetWare 6.5" на стр. 11
- "Графический обзор [NetWare 6.5"](#page-13-1) на стр. 14
- "Новые [возможности](#page-14-0)" на стр. 15
- "[Компоненты](#page-20-0) продукта" на стр. 21
- "Продукты [партнеров](#page-21-0)" на стр. 22
- "[Дополнительная](#page-21-1) информация" на стр. 22
- "[Дальнейшие](#page-22-0) действия" на стр. 23

## <span id="page-10-1"></span>**Преимущества NetWare 6.5**

Новые возможности и сервисы NetWare 6.5 позволяют:

 Поддерживать функционирование систем в критических ситуациях за счет эффективного восстановления после сбоев, выполнять консолидацию ресурсов, осуществлять резервное копирование в филиалах и защищенное удаленное управление.

Дополнительную информацию см. в разделе "Сервисы обеспечения [бесперебойной](#page-11-0) работы [бизнеса](#page-11-0)" на стр. 12.

 Повышать производительность путем предоставления пользователям защищенного и своевременного доступа к необходимой информации и инструментальным средствам.

Дополнительную информацию см. в разделе "Сервисы [повышения](#page-11-1) [производительности](#page-11-1)" на стр. 12.

 Использовать многочисленные преимущества технологий с открытыми исходными кодами и решений на их основе.

Дополнительную информацию см. в разделе "Сервисы с [открытыми](#page-12-0) исходными [кодами](#page-12-0)" на стр. 13.

 Полностью использовать преимущества улучшенного взаимодействия приложений, сниженной стоимости разработки и повышенной эффективности модели веб-сервисов.

Дополнительную информацию см. в разделе "Сервисы веб-[приложений](#page-13-0)" на стр. 14.

## <span id="page-11-0"></span>**Сервисы обеспечения бесперебойной работы бизнеса**

NetWare 6.5 предлагает тесно интегрированные возможности для консолидации серверов, поддержки филиалов, резервного копирования и доступности. Это достигается за счет усовершенствованной системы управления, позволяющей выполнять инсталляцию, обновление и обслуживание систем из любого местоположения и в любое время с помощью веб-навигатора.

NetWare 6.5 поддерживает требования к бесперебойной работе бизнеса благодаря следующим возможностям:

- Создание централизованной высокодоступной сети хранения данных SAN с использованием экономически выгодных технологий iSCSI на основе стандартных Ethernet-каналов или стандартных массивов Fibre Channel.
- Установка системы защиты от сбоев, обеспечивающей полный перенос ресурсов при сбое на отдельную географическую площадку, что позволяет свести к минимуму бизнес-риски.
- Сокращение расходов на владение и обслуживание каналов связи, используемых для взаимодействия с удаленными филиалами, с сохранением той же производительности персонала и предоставлением таких же услуг конечным пользователям филиалов, что и пользователям центрального офиса.
- Защита важной информации с помощью централизованного резервного копирования и восстановления.

Описание сервисов обеспечения бесперебойной работы бизнеса, включенных в NetWare 6.5, см. в разделе "Возможности обеспечения [бесперебойной](#page-14-1) работы бизнеса" [на стр](#page-14-1). 15.

## <span id="page-11-1"></span>**Сервисы повышения производительности**

Виртуальный офис Novell<sup>®</sup> для NetWare 6.5 предоставляет простую, но эффективную рабочую среду, которая обеспечивает защищенный и своевременный доступ к информации и инструментальным средствам, необходимым пользователям, в любое время и в любом местоположении. Функции самостоятельного решения проблем приводят к устранению обращений в службу поддержки, а новые возможности коллективной работы улучшают взаимодействие в группах.

Сервисы повышения производительности в виртуальном офисе включают следующие компоненты:

- Novell iPrint. Предоставляет пользователям защищенный глобальный доступ к принтерам. С помощью стандартного веб-навигатора пользователи просто щелкают мышью принтер, который необходимо инсталлировать, и iPrint выполняет все остальное. Пользователи могут инсталлировать принтеры с помощью настраиваемого списка, а администраторы могут создать настраиваемые карты, чтобы облегчить для пользователей поиск ближайших принтеров.
- Novell eGuide. Предоставляет пользователям возможность осуществлять поиск имен, адресов, номеров факсов и адресов электронной почты, хранящихся в Novell eDirectoryTM или в других веб-источниках данных. Пользователи могут взаимодействовать через защищенные Каталоги и базы данных с другими сотрудниками для обмена идеями и информацией.
- Novell iFolder®. Предоставляет пользователям доступ к важной информации из любого местоположения через любое устройство с веб-поддержкой. Novell iFolder автоматически осуществляет резервное копирование, синхронизацию и защищенное хранение личных файлов, обеспечивая целостность и защиту информации.
- Виртуальные группы. Предоставляют пользователям возможность из любого местоположения создавать виртуальные группы, организовывать проекты и совместно использовать информацию благодаря улучшенному взаимодействию в режиме реального времени. Сотрудники могут руководить собраниями, взаимодействовать с основными членами группы и продолжать вести бизнес, независимо от их местоположения.
- Управление версиями файлов. Предоставляет пользователям возможность осуществлять поиск и восстановление предыдущих версий их файлов без привлечения ИТ-специалистов.

Описание сервисов повышения производительности, включенных в NetWare 6.5, см. в разделе "Функции конечного [пользователя](#page-16-0)" на стр. 17.

#### <span id="page-12-0"></span>**Сервисы с открытыми исходными кодами**

NetWare 6.5 позволяет использовать преимущества сервисов с открытыми исходными кодами, не снижая при этом доступности системы и не увеличивая затрат на управление. NetWare 6.5 может использовать наилучшие решения, доступные в сообществах поддержки открытых исходных кодов. Это дает возможность извлечь значительные экономические выгоды, связанные с функционированием данного решения на наиболее масштабируемой, надежной и защищенной отраслевой платформе.

NetWare 6.5 обеспечивает поддержку решений на основе открытых исходных кодов несколькими способами:

- $\bullet$  Сервисы с открытыми исходными кодами, такие как Apache, MySOL $^*$ , Perl, PHP и Tomcat, интегрированы с NetWare 6.5.
- Вы можете осуществлять управление всеми продуктами с открытыми исходными кодами через веб-интерфейс NetWare 6.5, что позволяет легко контролировать процессы во всей организации и рассматривать их все как единое интегрированное бизнес-решение.

Описание сервисов с открытыми исходными кодами, включенных в NetWare 6.5, см. в разделе "[Возможности](#page-17-0) веб-разработки или открытых исходных кодов" на стр. 18.

## <span id="page-13-0"></span>**Сервисы веб-приложений**

NetWare 6.5 предоставляет полнофункциональную среду для построения, развертывания приложений и управления ими на основе стандартов Java\* и веб-сервисов. NetWare 6.5 включает сервер приложений Novell exteNdTM, который обеспечивает основу для развертывания межплатформенных, высокопроизводительных приложений на основе стандартов.

Благодаря возможностям веб-сервисов NetWare 6.5, можно выполнять следующее:

- $\bullet$  Запускать приложения J2EE\* на платформе NetWare 6.5 и совершенствовать существующие системы.
- Полностью использовать преимущества модели веб-сервисов, включая улучшенное взаимодействия приложений, сниженную стоимость разработки и повышенную эффективность.
- Добавлять другие компоненты завоевавшего награду пакета разработки приложений Novell exteNd, такие как Novell exteNd Composer™ и Novell exteNd Director™, чтобы устранить информационные границы и преобразовать информацию закрытых одноцелевых приложений в открытые и гибкие веб-сервисы.

Описание сервисов веб-приложений, включенных в NetWare 6.5, см. в разделе "[Возможности](#page-17-0) веб-разработки или открытых исходных кодов" на стр. 18.

## <span id="page-13-1"></span>**Графический обзор NetWare 6.5**

На приведенных ниже иллюстрациях показано, каким образом можно использовать особенности и возможности NetWare 6.5 для построения интегрированного завершенного решения.

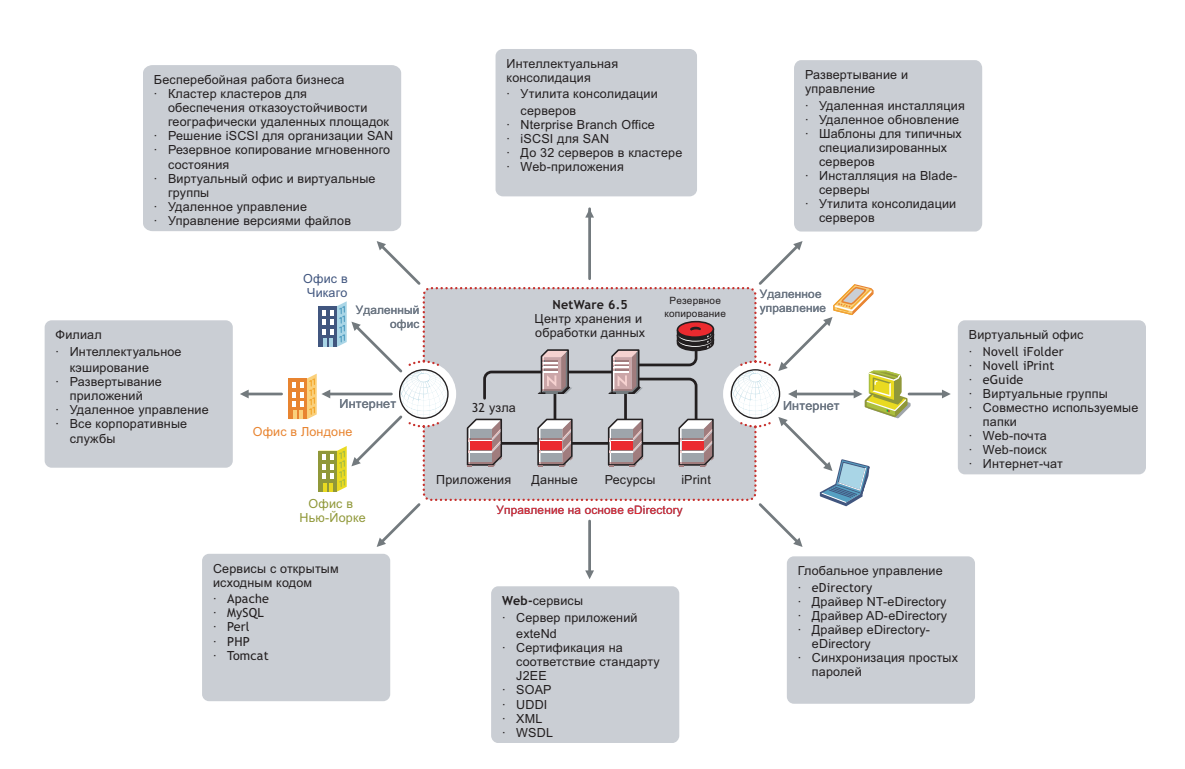

## <span id="page-14-0"></span>**Новые возможности**

NetWare 6.5 предоставляет новые и улучшенные возможности по сравнению с предыдущими версиями NetWare. Более подробную информацию см. в следующих разделах:

- "Возможности обеспечения [бесперебойной](#page-14-1) работы бизнеса" на стр. 15
- "Функции конечного [пользователя](#page-16-0)" на стр. 17
- "[Возможности](#page-17-0) веб-разработки или открытых исходных кодов" на стр. 18
- "Другие [возможности](#page-18-0)" на стр. 19

## <span id="page-14-1"></span>**Возможности обеспечения бесперебойной работы бизнеса**

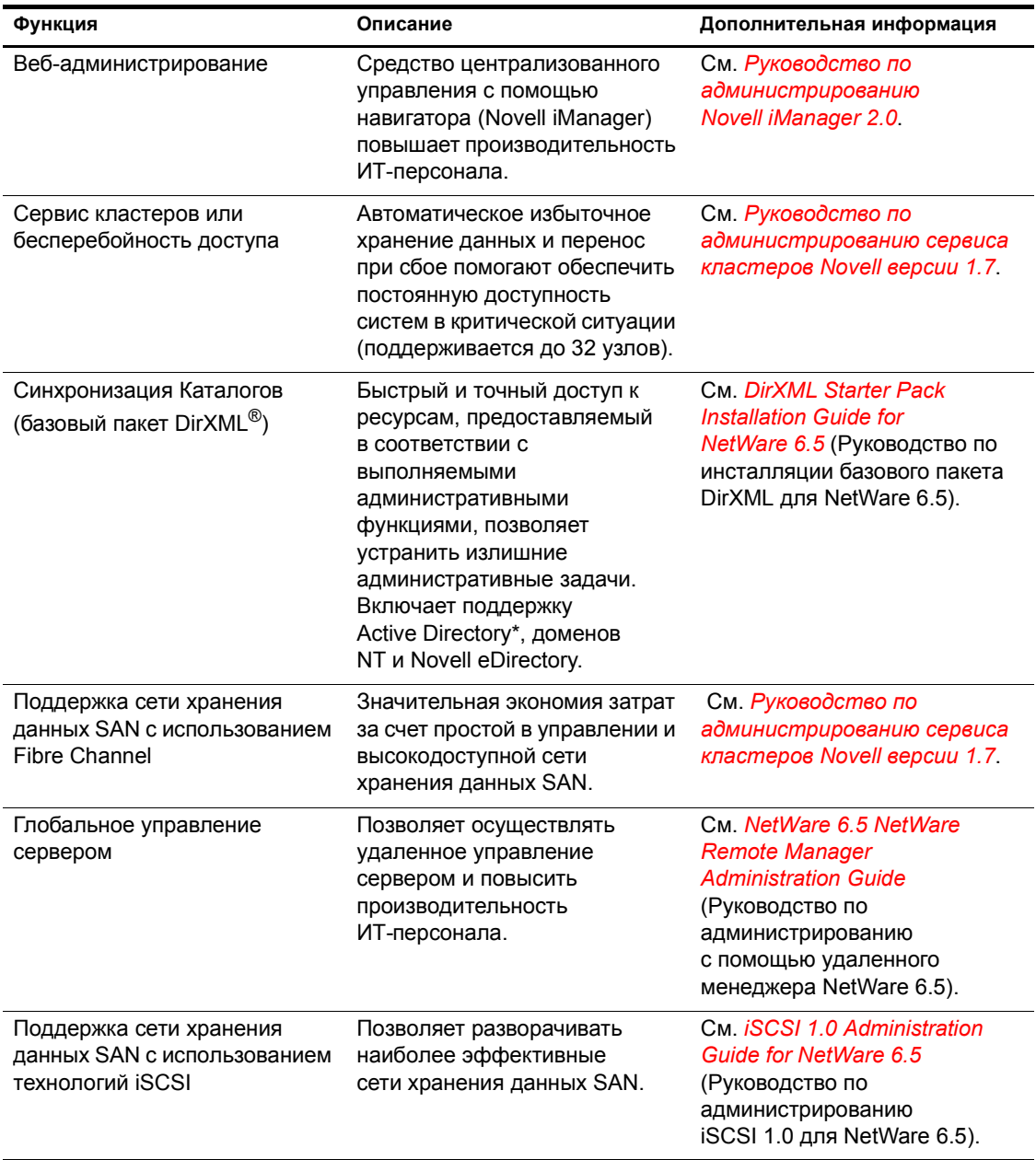

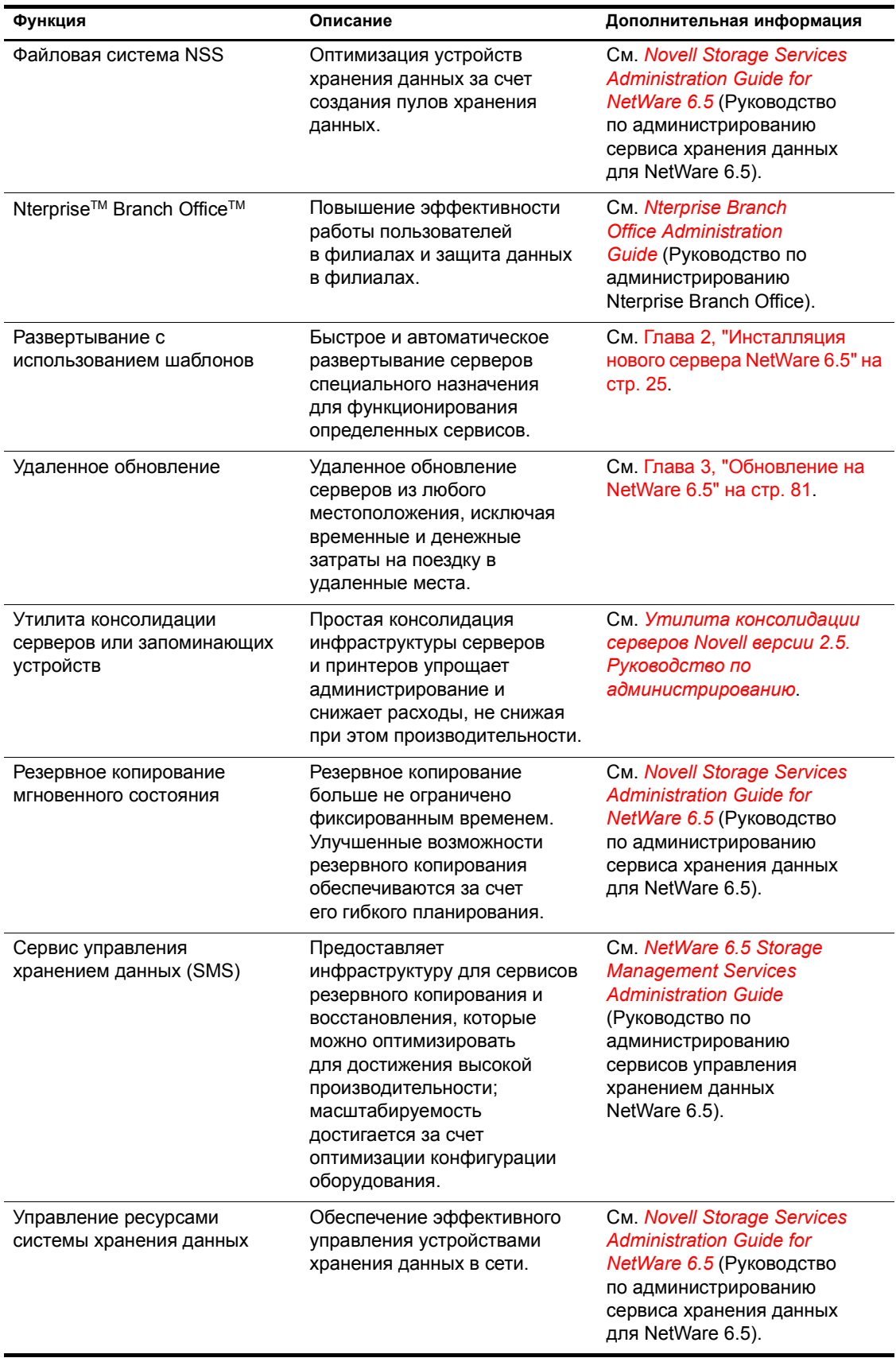

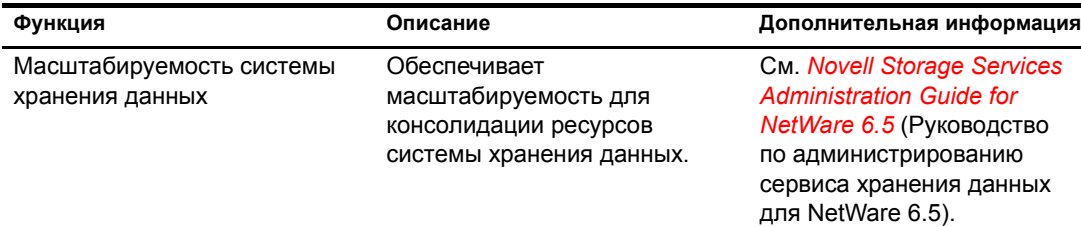

## <span id="page-16-0"></span>**Функции конечного пользователя**

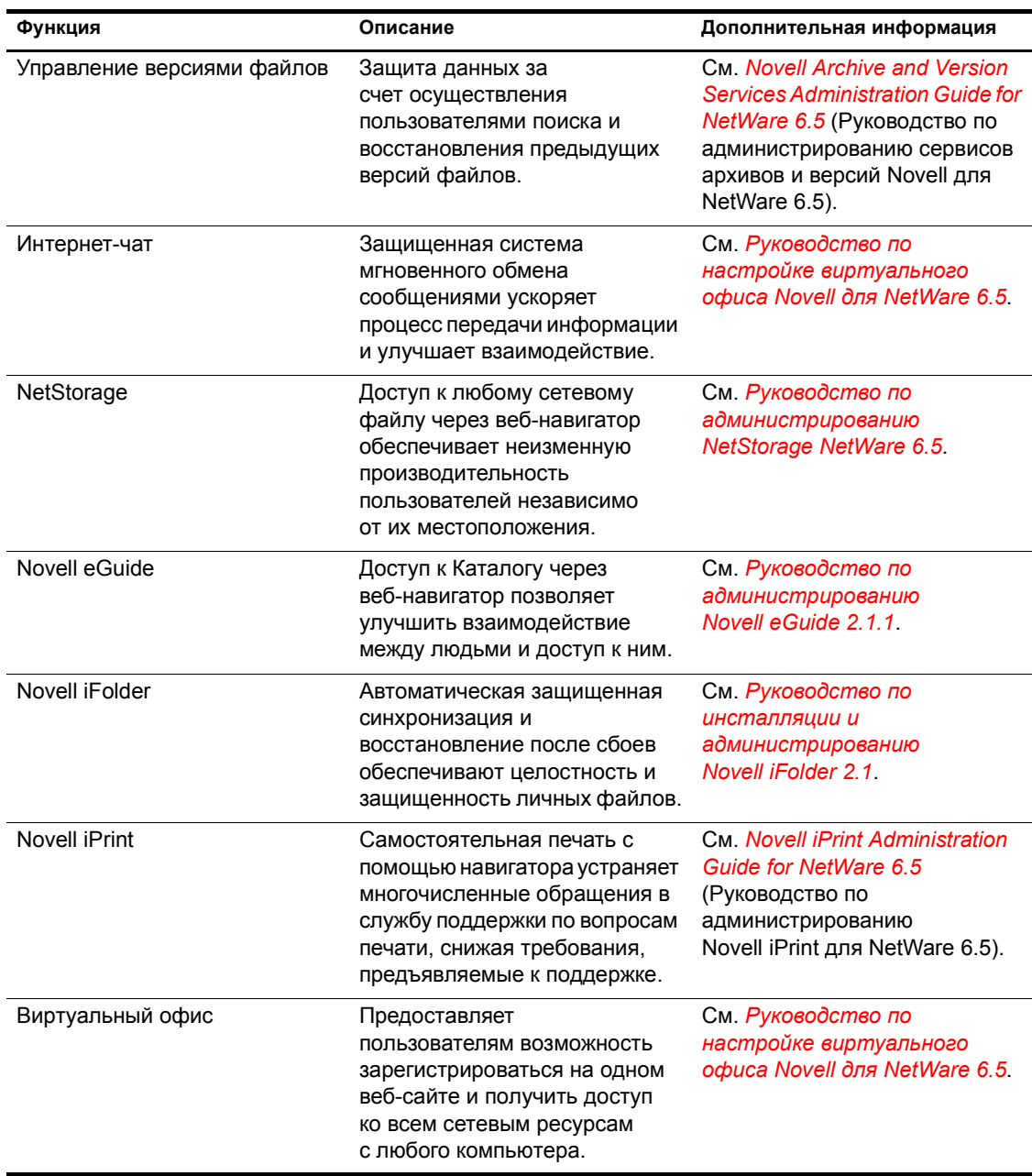

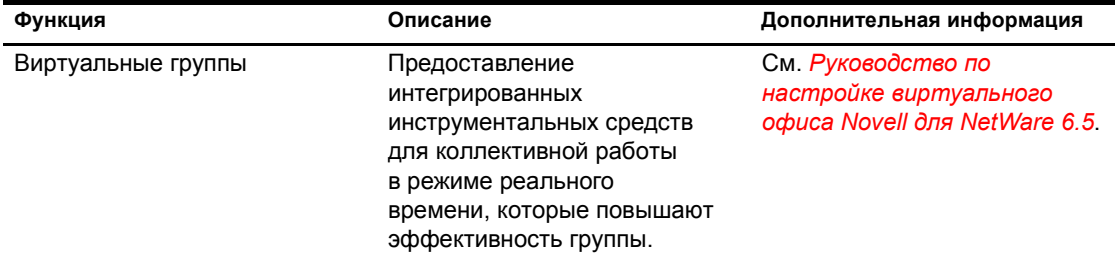

## <span id="page-17-0"></span>**Возможности веб-разработки или открытых исходных кодов**

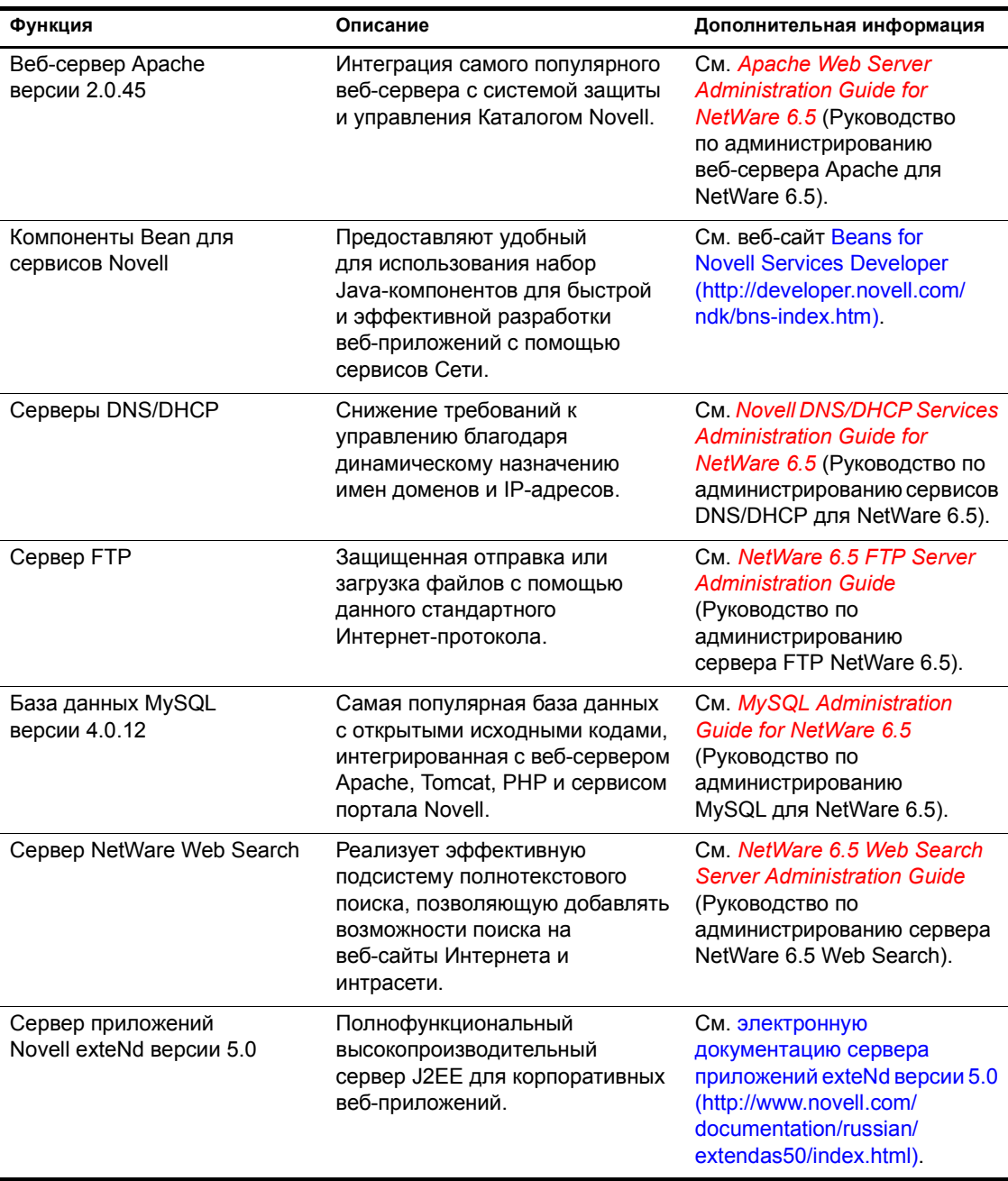

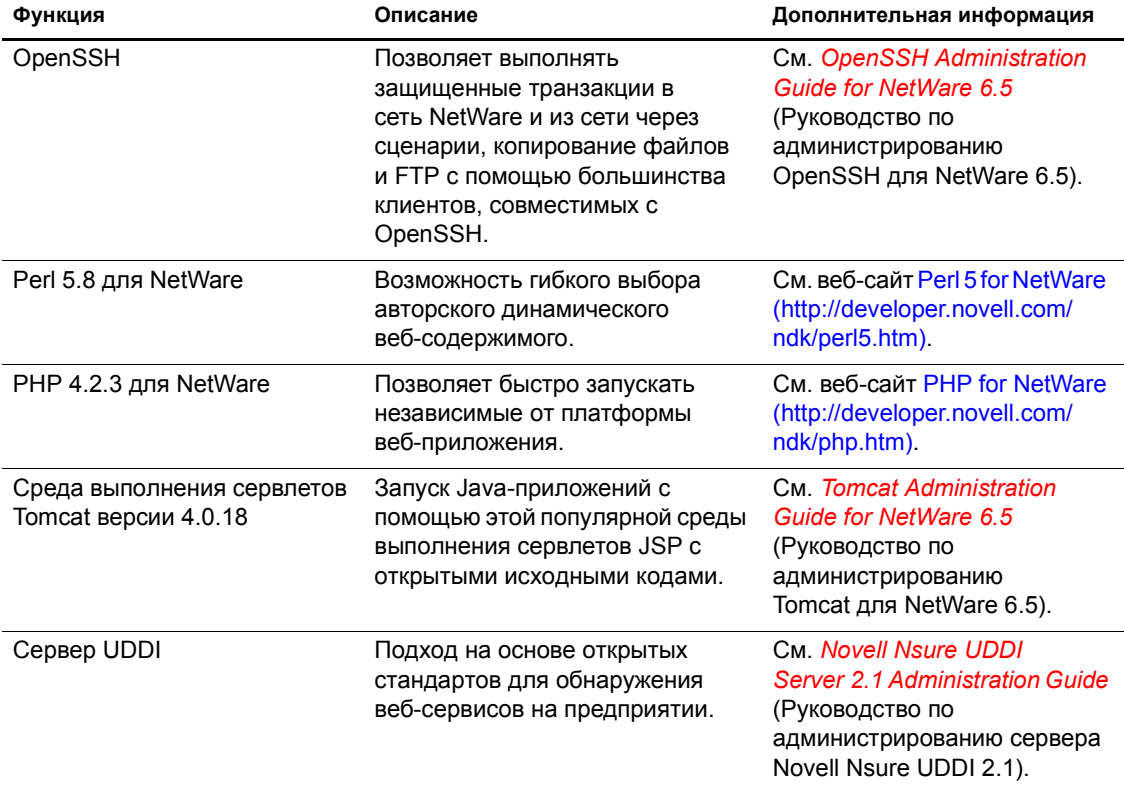

## <span id="page-18-0"></span>**Другие возможности**

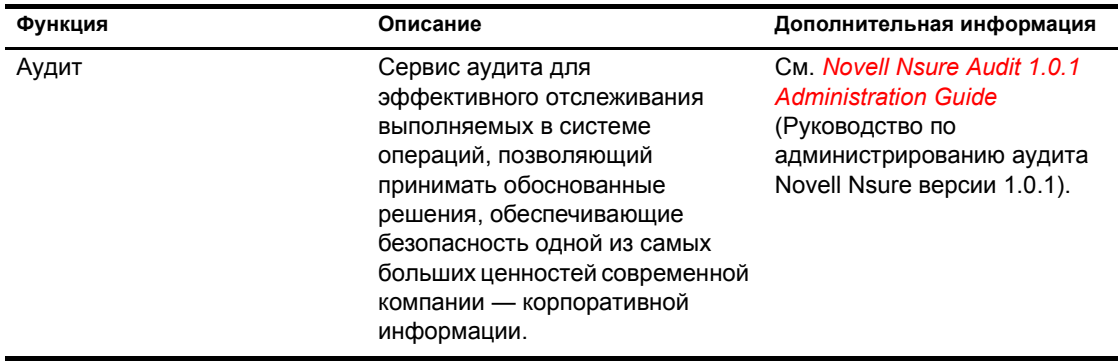

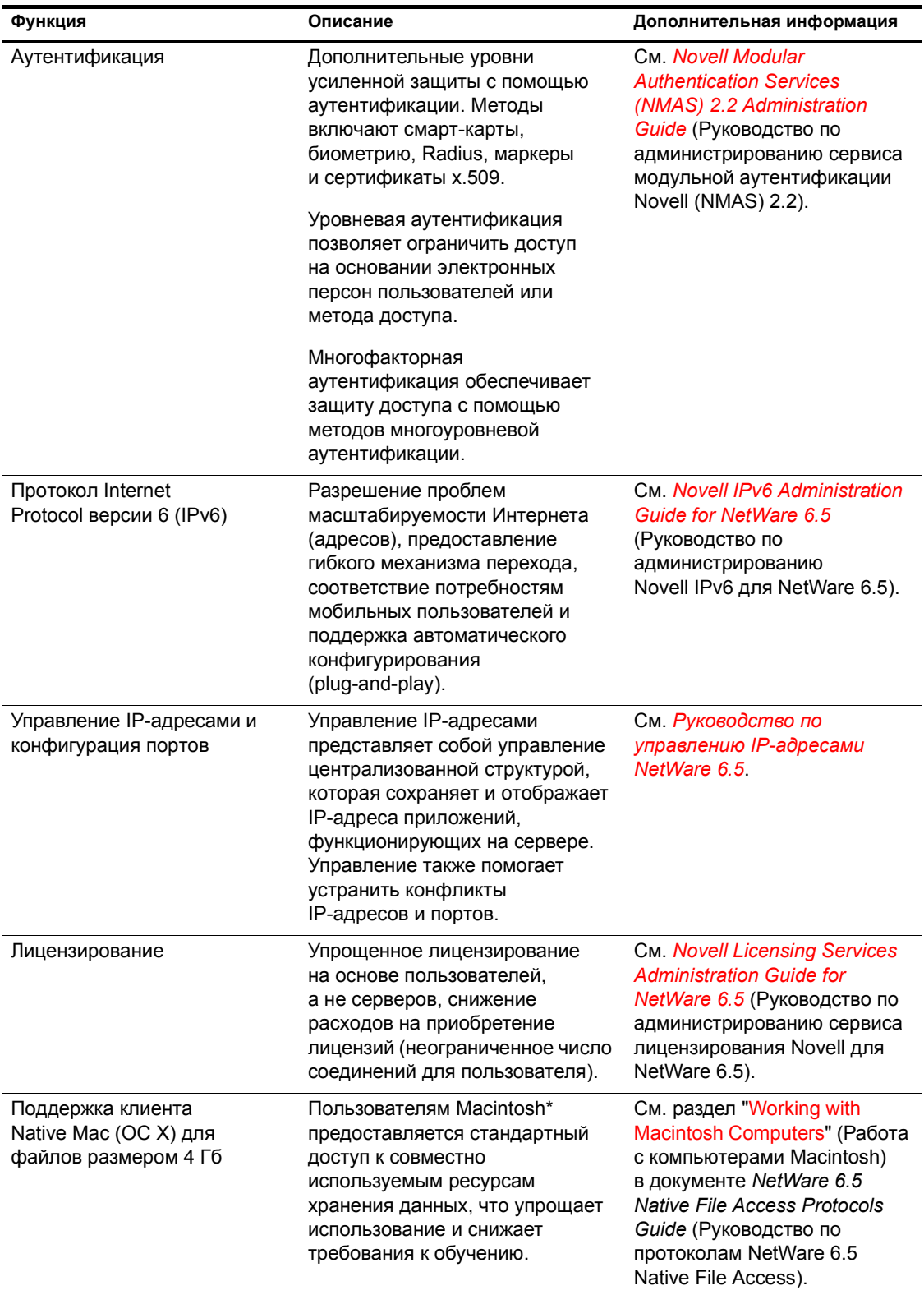

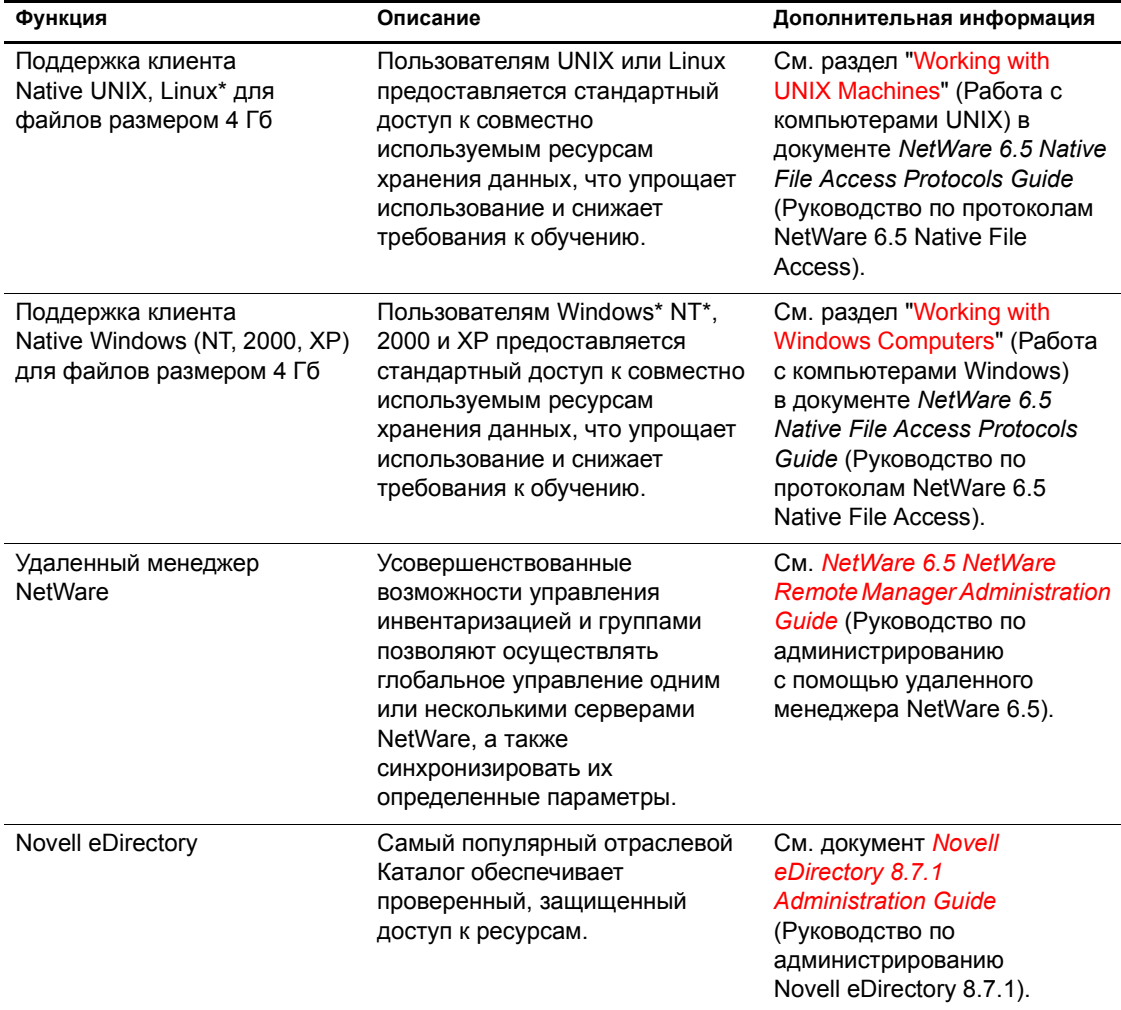

## <span id="page-20-0"></span>**Компоненты продукта**

Пакет продукта NetWare 6.5 включает:

- *Компакт-диск NetWare 6.5 CD 1 (Operating System).*
- *Компакт-диск NetWare 6.5 CD 2 (Products).*
- Демонстрационный компакт-диск *NetWare 6.5 Demonstration Kit* (Digital Airlines).
- Компакт-диск *NetWare 6.5 Documentation*.
- Дискета *NetWare 6.5 License/Cryptography*.
- *Руководство "Обзор и инсталляция NetWare 6.5".*
- Компакт-диск *NetWare 6.5 Partner*.
- Компакт-диск *Novell DirXML Starter Pack*.
- Компакт-диск *Novell Nterprise Branch Office*.

компакт-диск *Novell Clients Software*.

Данный компакт-диск содержит следующие компоненты:

- Novell Client<sup>™</sup> 4.9 для Windows NT/2000/XP
- $\bullet$  Novell Client 3.4 для Windows 95/98
- Novell ConsoleOne<sup>®</sup> 1.3.6 с подключаемыми модулями NetWare 6.5
- Клиент Novell NetDrive версии 4.1
- $\bullet$  Клиент сервиса модульной аутентификации Novell (NMAS<sup>TM</sup>) версии 2.2
- Client NICI 2.6 для Windows
- $\bullet$  exteNd Workbench<sup>™</sup> 4.1.1
- $\bullet$  Клиент сервера приложений exteNd версии 5.0
- NetIdentity Agent 1.2

## <span id="page-21-0"></span>**Продукты партнеров**

#### **Партнерский компакт-диск и веб-сайт**

NetWare 6.5 предоставляет широкий спектр поддержки со стороны большинства поставщиков основных систем и программного обеспечения. Партнерский компакт-диск *NetWare 6.5 Partner*, включенный в пакет продукта, содержит список партнеров NetWare, информацию о предлагаемых ими продуктах, образцы продуктов и информацию для контактов. Эта информация будет постоянно обновляться на веб-сервере [партнеров](http://www.novell.com/netware/partners) [NetWare](http://www.novell.com/netware/partners) (http://www.novell.com/netware/partners).

На веб-сайте партнеров NetWare также содержится самая последняя информация о продуктах с сертификатом "YES Tested and ApprovedTM", последние новости о решениях компании Novell и ее партнеров, а также дополнительные сведения, которые могут быть полезны при приобретении решений независимых производителей.

#### **Драйверы независимых производителей**

С NetWare 6.5 поставляются драйверы независимых производителей. Они находятся в каталоге драйверов, расположенном в корне компакт-диска *NetWare 6.5 CD 1 (Operating System)*. Там можно найти подкаталоги с драйверами для CIOS, ЛС, PSM, SBD и запоминающих устройств. Если необходима поддержка какого-либо из этих драйверов, посетите веб-сайт [YES Tested and Approved](http://developer.novell.com/yessearch/Search.jsp) (http://developer.novell.com/yessearch/Search.jsp) или обратитесь непосредственно к поставщику драйверов.

## <span id="page-21-1"></span>**Дополнительная информация**

Дополнительную информацию о NetWare 6.5, а также о других продуктах и сервисах Novell см. на следующих страницах веб-сайтов Novell:

- Страница продукта [NetWare 6.5](http://www.novell.com/products/netware) (http://www.novell.com/products/netware)
- [Документация](http://www.novell.com/documentation/russian/nw65) по продукту NetWare 6.5 (http://www.novell.com/documentation/ russian/nw65)
- [NetWare Cool Solutions](http://www.novell.com/coolsolutions/netware) (http://www.novell.com/coolsolutions/netware)
- [Партнеры](http://www.novell.com/netware/partners) NetWare (http://www.novell.com/netware/partners)
- Техническая поддержка [разработчиков](http://developer.novell.com) Novell (http://developer.novell.com)
- [Обучение](http://www.novell.com/training) Novell (http://www.novell.com/training)
- База знаний [Novell](http://support.novell.com/search) (http://support.novell.com/search)
- [Техническая](http://support.novell.com) поддержка Novell (http://support.novell.com)
- Форумы [пользователей](http://support.novell.com/forums) Novell (http://support.novell.com/forums)
- Обновления и [исправления](http://support.novell.com/filefinder) (http://support.novell.com/filefinder)

## <span id="page-22-0"></span>**Дальнейшие действия**

Чтобы воспользоваться преимуществами NetWare 6.5, выполните инсталляцию или обновление Вашей сети. См. Глава 2, "Инсталляция нового сервера [NetWare 6.5"](#page-24-2) на стр[. 25](#page-24-2) и Глава 3, "Обновление на [NetWare 6.5"](#page-80-1) на стр. 81.

В следующих документах содержится дополнительная информация об основных сервисах NetWare 6.5:

- *NetWare 6.5 Administration Overview* (Обзор администрирования NetWare 6.5)
- *NetWare 6.5 Security Overview* (Обзор защиты NetWare 6.5)
- *NetWare 6.5 Storage Overview* (Обзор системы хранения данных NetWare 6.5)
- *NetWare 6.5 Web and Application Services Overview* (Обзор веб-сервисов и сервисов приложений NetWare 6.5)

# <span id="page-24-2"></span><span id="page-24-0"></span>**2 Инсталляция нового сервера NetWare 6.5**

В данной главе описывается процесс инсталляции нового сервера NetWare<sup>®</sup> 6.5. Если выполняется обновление предыдущей версии NetWare, см. Глава 3, "[Обновление](#page-80-1) на [NetWare 6.5"](#page-80-1) на стр. 81.

Процесс инсталляции нового сервера включает следующие задачи:

- Соответствие требованиям к системе и [программному обеспечению](#page-25-1) (Странице 26)
- Подготовка сети с помощью менеджера [развертывания](#page-28-0) (Странице 29)
- Подготовка [компьютера](#page-31-0) (Странице 32)
- Инсталляция [программного](#page-34-0) обеспечения (Странице 35)
- Выбор параметров и [конфигурации](#page-34-2) (Странице 35)
- Выбор типа сервера ([Странице](#page-38-1) 39)
- Имя сервера ([Странице](#page-61-2) 62)
- [Инсталляция](#page-63-0) сетевых протоколов (Странице 64)
- Установка сервиса [именования](#page-66-1) доменов (Странице 67)
- [Установка](#page-67-0) часового пояса сервера (Странице 68)
- Настройка [Novell eDirectory \(](#page-68-0)Странице 69)
- [Лицензирование](#page-70-1) сервера NetWare 6.5 (Странице 71)
- Выбор метода [регистрации](#page-71-0) (Странице 72)
- Завершение [инсталляции](#page-78-0) сервера (Странице 79)

## <span id="page-24-1"></span>**Условия инсталляции NetWare 6.5**

Инсталляция NetWare 6.5 возможна только при выполнении следующих условий:

Инсталляция должна выполняться на чистый не содержащий ошибок диск.

Все файлы, оставшиеся от предыдущей инсталляции, должны быть удалены, после чего необходимо запустить DOS-утилиту SCANDISK или CHKDSK для проверки целостности разделов DOS.

• Сервер NetWare 6.5 необходимо инсталлировать в дерево с Novell<sup>®</sup> eDirectory<sup>™</sup> 8 или более поздней версии.

В случае инсталляции сервера NetWare 6.5 в дерево с eDirectory версии более ранней, чем 8, управление объектами "Пользователь" с помощью утилит, не входящих в поставку NetWare 6.5, будет невозможно.

- Данный сервер не может быть инсталлирован в дерево, содержащее серверы NetWare 4.10. Все серверы в дереве должны быть серверами NetWare 4.11 или более поздней версии.
- $\bullet$  Для гарантии правильности работы лицензии все серверы NetWare 4 и 5 в дереве должны соответствовать следующему минимальному уровню пакетов обновления:
	- На серверах NetWare 4.11 и 4.2 должен быть инсталлирован пакет обновления 6a или более поздней версии.
	- На серверах NetWare 5.0 должен быть инсталлирован пакет обновления 4 или более поздней версии.
	- На серверах NetWare 5.1 должен быть инсталлирован пакет обновления 3 или более поздней версии.

**ПРИМЕЧАНИЕ:** компания Novell рекомендует инсталлировать самые последние из доступных пакетов обновления на все серверы NetWare в дереве.

 Прежде чем включать сервер NetWare 6.5 в существующую сеть, необходимо запустить менеджер развертывания NetWare для выполнения обновления сети. Дополнительную информацию см. в разделе "Подготовка сети с помощью менеджера [развертывания](#page-28-0)" [на стр](#page-28-0). 29.

**ЗАМЕЧАНИЕ:** менеджер развертывания NetWare 6.5 может запускаться только в навигаторе Internet Explorer 5 или 6.

## <span id="page-25-0"></span>**Проблемы инсталляции**

 Если при выполнении процедуры инсталляции *до* завершения копирования файлов и инсталляции ОС возникает проблема (критические ошибки, сбой инсталляции и т.д.), необходимо запустить инсталляцию сначала еще раз.

Если же проблема (критические ошибки, сбой инсталляции и т.д.) возникает при инсталляции продукта *после* завершения копирования файлов и инсталляции ОС, процесс инсталляции будет завершен. При этом будет сформировано сообщение об ошибке, в котором будет указано, при инсталляции каких продуктов произошел сбой. Однако инсталляция остальных продуктов будет выполнена нормально.

 Полный список известных проблем данной версии NetWare 6.5 см. в разделе "Инсталляция или обновление" файла *Readme для NetWare 6.5*.

## <span id="page-25-1"></span>**Соответствие требованиям к системе и программному обеспечению**

## <span id="page-25-2"></span>**Требования к системе**

Минимальные требования к системе, необходимые для функционирования NetWare 6.5, приведены ниже. Для оптимальной производительности компьютер должен соответствовать рекомендуемым требованиям.

#### **Минимальные требования к системе**

NetWare 6.5 предъявляет следующие минимальные требования к системе:

- $\Box$  ПК серверного класса с процессором Pentium\* II или AMD\* К7.
- $\Box$  512 Мб ОЗУ.
- Видеоадаптер Super VGA.
- Раздел DOS размером не менее 200 Мб и 200 Мб доступного пространства.
- 2 Гб доступного не разбитого на разделы дискового пространства вне раздела DOS для тома sys:.
- Одна сетевая плата.
- Устройство чтения компакт-дисков.

#### **Рекомендуемые требования к системе**

Для оптимальной производительности NetWare 6.5 рекомендуются следующие требования к системе:

- ПК серверного класса с двумя процессорами Pentium III, Pentium III Xeon, Pentium 4, Intel Xeon 700 МГц или более быстрыми.
- $\Box$  1 Гб ОЗУ

Некоторые возможности инсталляции NetWare 6.5 (развертывание с использованием шаблонов) предъявляют специальные требования к процессору и ОЗУ. Требования для каждого отдельного шаблона приведены в разделе "Выбор типа [сервера](#page-38-1)" на стр. 39.

- VESA-совместимый видеоадаптер версии 1.2 или более поздней.
- Загрузочный раздел с 1 Гб доступного пространства.

Чтобы определить оптимальный размер загрузочного раздела, сложите объем памяти сервера и минимальный объем свободного дискового пространства. Минимальный объем доступного пространства - 200 Мб, поэтому для сервера с объемом ОЗУ 1024 Мб оптимальный размер загрузочного раздела равен  $1224 M6 (1024 M6 + 200 M6 = 1224 M6)$ . Такой размер позволит сохранить при необходимости на диске дамп ядра.

- 4 Гб доступного не разбитого на разделы дискового пространства вне загрузочного раздела для тома sys:.
- Одна или несколько сетевых плат.
- Поддерживающее спецификацию El Torito устройство чтения компакт-дисков.
- $\Box$  Мышь для порта USB или PS/2\*.

## <span id="page-26-0"></span>**Требования к программному обеспечению и другим компонентам**

В зависимости от конфигурации сети, может потребоваться один или все приведенные ниже программные продукты:

- *Компакт-диск NetWare 6.5 CD 1 (Operating System).*
- *Компакт-диск NetWare 6.5 CD 2 (Products).*
- Дискета *NetWare 6.5 License/Cryptography*.
- Компакт-диск *NetWare 6.5 Documentation*.
- Компакт-диск *NetWare 6.5 Partner*.
- *Компакт-диск с ПО клиента "Novell Clients Software CD (июль 2003)".*
- Компакт-диск *Novell Nterprise Branch Office*.
- Компакт-диск *Novell DirXML Starter Pack*.
- Право "Супервизор" на объект [Root] дерева eDirectory для первого сервера NetWare 6.5, инсталлированного в дереве.
- Право "Супервизор" на контейнер, в который будет инсталлирован сервер.
- Право "Чтение" на контейнерный объект "Security" для дерева eDirectory.

Администратор подконтейнера может инсталлировать сервер NetWare 6.5 в дереве при следующих условиях:

- Если на инсталлируемом сервере будет размещена копия реплики, то администратор с правом "Супервизор" на [Root] дерева должен сначала инсталлировать в дерево три других новых сервера.
- Если на инсталлируемом сервере копия реплики размещена не будет, администратор с правом "Супервизор" на [Root] дерева должен сначала инсталлировать в дерево один новый сервер.
- Администратор подконтейнера должен иметь право "Чтение" на атрибут "NDSPKI:Private Key" (закрытый ключ) объекта "Внутренняя СА". Объект CA находится в контейнере "Security".
- Администратор подконтейнера должен иметь право "Супервизор" на объект "W0", расположенный в объекте "KAP" контейнера "Security".

Эти права можно предоставить, включив всех административных пользователей в объект "Группа" или "Организационная функция", а затем назначив перечисленные выше права объекту "Группа" или "Организационная функция".

- утилиты соединений клиента (необязательно, только для инсталляции из сети):
	- Novell Client для DOS и Windows 3.1*x* (для инсталляции с сервера NetWare, использующего протокол IPXTM).
	- Утилита IP-соединений с сервером (только для инсталляции с сервера NetWare, функционирующего в режиме "только IP").

Инструкции см. в файле products\serverinst\ipconn.txt на компакт-диске *Novell Clients Software (Июль 2003)*.

- IP-адреса и имена доменов (необязательно; только для подключения к Интернету):
	- IP-адрес.
	- IP-адрес сервера имен доменов.
	- Имя Вашего домена.
- Свойства сетевых плат и запоминающих устройств, например, прерывание и адрес порта (необходимо, если не включены в NetWare).

Для получения дополнительной информации обратитесь к изготовителю оборудования Вашего компьютера.

## <span id="page-28-0"></span>**Подготовка сети с помощью менеджера развертывания**

Прежде чем включать сервер NetWare 6.5 в существующую сеть, необходимо запустить менеджер развертывания NetWare для выполнения обновления сети.

**1** С рабочей станции Windows NT/2000 или Windows XP Professional Edition, на которой установлена самая последняя версия Novell Client, зарегистрируйтесь в существующей сети как пользователь с правом "Супервизор".

Если при выполнении менеджера развертывания NetWare опять появится запрос на регистрацию, можно указать IP-адрес сервера, щелкнув кнопку "Подробно".

**2** Вставьте компакт-диск *NetWare 6.5 CD 1 (Operating System)* и запустите менеджер развертывания NetWare (nwdeploy.exe), находящийся в корневом каталоге компакт-диска.

**ЗАМЕЧАНИЕ:** для правильного функционирования менеджера развертывания необходим навигатор Internet Explorer версии 5 или 6.

Если Internet Explorer не инсталлирован на рабочей станции, на которой функционирует менеджер развертывания, или если Вы не хотите использовать поставляемый с менеджером развертывания элемент управления ActiveX, выберите nwdeploynobrowser.exe в корневом каталоге компакт-диска для запуска менеджера развертывания при таких условиях.

- **3** В левом фрейме окна навигатора под заголовком "Подготовка сети" щелкните ссылку "Обзор" для просмотра следующего списка задач, которые необходимо выполнить.
	- Резервное копирование данных
	- Проверка версий eDirectory и NDS дерева
	- Подготовка к обновлению eDirectory
	- Создание GUID на серверах NetWare 4 (при необходимости)
	- Подготовка сервиса кластеров Novell к обновлению (при необходимости)
	- Обновление объекта "Сертифицирующая организация" (СА)
	- Подготовка к универсальному паролю
	- Подготовка к CIFS/AFP
- **4** Под заголовком "Подготовка сети" в левой части окна навигатора щелкните ссылку "Резервное копирование данных" и выполните резервное копирование всех данных сервера и данных Novell eDirectory в соответствии с отображаемыми инструкциями.

Резервное копирование данных - это необязательное, но рекомендуемое действие.

<span id="page-28-1"></span>**5** Под заголовком "Подготовка сети" в левой части окна навигатора щелкните ссылку "Поиск в дереве версий eDirectory и NDS" для обновления NDS в дереве до уровня, совместимого с версией eDirectory, инсталлированной системой NetWare 6.5.

(При условии) Если в дереве используется NDS, *необходимо*, чтобы совместимая версия NDS функционировала на всех серверах дерева.

Утилита просмотра и обновления NDS выполняет проверку версий NetWare и NDS на всех серверах, а также обновление серверов NetWare 4/NDS 6 и NetWare 5/NDS 7 для обеспечения совместимости с eDirectory. Обновление серверов NetWare, на которых уже функционирует eDirectory, не выполняется.

<span id="page-29-0"></span>**6** Под заголовком "Подготовка сети" в левой части окна навигатора щелкните ссылку "Подготовка к обновлению eDirectory" и выполните расширение Схемы сети в соответствии с выводимыми инструкциями.

Это обеспечивает возможность взаимодействия нового сервера NetWare 6.5 с существующим деревом NDS/eDirectory.

Прежде чем выполнять это действие, необходимо обновить серверы NetWare 4/NDS 6 и NetWare 5/NDS 7 для обеспечения совместимости с eDirectory, как описано в разделе [Шаг](#page-28-1) 5. Кроме того, потребуется доступ к серверу с репликой для чтения/записи корневого раздела.

**7** (При условии) Если в дереве существуют серверы NetWare 4.11 или серверы NetWare 4.2/NDS 6, под заголовком "Подготовка сети" в левой части окна навигатора щелкните ссылку "Создание GUID на серверах NetWare 4.x" и следуйте инструкциям по формированию необходимых GUID.

**ЗАМЕЧАНИЕ:** создание GUID с помощью менеджера развертывания возможно для серверов NetWare 4.11 или 4.2 и невозможно для серверов NetWare 4.10. Если в дереве существует сервер NetWare 4.10, его необходимо удалить, иначе инсталляция нового сервера NetWare 6.5 будет невозможна.

Для этого необходимо обновить серверы NetWare 4.11 или NetWare 4.2/NDS 6, чтобы они стали совместимыми с eDirectory, и расширить базовую Схему дерева, как это описано в [Шаг](#page-28-1) 5 и [Шаг](#page-29-0) 6. В [Шаг](#page-28-1) 5 копировались новые файлы ds.nlm и sguid.nlm, поддерживающие формирование GUID, на все выбранные серверы NetWare 4. После копирования новых версий указанных файлов, расширения и синхронизации базовой Схемы, а также перезапуска ds.nlm на сервере NetWare 4.11 или NetWare 4.2/NDS 6 сервер автоматически создает GUID для объектов главных реплик данного сервера.

Несмотря на то, что новое средство создания GUID для NetWare 4 помогает избежать проблем совместимости GUID, они все равно могут возникнуть. Всегда выполняйте резервное копирование опекунов файловой системы перед обновлением или миграцией на NetWare 6.5. При возникновении проблем дополнительную информацию см. в документе технической информации TID 1[0078892 -](http://support.novell.com/cgi-bin/search/searchtid.cgi?/10078892.htm)  ["Trustee assignments appear to no longer work after NetWare 4.x to NetWare 6.x upgrade"](http://support.novell.com/cgi-bin/search/searchtid.cgi?/10078892.htm)  (http://support.novell.com/cgi-bin/search/searchtid.cgi?/10078892.htm) (Неработающие назначения опекунов после обновления NetWare 4.x на NetWare 6.x).

**8** (При условии) Под заголовком "Подготовка сети" в левой части окна навигатора щелкните ссылку "Подготовка сервера к обновлению" и выполните проверку состояния сервера, обновляемого на NetWare 6.5.

С помощью утилиты, описанной в этом разделе, выполняется проверка состояния сервера, чтобы убедиться в наличии достаточной памяти на сервере, наличии тома sys:, а также в том, что сервер соответствует минимальным требованиям для обновления. Данная утилита создаст отчет об обнаруженных проблемах, которые могут вызвать сбой при обновлении.

**9** (При условии) Если выполняется обновление кластера серверов NetWare, под заголовком "Подготовка сети" в левой части окна навигатора щелкните ссылку "Подготовка кластера к обновлению" и запустите программу подготовки кластера Novell к обновлению в соответствии с выводимыми инструкциями.

**10** Щелкните ссылку "Обновление объектов Сертифицирующая организация" под заголовком "Подготовка сети" и следуйте инструкциям по созданию или обновлению контейнерного объекта "Security" и объекта "Сертифицирующая организация" (CA).

Сервер сертификатов Novell Certificate Server<sup>™</sup> является интегрированной инфраструктурой открытых ключей (Public Key Infrastructure - PKI), встроенной в eDirectory. В процессе инсталляции NetWare сервер сертификатов Novell используется для создания внутренней сертифицирующей организации и выдачи сертификатов для приложений, использующих сервисы Secure Socket Layer (SSL).

Вместе с NetWare 5.0 поставлялась базовая инфраструктура PKI. Поскольку в сети может быть сконфигурирована инфраструктура PKI из поставки NetWare 5.0, то для того, чтобы правильно выполнить обновление PKI NetWare 5.0 и корректно сконфигурировать сеть для использования сервера сертификатов Novell, следует выполнить указанные здесь действия.

- **11** Под заголовком "Подготовка сети" щелкните ссылку "Подготовка к универсальному паролю", ознакомьтесь с описанием функции универсального пароля системы NetWare 6.5, щелкните ссылку "Universal Password Deployment Guide" (Руководство по использованию универсальных паролей), затем для настройки функции универсальных паролей выполните пошаговые инструкции, изложенные в руководстве по использованию универсальных паролей.
- **12** Под заголовком "Подготовка сети" щелкните ссылку "Подготовка к CIFS/AFP" и следуйте отображаемым инструкциям по подготовке нового сервера NetWare 6.5 к регистрации пользователей CIFS (сетевых рабочих станций Microsoft Windows) и AFP (сетевых рабочих станций Apple Macintosh).
- **13** После выполнения подготовки сети менеджером развертывания NetWare щелкните ссылку "Обзор" под заголовком "Способы инсталляции или обновления", чтобы выбрать необходимые параметры инсталляции или обновления.
- **14** (При условии) Если необходимо получить инструкции по инсталляции NetWare 6.5 на новом компьютере или по добавлению сервера NetWare 6.5 в существующую сеть, щелкните ссылку "Инсталляция NetWare 6.5" под заголовком "Способы инсталляции или обновления".
- **15** (Необязательно) Щелкните ссылку "Автоматизация инсталляции" под заголовком "Способы инсталляции или обновления" для получения инструкций по автоматизации инсталляции NetWare 6.5 с помощью файла ответов, а также для получения доступа к средству формирования файлов ответов.
- **16** (Необязательно) Щелкните ссылку "Обновление на NetWare 6.5" под заголовком "Способы инсталляции или обновления" для просмотра параметров обновления сервера на NetWare 6.5.

Если уже существует сервер NetWare, который соответствует минимальным требованиям, можно использовать компакт-диск *NetWare 6.5 CD 1 (Operating System)* для выполнения обновления на месте данной системы на NetWare 6.5. Можно также удаленно обновить сервер на NetWare 6.5, щелкнув ссылку "Удаленное обновление сервера".

После завершения инсталляции NetWare 6.5 повторно запустите менеджер развертывания и используйте ссылки под заголовком "После инсталляции" для получения информации о следующих действиях:

- Создание дополнительных томов
- $\bullet$  Миграция на новое оборудование с помощью мастера миграции NetWare
- Консолидация серверов с помощью утилиты консолидации серверов Novell
- Локальное или удаленное выполнение послеинсталляционных действий для продуктов
- Использование DSREPAIR
- Обновление кластера после инсталляции NetWare 6.5

После выбора параметров инсталляции или обновления выйдите из менеджера развертывания NetWare и выполните подготовку компьютера к инсталляции сервера NetWare 6.5.

#### **Инсталляция сервера NetWare 6.5 в дерево eDirectory, в котором находятся только серверы NetWare 4.***x*

Для инсталляции сервера NetWare 6.5 в дерево, в котором находятся только серверы NetWare 4, запустите менеджер развертывания NetWare и следуйте инструкциям по копированию файлов NetWare 4 NDS в сеть, созданию глобальных уникальных идентификаторов (GUID) и выполнению обновления Схемы.

После запуска менеджера развертывания, но перед попыткой инсталляции сервера NetWare 6.5 выполните перечисленные ниже действия.

**ПРИМЕЧАНИЕ:** эти действия необходимы исключительно при инсталляции в дерево, где находятся только серверы NetWare 4. Если в дереве уже существуют серверы NetWare 5.1 или NetWare 6.0, нет необходимости в выполнении этой процедуры.

- **1** Запустите DSRepair на сервере, содержащем копию корневого раздела с возможностью перезаписи.
- **2** Выберите "Меню эксперта" > "Операции с глобальной Схемой".
- **3** Зарегистрируйтесь в качестве пользователя Admin (если необходимо), затем выполните операцию "Объявить об обновлении Схемы NetWare 5".
- **4** По завершении операции "Объявить об обновлении Схемы NetWare 5" вернитесь в главное меню и выберите "Меню эксперта" > "Исправление локальной базы DS".
- **5** Для параметра "Перестроить действующую Схему" установите значение "Да".
- **6** Выполните исправление локальной базы данных.

## <span id="page-31-0"></span>**Подготовка компьютера**

Для подготовки компьютера к инсталляции NetWare 6.5 выполните следующие действия:

- В файле config.sys установите значение FILES=50.
- Рекомендуется запустить на диске C: утилиту SCANDISK или CHKDSK /F (в зависимости от версии DOS на компьютере) перед началом инсталляции.
- Установите компьютер и сетевое оборудование. Дополнительную информацию см. в разделе "Установка компьютера и сетевого [оборудования](#page-32-0)" на стр. 33.
- Создайте и отформатируйте раздел DOS. Дополнительную информацию см. в разделе "Создание и [форматирование](#page-32-1) загрузочного раздела" на стр. 33.
- Получите доступ к файлам инсталляции. Дополнительную информацию см. в разделе "Доступ к файлам [инсталляции](#page-33-0)" на стр. 34.

## <span id="page-32-0"></span>**Установка компьютера и сетевого оборудования**

Следуйте инструкциям производителя по установке и подключению сетевой платы, а также сетевой кабельной системы к компьютеру. Убедитесь, что запоминающие устройства правильно подключены к соответствующим адаптерам.

### <span id="page-32-1"></span>**Создание и форматирование загрузочного раздела**

Для запуска компьютера и загрузки NetWare необходим загрузочный раздел в стандартном формате FAT. В загрузочном разделе содержатся файлы запуска NetWare и файлы сервера.

**СОВЕТ:** размер загрузочного раздела необходимо увеличить в соответствии с конкретными требованиями к конфигурации. См. раздел "[Требования](#page-25-2) к системе" на стр. 26.

Для создания и форматирования загрузочного раздела выполните следующие действия:

- **1** Создайте резервную копию необходимых данных на другом компьютере или на автономном устройстве хранения данных.
- **2** Вставьте компакт-диск *NetWare 6.5 CD 1 (Operating System)* и загрузите компьютер.
- **3** Выполните одно из следующих действий:
	- Если компьютер загружается с устройства чтения компакт-дисков, следуйте выводимым на экран подсказкам для создания и форматирования раздела. Перейдите к разделу "Принятие [лицензионного](#page-35-0) соглашения" на стр. 36.
	- Если инсталляция будет выполняться с помощью файлов, находящихся на другом сервере, перейдите к действию 4.
	- Если загрузка компьютера осуществляется не с устройства чтения компакт-дисков, перейдите к действию 4.
- **4** Загрузите на компьютере DOS 3.3 или более поздней версии.
- **5** Если на этом компьютере уже установлена операционная система, например, Windows или NetWare, Вы должны полностью удалить эту систему и все ее разделы.

Для удаления разделов воспользуйтесь утилитой FDISK или выполните эту операцию на экране подготовки загрузочного раздела.

**6** Чтобы создать активный раздел DOS с помощью утилиты FDISK, введите в командной строке DOS **FDISK**.

Создайте основной раздел DOS и сделайте его активным. Информацию о минимальных требованиях см. в разделе "[Требования](#page-25-2) к системе" на стр. 26.

Компьютер перезапустится.

**7** Отформатируйте раздел и скопируйте в него системные файлы DOS, перейдя на диск a: и введя команду: **FORMAT C: /S**в командной строке DOS.

Теперь на компьютере существует раздел DOS, который соответствует минимальным требованиям или превышает их. Продолжайте инсталляцию посредством доступа к файлам инсталляции.

## <span id="page-33-0"></span>**Доступ к файлам инсталляции**

Инсталляция NetWare 6.5 может быть выполнена с локального устройства чтения компакт-дисков сервера или с помощью файлов инсталляции, находящихся в сети.

- **1** Вставьте компакт-диск *NetWare 6.5 CD 1 (Operating System)* и загрузите компьютер.
- **2** Выполните одно из следующих действий:
	- Если компьютер загружается с компакт-диска, следуйте выводимым на экран подсказкам и перейдите к разделу "Выбор языка и [региональных](#page-34-3) параметров" [на стр](#page-34-3). 35.
	- Если загрузка компьютера осуществляется не с компакт-диска, выполните следующие действия.
- **3** Загрузите на компьютере DOS 3.3 или более поздней версии.
- **4** Вставьте компакт-диск *NetWare 6.5 CD 1 (Operating System)*.

Если выполняется инсталляция драйверов устройств чтения компакт-дисков на жесткий диск, убедитесь, что логическое имя файла этого устройства (указанное в файлах config.sys и autoexec.bat) *отличается* от CDDVD.

- **5** Убедитесь, что в файле config.sys содержатся команды FILES=50 и BUFFERS=30.
- **6** (При условии) При инсталляции файлов NetWare 6.5, расположенных в сети, выполните установку программного обеспечения Novell Client для DOS и Windows 3.1*x* или утилиты IP-соединений с сервером, которые находятся на компакт-диске *Novell Clients Software CD (Июль 2003)*.
- **7** (При условии) При инсталляции файлов NetWare 6.5, расположенных в сети, скопируйте содержимое компакт-диска *NetWare 6.5 CD 1 (Operating System)* и компакт-диска *NetWare 6.5 CD 2 (Products)* в один и тот же сетевой каталог. При копировании этих двух компакт-дисков в сетевой каталог могут появиться сообщения о повторяющихся файлах, поскольку некоторые файлы NetWare 6.5 записаны на оба компакт-диска. Закройте сообщения о повторяющихся файлах и продолжите копирование файлов в сеть.

**СОВЕТ:** если инсталляция нового сервера в дереве выполняется одновременно с обновлением на NetWare 6.5 другого сервера в этом дереве, до завершения инсталляции другого сервера могут возникнуть проблемы с регистрацией в обновляемом сервере.

#### **Использование обновленных файлов в процессе инсталляции**

Структура каталога c:\nwupdate для NetWare 6.5 отражает структуру каталога образа инсталляции. Обновленные файлы должны помещаться в подкаталог каталога c:\nwupdate, соответствующий их местоположению в образе инсталляции.

Существуют два исключения из этого правила:

1. Сценарии инсталляции (sys\_inst.ils, dos\_inst.ils, defpre.ils, defcopy.ils и т.д.) должны помещаться в каталог c:\nwupdate.

**ПРИМЕЧАНИЕ:** defpre.ils и defcopy.ils - это фиктивные сценарии, которые вызываются из сценариев dos\_inst.ils (первая копия C-Worthy) и sys\_inst.ils (вторая копия C-Worthy) соответственно и подлежат изменению для OEM-использования. Эти сценарии используются также в NetWare 6.0.

2. Подкаталоги каталога c:\nwupdate\drivers (\storage, \lan, \psm, \sbd, \cios) были удалены. Их файлы и подкаталоги теперь должны помещаться в каталог c:\nwupdate\drivers.

В процессе инсталляции существует период отключения, во время которого запрещен доступ к устройствам DOS (C:, D: и т.д.). Это происходит во время обнаружения и загрузки драйверов поддержки платформ и драйверов запоминающих устройств (PSM, HAM, SBD и CDM). Однако их можно загружать с дискеты.

## <span id="page-34-0"></span>**Инсталляция программного обеспечения**

Для начала инсталляции выполните следующие действия:

**1** Вставьте компакт-диск *NetWare 6.5 CD 1 (Operating System)*.

или

Зарегистрируйтесь в сети, чтобы получить доступ к файлам инсталляции в сети.

**2** Перейдите на устройство чтения компакт-дисков или на сетевой диск и введите **INSTALL**.

#### <span id="page-34-1"></span>**Навигация в текстовых экранах**

Начальные экраны программы инсталляции отображаются в простом текстовом режиме. Автоматически определенные параметры и параметры по умолчанию отображаются на каждом экране.

Эти параметры можно принять или изменить в соответствии с потребностями конкретной сетевой среды.

**ПРИМЕЧАНИЕ:** для продолжения инсталляции со стандартными параметрами с помощью клавиш-стрелок выберите "Продолжить" в диалоговом окне "Опции", затем нажмите клавишу "Enter".

Для изменения параметров инсталляции с помощью клавиш-стрелок выберите "Изменение" в диалоговом окне "Опции", затем нажмите клавишу "Enter". Выберите поле, которое требуется изменить, и нажмите клавишу "Enter". Выберите или введите соответствующее значение.

Для навигации по некоторым экранам требуется нажатие дополнительных клавиш. Информация об экранной навигации располагается в нижней части каждого экрана.

## <span id="page-34-2"></span>**Выбор параметров и конфигурации**

Для выбора параметров и конфигурации необходимо выполнить следующие действия:

- Выбор языка и [региональных](#page-34-3) параметров (Странице 35)
- Принятие [лицензионного](#page-35-0) соглашения (Странице 36)
- Выбор типа [инсталляции](#page-35-1) (Странице 36)

#### <span id="page-34-3"></span>**Выбор языка и региональных параметров**

Программа инсталляции доступна на нескольких языках. Позже в процессе инсталляции можно установить другие параметры языка, например, язык для пользователей или для операционной системы.

**1** Выберите язык и нажмите клавишу "Enter".

На следующем экране можно изменить региональные параметры. По умолчанию используются следующие параметры:

- Код страны: 001 (США)
- Кодовая страница: 437 (Английский США)
- Клавиатура: США
- **1** Чтобы принять параметры по умолчанию, выберите "Продолжить" и нажмите клавишу "Enter"

или

Для изменения параметров выберите "Изменить" и нажмите клавишу "Enter".

#### <span id="page-35-0"></span>**Принятие лицензионного соглашения**

Принятие любого лицензионного соглашения означает, что Вы должны прочитать содержащиеся в нем условия и согласиться с ними.

- **1** Нажмите клавишу "F10", чтобы принять лицензионное соглашение по программному обеспечению Novell.
- **2** Нажмите клавишу "F10", чтобы принять лицензионное соглашение среды выполнения JReport.

#### <span id="page-35-1"></span>**Выбор типа инсталляции**

Выберите инсталляцию по умолчанию или инсталляцию вручную.

#### **Инсталляция по умолчанию**

Программа инсталляции по умолчанию автоматически обнаружит драйверы и инсталлирует сервер NetWare 6.5 с параметрами по умолчанию. К параметрам по умолчанию относятся следующие:

- $\bullet$  Том sys: размером 4 Гб. Все остальное дисковое пространство остается свободным.
- Автообнаружение и загрузка драйверов дисковых устройств и ЛС.
- Видеорежим: SVGA Plug N Play.
- Мышь: автообнаружение и загрузка.

Если на сервере существует загрузочный раздел и NetWare 6.5 определит, что его размер недостаточен для продолжения инсталляции, экран подготовки загрузочного раздела не появится.

На экране подготовки загрузочного раздела отобразятся параметры разделов DOS и NetWare по умолчанию, а также размер свободного дискового пространства.

**ПРИМЕЧАНИЕ:** если выбрана инсталляция по умолчанию, у Вас еще будет возможность позднее в процессе инсталляции выбрать отдельные продукты для инсталляции.

Для принятия параметров по умолчанию выполните следующие действия:

**1** Выберите "Продолжить" и нажмите клавишу "Enter".
Для изменения параметров по умолчанию выполните следующие действия:

- **1** На экране подготовки загрузочного раздела выберите "Изменить" и нажмите клавишу "Enter".
- **2** Выполните необходимые изменения.
- **3** Выберите "Продолжить" и нажмите клавишу "Enter".

Если выбрана инсталляция по умолчанию, перейдите к разделу "[Резюме](#page-38-0)" на стр. 39.

#### **Инсталляция вручную**

Инсталляция вручную используется для выбора конкретных параметров конфигурации для сетевой среды. Кроме того, можно вручную конфигурировать параметры по умолчанию, используемые при инсталляции по умолчанию.

Для выполнения инсталляции вручную выполните следующие действия:

- **1** Выберите "Вручную".
- **2** Выберите "Продолжить" и нажмите клавишу "Enter".

#### **Подготовка загрузочного раздела**

На экране подготовки загрузочного раздела отобразятся параметры разделов DOS и NetWare по умолчанию, а также размер свободного дискового пространства.

Для принятия параметров по умолчанию выполните следующие действия:

**1** Выберите "Продолжить" и нажмите клавишу "Enter".

Для изменения параметров по умолчанию выполните следующие действия:

- **1** На экране подготовки загрузочного раздела выберите "Изменить" и нажмите клавишу "Enter".
- **2** Выполните необходимые изменения.
- **3** Выберите "Продолжить" и нажмите клавишу "Enter".

#### **Параметры сервера**

По умолчанию устанавливаются следующие параметры:

- Указан ИД-номер сервера.
- Для параметра загрузки при перезапуске установлено значение "Да".
- Для параметра изменения загрузочного сектора установлено значение "DOS".

Если выбрана система NetWare, а при запуске компьютера обычно загружается DOS, программа инсталляции изменит загрузочный сектор для загрузки NetWare вместо DOS.

Если выбрана операционная система DOS, а в качестве обычно загружаемой операционной системы используется NetWare, программа инсталляции восстановит загрузочный сектор DOS.

 Для параметра, разрешающего использование неподдерживаемых драйверов, установлено значение "Нет".

Если выбрано значение "Да", при отсутствии других драйверов автоматически выбираются и загружаются драйверы, которые не были протестированы и утверждены для NetWare.

Для параметра видеорежима установлено значение "SVGA Plug N Play".

Для изменения этих параметров по умолчанию или для изменения параметров SET сервера выполните следующие действия:

**1** Выберите "Изменить" и нажмите клавишу "Enter".

При выборе изменения параметров SET сервера появится экран, где можно указать новые параметры SET или другие команды (Load и т.д.). Указанные параметры SET хранятся в реестре сервера и выполняются из него. Все остальные указанные команды хранятся в файле startup.ncf и выполняются из этого файла.

- **2** Выполните необходимые изменения.
- **3** Выберите "Продолжить" и нажмите клавишу "Enter".

#### **Параметры драйверов устройств**

Начинается процесс копирования файлов. Во время копирования файлов определяются драйверы устройств, и появляется один или несколько экранов, позволяющих изменить эти настройки.

Если изменения параметров не требуется, выполните следующие действия:

- **1** Выберите "Продолжить".
- **2** Нажмите клавишу "Enter".

Если параметры необходимо изменить, выполните следующие действия:

- **1** Выберите "Изменить".
- **2** Нажмите клавишу "Enter".
- **3** Выполните необходимые изменения.
- **4** Выберите "Продолжить".
- **5** Нажмите клавишу "Enter".

#### **Существующий том или раздел NetWare**

Отображается утилита управления сервисом хранения данных Novell (NSSMU). NSSMU представляет собой консольную утилиту для управления устройствами хранения данных на сервере. NSSMU - это интерфейс, который используется для установки, по крайней мере, основного решения для хранения файлов во время инсталляции NetWare 6.5 и более поздней версии.

При обнаружении на сервере существующего тома или раздела NetWare NSSMU оповещает об этом. Возможны два варианта: 1) удалить только том sys: и пул/разделы NetWare, 2) удалить все тома и разделы NetWare.

- **1** Выберите необходимый компонент.
- **2** Нажмите клавишу "Enter".

Затем появится экран создания тома SYS.

- **1** Выберите для тома sys: параметр размера.
- **2** Укажите необходимый размер тома sys: в мегабайтах.
- **3** Нажмите клавишу "Enter" для выбора "Создать".
- **4** Повторно нажмите клавишу "Enter".

Появится экран главного меню NSSMU. На этом экране можно создавать и изменять устройства, разделы, пулы, устройства RAID и тома. Для создания или изменения какого-либо из перечисленных параметров выполните следующие действия:

- **1** Выберите необходимый компонент.
- **2** Нажмите клавишу "Enter".
- **3** Следуйте выводимым на экран подсказкам и после завершения операции вернитесь в экран главного меню.

Дополнительную информацию см. в разделе "NSSMU" документа *NetWare 6.5 Utilities Reference* (Справочник по утилитам NetWare 6.5).

- **4** Выберите продолжение инсталляции.
- **5** Нажмите клавишу "Enter".

## <span id="page-38-0"></span>**Резюме**

Системные файлы NetWare копируются на том sys:. Процесс копирования файлов занимает несколько минут.

Если выполняется инсталляция из сети, появится запрос на восстановление соединения с сетью. Для продолжения инсталляции введите пароль пользователя, который был первоначально зарегистрирован. Процесс копирования файлов будет продолжаться еще несколько минут. Работа программы инсталляции NetWare будет продолжена в режиме графического отображения.

Для навигации в программе инсталляции можно воспользоваться командами клавиатуры, однако рекомендуется использовать мышь. Дополнительную информацию о командах клавиатуры см. в таблице команд клавиатуры в графическом режиме в разделе [Приложение](#page-102-0) A, "Команды клавиатуры" на стр. 103.

В следующих разделах рассматривается выполнение инсталляции NetWare 6.5.

# **Выбор типа сервера**

По завершении копирования файлов появляется страница "Выбор шаблона", на которой можно указать тип инсталлируемого сервера. При наведении курсора на имя специализированной конфигурации сервера (шаблона) в окне "Описание" отображается описание сервера.

В NetWare 6.5 предлагаются следующие типы шаблонов инсталляции:

- [Настраиваемый](#page-39-0) сервер NetWare (Странице 40)
- [Файловый](#page-39-1) сервер NetWare (Странице 40)
- Сервер для [миграции](#page-40-0) (Странице 41)
- Сервер [DNS/DHCP \(](#page-41-0)Странице 42)
- Сервер веб-приложений [exteNd J2EE \(](#page-42-0)Странице 43)
- Сервер LDAP ([Странице](#page-44-0) 45)
- Сервер [NetWare AMP \(Apache, MySQL, PHP](#page-45-0) и PERL) (Странице 46)
- Сервер резервного [копирования](#page-47-0) NetWare (Странице 48)
- Сервер [NetWare Web Search \(](#page-48-0)Странице 49)
- Сервер [подключенных](#page-49-0) к сети хранилищ данных (NAS) (Странице 50)
- Сервер [Novell iPrint \(](#page-50-0)Странице 51)
- [Nterprise Branch Office](#page-51-0) сервер центрального офиса (Странице 52)
- Сервер [Apache/Tomcat \(](#page-53-0)Странице 54)
- Сервер базового пакета аудита [Novell Nsure \(](#page-54-0)Странице 55)
- Сервер хранения данных [iSCSI SAN \(](#page-55-0)Странице 56)
- Сервер [управления](#page-56-0) (Странице 57)
- Сервис хранения данных [Novell iFolder \(](#page-58-0)Странице 59)
- Сервер [виртуального](#page-59-0) офиса (Странице 60)

В следующих разделах содержится дополнительная информация об отдельных типах инсталляции и продуктах, инсталлируемых при этом на сервер.

## <span id="page-39-0"></span>**Настраиваемый сервер NetWare**

При установке настраиваемого сервера NetWare можно выбрать и инсталлировать любую комбинацию продуктов. Выберите "Настраиваемый сервер NetWare" и щелкните кнопку "Далее". Появится страница "Компоненты", на которой можно выбрать дополнительные инсталлируемые компоненты NetWare 6.5. Для просмотра описания компонента необходимо поместить курсор на имя компонента.

Чтобы выбрать дополнительные компоненты для инсталляции, выполните следующие действия:

**1** Установите флажок рядом с каждым компонентом, который необходимо инсталлировать, затем щелкните кнопку "Далее".

При необходимости выбранные элементы могут быть отменены.

**ЗАМЕЧАНИЕ:** для выполнения инсталляции iManager может потребоваться до 15 минут. В процессе инсталляции эта страница изменяться не будет.

**2** Если выполняется обновление, может появиться сообщение о конфликте файлов. В этом случае выберите перезапись файлов и щелкните кнопку "ОК".

Рекомендуется никогда не перезаписывать более новые файлы.

Перейдите к разделу "Резюме [инсталлированных](#page-61-0) продуктов" на стр. 62.

### <span id="page-39-1"></span>**Файловый сервер NetWare**

При установке файлового сервера NetWare выполняется инсталляция только базовой операционной системы NetWare. Данной возможностью можно воспользоваться при необходимости быстрой установки и запуска сервера с последующей инсталляцией продуктов. При установке файлового сервера NetWare копируются только файлы, необходимые для сервера NetWare, включая файлы для следующих продуктов:

- Сервер Apache 2 Admin
- CIFS/AFP
- ConsoleOne 1.3.6
- eDirectory 8.7
- Виртуальная Java-машина (JVM\*)
- Сервис LDAP
- Удаленный менеджер NetWare
- Сервис управления хранением данных NetWare Storage Management Services<sup>™</sup> (SMS)
- Сервер сертификатов Novell версии 2.4.0
- Международная инфраструктура шифрования Novell (NICI)
- Сервис лицензирования Novell
- Сервис модульной аутентификации Novell (NMAS)
- Pervasive\* SQL 2000i
- Подсистема обработки сценариев (для поддержки PHP и PERL)
- Сервисы защищенной аутентификации
- Контейнер сервлетов Tomcat 4
- W0 (защищенный ключ домена)

Если выбрана инсталляция файлового сервера NetWare, щелкните кнопку "Далее" и перейдите к разделу "Информация о шаблонах инсталляции" на стр. 62.

### <span id="page-40-0"></span>Сервер для миграции

При выборе сервера для миграции осуществляется инсталляция сервера NetWare, на который позднее с помощью мастера миграции NetWare будет выполнена миграция существующего сервера. Мастер миграции подключается к задействованным в процесс миграции серверам с помощью одного из двух способов: с помощью SLP или с помощью файла sys:\etc\hosts. Для успешного выполнения миграции на сервере для миграции необходимо либо указать в файле sys:\etc\hosts IP-адрес и имя исходного сервера миграции, либо настроить конфигурацию SLP.

Инструкции по конфигурированию SLP см. в разделе "Инсталляция IP и IPX" на стр. 65.

По завершении инсталляции сервера для миграции внесите в файл sys:\etc\hosts на этом сервере следующие изменения:

- 1 С консоли сервера для миграции введите edit.
- 2 Нажмите клавишу "Insert".
- 3 Выберите том sys: и нажмите клавишу "Enter".
- 4 Выберите каталог "etc" и нажмите клавишу "Enter".
- 5 Выберите файл hosts и нажмите "Enter" > "Enter".
- 6 Добавьте IP-адрес и имя исходного сервера, участвующего в процессе миграции.

Введите IP-адрес и имя сервера в формате xxx.xxx.xxx.xxx Имя сервера.

- 7 Сохраните файл.
- 8 Запустите проект миграции.

При инсталляции сервера предварительной миграции к системе предъявляются следующие минимальные требования:

- Один процессор.
- ПК серверного класса с процессором Pentium III 550 МГц или AMD K7.
- Объем ОЗУ 512 Мб.

При инсталляции сервера предварительной миграции рекомендуются следующие требования к системе:

- Два процессора.
- ПК серверного класса с процессором Pentium III 550 МГц или AMD K7.
- $\Box$  1 Гб ОЗУ.

При инсталляции сервера для миграции копируются только файлы, необходимые для функционирования этого сервера, включая файлы следующих продуктов:

- ConsoleOne 1.3.6
- eDirectory 8.7
- Виртуальная Java-машина (JVM)
- Удаленный менеджер NetWare
- Сервис управления хранением данных NetWare (SMS)
- Сервер сертификатов Novell версии 2.4.0
- Международная инфраструктура шифрования Novell (NICI)
- Сервис лицензирования Novell
- Novell Script для NetWare (для поддержки PHP и PERL)
- Сервисы защищенной аутентификации
- W0 (защищенный ключ домена)

Если выбрана инсталляция сервера для миграции, щелкните кнопку "Далее" и перейдите к разделу "[Информация](#page-61-1) о шаблонах инсталляции" на стр. 62.

#### <span id="page-41-0"></span>**Сервер DNS/DHCP**

Сервисы Novell DNS/DHCP в NetWare осуществляют интеграцию системы именования доменов DNS и протокол динамической конфигурации хостов DHCP в базе данных eDirectory. Интеграция этих сервисов в eDirectory обеспечивает централизованное администрирование и управление сетевыми (IP) адресами, конфигурациями и именами хостов всей организации.

При инсталляции сервера DNS/DHCP к системе предъявляются следующие минимальные требования:

- Один процессор.
- $\Box$  ПК серверного класса с процессором Pentium III 550 МГц или AMD К7.
- Объем ОЗУ 512 Мб.

При инсталляции сервера DNS/DHCP рекомендуются следующие требования к системе:

- Два процессора.
- ПК серверного класса с процессором Pentium III 550 МГц или AMD K7.
- $\Box$  1 Гб ОЗУ.

При инсталляции сервера DNS/DHCP выполняется расширение Схемы для DNS/DHCP и создается выделенный сервер DNS/DHCP посредством копирования только требуемых файлов, включая файлы следующих продуктов:

- Веб-сервер Apache 2
- ConsoleOne 1.3.6
- DNS/DHCP
- eDirectory 8.7
- Виртуальная Java-машина (JVM)
- Удаленный менеджер NetWare
- Сервис управления хранением данных NetWare (SMS)
- Сервер сертификатов Novell версии 2.4.0
- Международная инфраструктура шифрования Novell (NICI)
- Novell iManager 2.0
- Novell Script для NetWare (для поддержки PHP и PERL)
- Сервисы защищенной аутентификации
- Контейнер сервлетов Tomcat 4
- W0 (защищенный ключ домена)

Информацию о конфигурировании DNS/DHCP после инсталляции см. в документе *Novell DNS/DHCP Services Administration Guide for NetWare 6.5* (Руководство по администрированию сервисов Novell DNS/DHCP для NetWare 6.5).

Если выбрана инсталляция сервера DSN/DHCP, щелкните кнопку "Далее" и перейдите к разделу "[Информация](#page-61-1) о шаблонах инсталляции" на стр. 62.

## <span id="page-42-0"></span>**Сервер веб-приложений exteNd J2EE**

При выборе сервера веб-приложений exteNd J2EE выполняется инсталляция высокооптимизированной конфигурации сервера приложений Novell exteNd (Enterprise Edition). Сервер J2EE является исчерпывающей платформой для развертывания корпоративных веб-приложений. Сервер веб-приложений exteNd J2EE полностью поддерживает стандарт Java 2 Enterprise Edition, включая JSP-страницы (JavaServer\* Pages), Enterprise JavaBeans\* (EJBs) и другие компоненты и технологии J2EE 1.3. Сервер приложений Novell exteNd обеспечивает высокую производительность, масштабируемость и надежность, поддержку технологии быстрой разработки приложений, средства развертывания приложений и управления серверами.

Сюда также включены следующие компоненты:

- Полный набор веб-сервисов для разработки приложений на основе SOAP (Simple Object Access Protocol - простой протокол доступа к объектам), использующих сервер Novell UDDI Light edition или Enterprise edition.
- Несколько работающих примеров, которые можно модифицировать и использовать для своих целей. К ним относятся примеры простых приложений электронной торговли J2EE Pet Store u SilverBooks.

ЗАМЕЧАНИЕ: необходимо также выполнить инсталляцию среды Novell exteNd Workbench с компакт-диска с программным обеспечением клиента. Эта интегрированная среда разработки (IDE) предназначена специально для помощи при создании веб-сервисов и приложений J2EE, а также для развертывания их на сервере J2EE. Информацию об инсталляции Novell exteNd Workbench см. в документе Novell exteNd Workbench Release Notes (http://www.novell.com/documentation/russian/ workbench41/docs/relnotes.html) (Примечания к версии No vell exteNd Workbench).

При инсталляции сервера веб-приложений exteNd J2EE к системе предъявляются следующие минимальные требования:

- Один процессор.
- ПК серверного класса с процессором Pentium III 550 МГц или AMD К7.
- $\Box$  Объем ОЗУ 512 Мб.

При инсталляции сервера веб-приложений exteNd J2EE рекомендуются следующие требования к системе:

- Два процессора.
- $\Box$  ПК серверного класса с процессором Pentium III 550 МГц или AMD К7.
- $\Box$  1  $\Gamma$  6  $\Omega$ 3  $\Omega$

При инсталляции сервера веб-приложений exteNd J2EE создаются J2EE-сервисы и веб-сервисы и копируются только необходимые файлы, включая файлы следующих продуктов:

- Сервер Apache 2 Admin
- Веб-сервер Apache 2
- $\triangleleft$  CIFS/AFP
- $\bullet$  ConsoleOne 1.3.6
- DNS/DHCP
- $\bullet$  eDirectory 8.7
- $\bullet$  eMBox
- Виртуальная Java-машина (JVM)
- $\bullet$  J2EE
- Сервис LDAP
- $\bullet$  MySOL
- Сервисы NDS iMonitor
- Удаленный менеджер NetWare
- Сервис управления хранением данных NetWare (SMS)
- NetWare Web Search
- Сервер сертификатов Novell версии 2.4.0
- iPrint
- $\bullet$  Novell eGuide<sup>TM</sup>
- Novell iFolder<sup>®</sup> 2.1
- Novell iManager 2.0
- Международная инфраструктура шифрования Novell (NICI)
- Сервис лицензирования Novell
- Сервис модульной аутентификации Novell (NMAS)
- Novell Native File Access
- Novell Script для NetWare (для поддержки PHP и PERL)
- NWFTP
- OpenSSH
- Pervasive SQL 2000i
- Сервисы защищенной аутентификации
- Контейнер сервлетов Tomcat 4
- UDDI
- WANCON
- WANMAN
- W0 (защищенный ключ домена)

Информацию о конфигурировании сервера веб-приложений exteNd J2EE после инсталляции см. в справке по серверу приложений Novell exteNd.

Если выбрана инсталляция сервера веб-приложений exteNd J2EE, щелкните кнопку "Далее" и перейдите к разделу "[Информация](#page-61-1) о шаблонах инсталляции" на стр. 62.

## <span id="page-44-0"></span>**Сервер LDAP**

При выборе сервера LDAP выполняется инсталляция сервиса Lightweight Directory Access Protocol (LDAP) для Novell eDirectory. Это сервер приложений, который позволяет клиентам LDAP (например, Netscape Communicator, Internet Explorer или утилите Novell Import Conversion Export) получать доступ к информации, хранимой в eDirectory. Сервис LDAP предоставляет доступ к следующим возможностям eDirectory через протокол LDAP: персонифицированный доступ к информации, управление учетными записями, аутентификация, авторизация, управление электронными персонами, оповещение, создание отчетов, диагностика, сегментирование.

При инсталляции сервера LDAP к системе предъявляются следующие минимальные требования:

- Один процессор.
- ПК серверного класса с процессором Pentium III 550 МГц или AMD K7.
- Объем ОЗУ 512 Мб.

При инсталляции сервера LDAP рекомендуются следующие требования к системе:

- Два процессора.
- ПК серверного класса с процессором Pentium III 550 МГц или AMD K7.
- $\Box$  1 Гб ОЗУ.

При выборе инсталляции сервера LDAP создается LDAP-сервер и выполняется копирование только необходимых файлов, в том числе для следующих продуктов:

- Сервер Apache 2 Admin
- ConsoleOne 1.3.6
- eDirectory 8.7
- $\bullet$  eMBox
- Виртуальная Java-машина (JVM)
- Сервис LDAP
- Сервисы NDS iMonitor
- Удаленный менеджер NetWare
- Сервис управления хранением данных NetWare (SMS)
- Сервер сертификатов Novell версии 2.4.0
- Международная инфраструктура шифрования Novell (NICI)
- Сервис лицензирования Novell
- Сервис модульной аутентификации Novell (NMAS)
- Novell Native File Access
- Novell Script для NetWare (для поддержки PHP и PERL)
- Pervasive SQL 2000i
- Сервисы защищенной аутентификации
- Контейнер сервлетов Tomcat 4
- W0 (защищенный ключ домена)

Дополнительную информацию о конфигурировании сервиса LDAP после инсталляции см. в главе "Конфигурирование сервиса LDAP для Novell eDirectory" в документе *Руководство по администрированию Novell eDirectory 8.7*.

Если выбрана инсталляция сервера LDAP, щелкните кнопку "Далее" и перейдите к разделу "[Информация](#page-61-1) о шаблонах инсталляции" на стр. 62.

## <span id="page-45-0"></span>**Сервер NetWare AMP (Apache, MySQL, PHP и PERL)**

При инсталляции сервера NetWare AMP (Apache, MySQL, PHP и Perl) предоставляется возможность использования сервера NetWare 6.5 для веб-приложений баз данных. Доступные в сообществах поддержки открытых исходных кодов веб-приложения баз данных могут быть загружены из WWW и легко развернуты на сервере NetWare AMP. Кроме того, если Вы знакомы с языком структурированных запросов (SQL) и языками обработки сценариев PHP или PERL, можно разворачивать и использовать собственные веб-приложения баз данных.

При инсталляции сервера NetWare AMP к системе предъявляются следующие минимальные требования:

- Один процессор.
- ПК серверного класса с процессором Pentium III 550 МГц или AMD K7.
- Объем ОЗУ 512 Мб.

При инсталляции сервера NetWare AMP рекомендуются следующие требования к системе:

- Два процессора.
- $\Box$  ПК серверного класса с процессором Pentium III 550 МГц или AMD К7.
- $\Box$  1 Гб ОЗУ.

При выборе инсталляции сервера NetWare AMP (Apache, MySQL, PHP и Perl) создается сервер NetWare AMP и выполняется копирование только необходимых файлов, в том числе для следующих продуктов:

- Сервер Apache 2 Admin
- Веб-сервер Apache 2
- CIFS/AFP
- ConsoleOne 1.3.6
- DNS/DHCP
- eDirectory 8.7
- eMBox
- Виртуальная Java-машина (JVM)
- Сервис LDAP
- MySQL
- Сервисы NDS iMonitor
- Удаленный менеджер NetWare
- Сервис управления хранением данных NetWare (SMS)
- NetWare Web Search
- Сервер сертификатов Novell версии 2.4.0
- iPrint
- Novell eGuide
- Novell iManager 2.0
- Международная инфраструктура шифрования Novell (NICI)
- Сервис лицензирования Novell
- Сервис модульной аутентификации Novell (NMAS)
- Novell Native File Access
- Novell Script для NetWare (для поддержки PHP и PERL)
- NWFTP
- OpenSSH
- Pervasive SOL 2000i
- Сервисы защищенной аутентификации
- Контейнер сервлетов Tomcat 4
- $\triangleleft$  WANCON
- WANMAN
- W0 (защищенный ключ домена)

Если выбрана инсталляция сервера NetWare AMP (Apache, MySQL, PHP и Perl), щелкните кнопку "Далее" и перейдите к разделу "Информация о шаблонах инсталляции" на стр. 62.

### <span id="page-47-0"></span>Сервер резервного копирования NetWare

Сервер резервного копирования NetWare предоставляет инфраструктуру для выполнения сервиса резервного копирования и восстановления данных на платформе NetWare. Этот сервер позволяет осуществлять резервное копирование данных (например, данных файловой системы, данных Novell eDirectory и GroupWise<sup>®</sup>) на съемные ленточные носители для хранения данных вне офиса. Сервер резервного копирования NetWare разработан как масштабируемая система с возможностью оптимизации аппаратных конфигураций.

При инсталляции сервера резервного копирования NetWare к системе предъявляются следующие минимальные требования:

- Один процессор.
- $\Box$  ПК серверного класса с процессором Pentium III 550 МГц или АМD К7.
- $\Box$  Объем ОЗУ 512 Мб.

При инсталляции сервера резервного копирования NetWare рекомендуются следующие требования к системе:

- $\Box$  Два процессора.
- $\Box$  ПК серверного класса с процессором Pentium III 550 МГц или АМD К7.
- $\Box$  1  $\Gamma$  6 O3 Y.

При выборе инсталляции сервера резервного копирования NetWare выполняется расширение Схемы для SMS и создается специализированный сервер резервного копирования NetWare с помощью копирования только необходимых файлов, в том числе для следующих продуктов:

- ConsoleOne  $1.3.6$
- $\bullet$  eDirectory 8.7
- $\bullet$  eMBox
- Виртуальная Java-машина (JVM)
- Удаленный менеджер NetWare
- Сервис управления хранением данных NetWare (SMS)
- Сервер сертификатов Novell версии 2.4.0
- $\bullet$  Международная инфраструктура шифрования Novell (NICI)
- Сервис лицензирования Novell
- Сервис модульной аутентификации Novell (NMAS)
- Novell Script для NetWare (для поддержки PHP и PERL)
- Pervasive SQL 2000i
- Сервисы защищенной аутентификации
- W0 (защищенный ключ домена)

Информацию о конфигурировании SMS после инсталляции см. в документе *NetWare 6.5 Storage Management Services Administration Guide* (Руководство по администрированию сервисов управления хранением данных NetWare 6.5).

Если выбрана инсталляция сервера резервного копирования NetWare, щелкните кнопку "Далее" и перейдите к разделу "[Информация](#page-61-1) о шаблонах инсталляции" на стр. 62.

## <span id="page-48-0"></span>**Сервер NetWare Web Search**

При установке сервера NetWare Web Search выполняется инсталляция сервера NetWare Web Search, который является подсистемой поиска, поддерживающей индексирование содержимого веб-сайтов и файловых серверов. Сервер Web Search позволяет легко добавить на веб-серверы возможности поиска информации.

При инсталляции сервера NetWare Web Search к системе предъявляются следующие минимальные требования:

- Один процессор.
- ПК серверного класса с процессором Pentium III 550 МГц или AMD K7.
- Объем ОЗУ 512 Мб.

При инсталляции сервера NetWare Web Search рекомендуются следующие требования к системе:

- Два процессора.
- ПК серверного класса с процессором Pentium III 550 МГц или AMD K7.
- $\Box$  1 Гб ОЗУ.

При выборе инсталляции сервера NetWare Web Search создается сервер NetWare Web Search и выполняется копирование только необходимых файлов, в том числе для следующих продуктов:

- Сервер Apache 2 Admin
- Веб-сервер Apache 2
- ConsoleOne 1.3.6
- eDirectory 8.7
- Виртуальная Java-машина (JVM)
- Сервис LDAP
- Удаленный менеджер NetWare
- Сервис управления хранением данных NetWare (SMS)
- NetWare Web Search
- Сервер сертификатов Novell версии 2.4.0
- Международная инфраструктура шифрования Novell (NICI)
- Сервис модульной аутентификации Novell (NMAS)
- Novell Script для NetWare (для поддержки PHP и PERL)
- Сервисы защищенной аутентификации
- Контейнер сервлетов Tomcat 4
- W0 (защищенный ключ домена)

Информацию о конфигурировании сервера Web Search после инсталляции см. в документе NetWare 6.5 Web Search Server Administration Guide (Руководство по администрированию сервера NetWare 6.5 Web Search).

Если выбрана инсталляция сервера NetWare Web Search, щелкните кнопку "Далее" и перейдите к разделу "Информация о шаблонах инсталляции" на стр. 62.

#### <span id="page-49-0"></span>Сервер подключенных к сети хранилищ данных (NAS)

Сервер подключенных к сети хранилищ данных (NAS) предоставляет средства для хранения данных, доступных с помощью нескольких файловых протоколов для сети. Система NetWare 6.5 поддерживает протоколы Native File Access (NFAP), включая Windows Networking (CIFS), Novell Networking (NCP), UNIX/Linux Networking (NFS), Macintosh Networking (AFP) и Web Storage (HTTP, HTTPS, FTP и WebDAV). Клиенты и серверы приложений различных платформ могут получать доступ к хранилищам данных, используя собственные протоколы. В состав этого компонента входит продукт NetStorage, который позволяет получать доступ и совместно использовать файлы через веб. Надежный доступ к данным осуществляется с любого веб-клиента или через WebDAV (для совместного использования). Система NetWare 6.5 может быть полностью интегрирована с любой указанной средой, а также может быть связующим звеном между ними.

При инсталляции сервера подключенных к сети хранилищ данных (NAS) к системе предъявляются следующие минимальные требования:

- Один процессор.
- $\Box$  ПК серверного класса с процессором Pentium III 550 МГц или АМD К7.
- $\Box$  Объем ОЗУ 512 Мб.

При инсталляции сервера подключенных к сети хранилищ данных (NAS) рекомендуются следующие требования к системе:

- Два процессора.
- $\Box$  ПК серверного класса с процессором Pentium III 550 МГц или АМD К7.
- $\Box$  1  $\Gamma$  6 O3 Y.

При выборе инсталляции сервера подключенных к сети хранилищ данных (NAS) создается сервер NAS и выполняется копирование только необходимых файлов, в том числе для следующих продуктов:

- Cepsep Apache 2 Admin
- $\triangleleft$  CIFS/AFP
- ConsoleOne  $1.3.6$
- eDirectory 8.7
- eMBox
- Виртуальная Java-машина (JVM)
- Сервис LDAP
- Удаленный менеджер NetWare
- Сервис управления хранением данных NetWare (SMS)
- Сервер сертификатов Novell версии 2.4.0
- Международная инфраструктура шифрования Novell (NICI)
- Сервис лицензирования Novell
- Сервис модульной аутентификации Novell (NMAS)
- Novell Native File Access
- Novell Script для NetWare (для поддержки PHP и PERL)
- Pervasive SQL 2000i
- Сервисы защищенной аутентификации
- Контейнер сервлетов Tomcat 4
- W0 (защищенный ключ домена)

Информацию о конфигурировании NetStorage после инсталляции см. в *Руководстве по администрированию NetStorage NetWare 6.5*.

Если выбрана инсталляция сервера подключенных к сети хранилищ данных (NAS) и файловых протоколов, щелкните кнопку "Далее" и перейдите к разделу "[Информация](#page-61-1) о шаблонах [инсталляции](#page-61-1)" на стр. 62.

## <span id="page-50-0"></span>**Сервер Novell iPrint**

Novell iPrint является рекомендуемым решением для печати. iPrint позволяет пользователям инсталлировать принтеры и управлять заданиями печати с помощью веб-навигатора и существующего соединения с Интернетом. iPrint формирует веб-страницу, содержащую список доступных принтеров, и позволяет администраторам создавать карты с местоположением принтеров, которые помогают пользователям в поиске самого близкого к ним принтера.

При инсталляции сервера Novell iPrint к системе предъявляются следующие минимальные требования:

- Один процессор.
- ПК серверного класса с процессором Pentium III 550 МГц или AMD K7.
- Объем ОЗУ 512 Мб.

При инсталляции сервера Novell iPrint рекомендуются следующие требования к системе:

- Два процессора.
- ПК серверного класса с процессором Pentium III 550 МГц или AMD K7.
- $\Box$  1 Гб ОЗУ

При выборе инсталляции сервера Novell iPrint создается специализированный сервер Novell iPrint и выполняется копирование только необходимых файлов, в том числе для следующих продуктов:

- Веб-сервер Apache 2
- Сервер Apache 2 Admin
- ConsoleOne 1.3.6
- eDirectory 8.7
- iPrint
- Виртуальная Java-машина (JVM)
- Сервис LDAP
- Сервисы NDS iMonitor
- Удаленный менеджер NetWare
- Сервис управления хранением данных NetWare (SMS)
- Сервер сертификатов Novell версии 2.4.0
- Международная инфраструктура шифрования Novell (NICI)
- Сервис модульной аутентификации Novell (NMAS)
- Сервисы портала Novell Portal Services (NPS)
- Инфраструктура публикаций/подписки Novell (NPSI)
- Novell Script для NetWare (для поддержки PHP и PERL)
- Сервисы защищенной аутентификации
- Контейнер сервлетов Tomcat 4
- W0 (защищенный ключ домена)

Информацию о конфигурировании iPrint после инсталляции см. в документе *Novell iPrint Administration Guide for NetWare 6.5* (Руководство по администрированию Novell iPrint для NetWare 6.5).

Если выбрана инсталляция сервера Novell iPrint, щелкните кнопку "Далее" и перейдите к разделу "[Информация](#page-61-1) о шаблонах инсталляции" на стр. 62.

### <span id="page-51-0"></span>**Nterprise Branch Office - сервер центрального офиса**

При установке сервера "Nterprise Branch Office - сервер центрального офиса" выполняется инсталляция основного сервера NetWare, а также файлов, необходимых для запуска Rsync в центральном офисе. Утилита Rsync является программой с открытыми исходными кодами, которая позволяет выполнять быструю инкрементную передачу файлов. Утилита  $R$ зупс используется совместно с программным обеспечением Nterprise Branch Office™ (включенным в NetWare 6.5) для создания бизнес-решения, которое позволяет обеспечить резервное копирование данных для организации с множеством филиалов.

Nterprise Branch Office осуществляет тиражирование данных на сервер центрального офиса, на котором функционирует программа Rsync, где резервное копирование может быть выполнено сетевым администратором с помощью высокопроизводительного оборудования. Таким образом, соблюдается корпоративная стратегия резервного копирования данных из филиалов, что расширяет возможность восстановления данных в случае их потери.

Программный комплекс Nterprise Branch Office в сочетании с аппаратной частью формирует сервер Branch Office, который упрощает управление каталогами, автоматизирует тиражирование файлов из филиалов и позволяет экономически эффективно использовать Интернет-соединения. Кроме того, это единственное решение, которое автоматически предоставляет всем пользователям в филиалах с помощью User Access Provisioning (LDAP) локальный доступ в пределах филиала. Пользователи могут получать доступ к файлам и совместно использовать их посредством всех популярных протоколов доступа к файлам (Windows, Apple\* и HTTP). Они также могут определять местоположение принтеров и использовать их с помощью веб-навигатора, а также выполнять печать на локальных принтерах, используя Branch Office в качестве локального спула печати.

При инсталляции сервера центрального офиса Nterprise Branch Office к системе предъявляются следующие минимальные требования:

- Один процессор.
- ПК серверного класса с процессором Pentium III 550 МГц или AMD K7.
- $\Box$  1 Гб ОЗУ.

При инсталляции сервера центрального офиса Nterprise Branch Office рекомендуются следующие требования к системе:

- Два процессора.
- ПК серверного класса с процессором Pentium III 550 МГц или AMD K7.
- $\Box$  1 Гб ОЗУ.

При выборе инсталляции сервера центрального офиса Nterprise Branch Office создается сервер центрального офиса Nterprise Branch Office и выполняется копирование только необходимых файлов, в том числе для следующих продуктов:

- ConsoleOne 1.3.6
- eDirectory 8.7
- Виртуальная Java-машина (JVM)
- Удаленный менеджер NetWare
- Сервис управления хранением данных NetWare (SMS)
- Сервер сертификатов Novell версии 2.4.0
- Международная инфраструктура шифрования Novell (NICI)
- Novell Script для NetWare (для поддержки PHP и PERL)
- Сервисы защищенной аутентификации
- W0 (защищенный ключ домена)

Информацию о конфигурировании Nterprise Branch Office и Rsync после инсталляции см. в электронной документации [Nterprise Branch Office](http://www.novell.com/documentation/russian/nbo) (http://www.novell.com/documentation/ russian/nbo).

Если выбран сервер центрального офиса Nterprise Branch Office, щелкните кнопку "Далее" и перейдите к разделу "[Информация](#page-61-1) о шаблонах инсталляции" на стр. 62.

## <span id="page-53-0"></span>**Сервер Apache/Tomcat**

Сервер Apache/Tomcat позволяет осуществлять развертывание и выполнение сервлетов и JSP-страниц (Java Server Page). При установке сервера Apache/Tomcat выполняется инсталляция сервера Apache Web Server 2.0 и контейнера сервлетов Jakarta- 4.1 для для обеспечения поддержки динамических и управляемых приложениями веб-серверов. Включаются также компоненты Bean для Novell eDirectory Java LDAP, обеспечивающие гибкую аутентификацию eDirectory и механизмы идентификации, которые настраиваются на использование уже настроенного в веб-навигаторе доступа к защищенной информации.

Для получения дополнительного средства разработки и развертывания инсталлируйте Novell exteNd Workbench IDE с компакт-диска *Novell Clients Software CD (Июль 2003)*.

Если требуются более обширные возможности, которые не предоставляются сервлетами и JSP, вместо этого рассмотрите возможность инсталляции сервера веб-приложений exteNd J2EE.

При инсталляции сервера Apache/Tomcat к системе предъявляются следующие минимальные требования:

- Один процессор.
- $\Box$  ПК серверного класса с процессором Pentium III 550 МГц или AMD К7.
- Объем ОЗУ 512 Мб.

При инсталляции сервера Apache/Tomcat рекомендуются следующие требования к системе:

- Два процессора.
- ПК серверного класса с процессором Pentium III 550 МГц или AMD K7.
- $\Box$  1 Гб ОЗУ.

При выборе инсталляции сервера Apache/Tomcat создается сервер Apache/Tomcat и выполняется копирование только необходимых файлов, в том числе для следующих продуктов:

- Сервер Apache 2 Admin
- Веб-сервер Apache 2
- ConsoleOne 1.3.6
- eDirectory 8.7
- eMBox
- Виртуальная Java-машина (JVM)
- Сервис LDAP
- Удаленный менеджер NetWare
- Сервис управления хранением данных NetWare (SMS)
- Сервер сертификатов Novell версии 2.4.0
- Novell eGuide
- Novell iManager 2.0
- Международная инфраструктура шифрования Novell (NICI)
- Сервис лицензирования Novell
- Сервис модульной аутентификации Novell (NMAS)
- Novell Script для NetWare (для поддержки PHP и PERL)
- OpenSSH
- Pervasive SQL 2000i
- Сервисы защищенной аутентификации
- Контейнер сервлетов Tomcat 4
- ◆ **UDDI**
- W0 (защищенный ключ домена)

Информацию о конфигурировании веб-сервера Apache после инсталляции см. в документе *Apache Web Server Administration Guide for NetWare 6.5* (Руководство по администрированию веб-сервера Apache для NetWare 6.5).

Информацию о конфигурировании Tomcat после инсталляции см. в документе *Tomcat Administration Guide for NetWare 6.5* (Руководство по администрированию Tomcat для NetWare 6.5).

Если выбрана инсталляция сервера Apache/Tomcat, щелкните кнопку "Далее" и перейдите к разделу "[Информация](#page-61-1) о шаблонах инсталляции" на стр. 62.

## <span id="page-54-0"></span>**Сервер базового пакета аудита Novell Nsure**

При инсталляции сервера базового пакета аудита Novell Nsure осуществляется установка централизованного сервиса аудита, встроенного в NetWare 6.5. Сервис аудита осуществляет сбор данных о событиях, связанных с защитой и работой системы, фильтрацию собранной информации для инициации оповещений по электронной почте в реальном времени и разрешает централизованное протоколирование в единое хранилище данных.

При инсталляции сервера базового пакета аудита Novell Nsure к системе предъявляются следующие минимальные требования:

- Один процессор.
- ПК серверного класса с процессором Pentium III 550 МГц или AMD K7.
- Объем ОЗУ 512 Мб.

При инсталляции сервера базового пакета аудита Novell Nsure рекомендуются следующие требования к системе:

- Два процессора.
- $\Box$  ПК серверного класса с процессором Pentium III 550 МГц или AMD К7.
- $\Box$  1 Гб ОЗУ.

При выборе инсталляции сервера базового пакета аудита Novell Nsure создается специализированный сервер аудита и выполняется копирование только необходимых файлов, в том числе для следующих продуктов:

- ConsoleOne 1.3.6
- eDirectory 8.7
- eMBox
- Виртуальная Java-машина (JVM)
- Сервис LDAP
- Сервисы NDS iMonitor
- Удаленный менеджер NetWare
- Сервис управления хранением данных NetWare (SMS)
- Сервер сертификатов Novell версии 2.4.0
- Международная инфраструктура шифрования Novell (NICI)
- Сервис лицензирования Novell
- Pervasive SQL 2000i
- Novell Script для NetWare (для поддержки PHP и PERL)
- Сервисы защищенной аутентификации
- Контейнер сервлетов Tomcat 4
- W0 (защищенный ключ домена)

Информацию о конфигурировании сервера базового пакета аудита Novell Nsure после инсталляции см. в документе Novell Nsure Audit 1.0.1 Administration Guide (Руководство по администрированию аудита Novell Nsure версии 1.0.1).

Если выбрана инсталляция сервера базового пакета аудита Novell Nsure, щелкните кнопку "Далее" и перейдите к разделу "Информация о шаблонах инсталляции" на стр. 62.

## <span id="page-55-0"></span>Сервер хранения данных iSCSI SAN

При инсталляции сервера хранения данных iSCSI SAN сервер NetWare превращается в сервер хранения данных iSCSI (известен также как цель iSCSI). Сервер хранения данных NetWare iSCSI включает управление доступом LDAP, что позволяет ввести ограничения для серверов сети iSCSI SAN, которые могут иметь доступ к хранилищу данных на сервере хранения данных iSCSI.

ISCSI - это отраслевой стандарт, в соответствии с которым можно создавать недорогие полнофункциональные сети хранения данных SAN с использованием оборудования для локальных сетей (Ethernet).

ПРИМЕЧАНИЕ: улучшение производительности системы хранения становится возможным с использованием оборудования Gigabit Ethernet..

С помощью iSCSI существующие серверы с прямым подключением или с подключением к SAN могут использоваться в качестве серверов iSCSI. Это позволяет улучшить управляемость и развертывание системы хранения данных, а также увеличить надежность с помощью сервиса кластеров Novell Cluster Services™, который полностью поддерживается сервером хранения Novell iSCSI.

При инсталляции сервера хранения данных iSCSI SAN к системе предъявляются следующие минимальные требования:

- Один процессор.
- $\Box$  ПК серверного класса с процессором Pentium III 550 МГц или AMD К7.
- $\Box$  Объем ОЗУ 512 Мб.

При инсталляции сервера хранения данных iSCSI SAN рекомендуются следующие требования к системе:

- Два процессора.
- ПК серверного класса с процессором Pentium III 550 МГц или AMD K7.
- $\Box$  1 Гб ОЗУ.

При выборе инсталляции сервера хранения данных iSCSI SAN создается специализированный сервер хранения данных iSCSI SAN и копируются только необходимые файлы, в том числе для следующих продуктов:

- ConsoleOne 1.3.6
- eDirectory 8.7
- eMBox
- Модуль iSCSI
- Виртуальная Java-машина (JVM)
- Сервис LDAP
- Сервисы NDS iMonitor
- Удаленный менеджер NetWare
- Сервис управления хранением данных NetWare (SMS)
- Сервер сертификатов Novell версии 2.4.0
- Международная инфраструктура шифрования Novell (NICI)
- Сервис лицензирования Novell
- Novell Script для NetWare (для поддержки PHP и PERL)
- Pervasive SQL 2000i
- Сервисы защищенной аутентификации
- Контейнер сервлетов Tomcat 4
- W0 (защищенный ключ домена)

Информацию о конфигурировании сервера хранения данных iSCSI SAN после инсталляции см. в документе *iSCSI 1.0 Administration Guide for NetWare 6.5* (Руководство по администрированию iSCSI 1.0 для NetWare 6.5).

Если выбрана инсталляция сервера хранения iSCSI SAN, щелкните кнопку "Далее" и перейдите к разделу "[Информация](#page-61-1) о шаблонах инсталляции" на стр. 62.

### <span id="page-56-0"></span>**Сервер управления**

При инсталляции сервера управления выполняется установка программного обеспечения для администрирования сети Novell iManager 2.0 и Novell ConsoleOne 1.3.6. Комплексное использование этих продуктов обеспечивает полное решение для управления средой сервера NetWare 6.5.

Novell iManager 2.0 представляет собой отдельную веб-консоль для администрирования продуктов Novell в NetWare 6.5. iManager объединяет в себе все стандартные веб-утилиты администрирования Novell в единую структуру управления. Кроме того, iManager предоставляет лучшую архитектуру для развертывания Web-модулей администрирования и управления с помощью интерфейсов приложений на основе открытых стандартов.

Novell ConsoleOne 1.3.6 - это последняя версия Java-приложения Novell для управления сетью с помощью графического интерфейса.

При инсталляции сервера управления к системе предъявляются следующие минимальные требования:

- Один процессор.
- ПК серверного класса с процессором Pentium III 800 МГц.
- Объем ОЗУ 512 Мб.
- □ IDE/SCSI
- Жесткий диск объемом 4 Гб.

При инсталляции сервера управления рекомендуются следующие требования к системе:

- Два процессора.
- ПК серверного класса с процессором Pentium III 1000 МГц.
- $\Box$  1 Гб ОЗУ.
- $\Box$  SCSI.

Максимальная рекомендуемая конфигурация сервера управления включает:

- Процессор Xeon Quad.
- $\Box$  4 Гб ОЗУ.
- □ Fibre Channel/iSCSI.

При выборе инсталляции сервера управления создается специализированный сервер iManager и выполняется копирование только необходимых файлов, в том числе для следующих продуктов:

- Сервер Apache 2 Admin
- Веб-сервер Apache 2
- CIFS/AFP
- ConsoleOne 1.3.6
- eDirectory 8.7
- eMBox
- Виртуальная Java-машина (JVM)
- Сервис LDAP
- Сервисы NDS iMonitor
- Удаленный менеджер NetWare
- Сервис управления хранением данных NetWare (SMS)
- Сервер сертификатов Novell версии 2.4.0
- Novell eGuide
- Novell iManager  $2.0$
- Международная инфраструктура шифрования Novell (NICI)
- Сервис лицензирования Novell
- Novell Script для NetWare (для поддержки PHP и PERL)
- Pervasive SQL 2000i
- Сервисы защищенной аутентификации
- Контейнер сервлетов Tomcat 4
- W0 (защищенный ключ домена)

Информацию о конфигурировании iManager после инсталляции см. в Руководстве по администрированию Novell iManager 2.0.

Если выбрана инсталляция сервера управления, щелкните кнопку "Далее" и перейдите к разделу "Информация о шаблонах инсталляции" на стр. 62.

## <span id="page-58-0"></span>Сервис хранения данных Novell iFolder

Сервис хранения данных Novell iFolder является программным решением, реализующим сервисы Сети, которое предоставляет пользователям возможность работы со своими файлами с любых рабочих станций, а также с любого компьютера, подключенного к Интернету. С помощью iFolder каждый пользователь получает единую виртуальную рабочую папку, с помощью которой ему предоставляется удобный и защищенный доступ к самым последним версиям его документов. Все, что необходимо пользователю, -это активное Интернет-соединение, клиент iFolder или веб-навигатор. Сервер iFolder защищает локальные данные от потерь путем автоматического создания резервных копий пользовательских локальных файлов на сервере iFolder, делая их доступными для планомерного резервного копирования.

При инсталляции сервиса хранения данных Novell iFolder к системе предъявляются следующие минимальные требования:

- Один процессор.
- $\Box$  ПК серверного класса с процессором Pentium III 550 МГц или АМD К7.
- $\Box$  Объем ОЗУ 512 Мб.

При инсталляции сервиса хранения данных Novell iFolder рекомендуются следующие требования к системе:

- $\Box$  Два процессора.
- $\Box$  ПК серверного класса с процессором Pentium III 550 МГц или АМD К7.
- $\Box$  1  $\Gamma$  6 O3 Y.

При выборе инсталляции сервиса хранения данных Novell iFolder выполняется расширение Схемы eDirectory для iFolder и создается специализированный сервер iFolder с помощью копирования только необходимых файлов, в том числе для следующих продуктов:

- Веб-сервер Apache 1.3.26
- ConsoleOne  $1.3.6$
- $\bullet$  eDirectory 8.7
- Виртуальная Java-машина (JVM)
- Сервис LDAP
- Удаленный менеджер NetWare
- Сервис управления хранением данных NetWare (SMS)
- Сервер сертификатов Novell версии 2.4.0
- Novell iFolder 2.1
- Международная инфраструктура шифрования Novell (NICI)
- Novell Script для NetWare (для поддержки PHP и PERL)
- Сервисы защищенной аутентификации
- W0 (защищенный ключ домена)

Информацию о конфигурировании Novell iFolder 2.1 после инсталляции см. в *Руководстве по инсталляции и администрированию Novell iFolder 2.1*.

Если выбрана инсталляция сервиса хранения данных Novell iFolder, щелкните кнопку "Далее" и перейдите к разделу "[Информация](#page-61-1) о шаблонах инсталляции" на стр. 62.

### <span id="page-59-0"></span>**Сервер виртуального офиса**

При инсталляции сервера виртуального офиса предоставляется решение, предназначенное для самостоятельной информационно-технологической поддержки пользователей. Виртуальный офис предоставляет пользователям возможность устанавливать собственные процессы организации сетей, совместного использования информации и резервного копирования данных, а также управлять ими. Он также позволяет создавать проектные группы, организовывать проекты и сотрудничать с членами групп в реальном времени из любого местоположения. Виртуальный офис оптимизирует концепцию самостоятельной работы пользователей, благодаря чему существенно снижается количество обращений в службу технической поддержки.

При инсталляции сервера виртуального офиса к системе предъявляются следующие минимальные требования:

- Один процессор.
- ПК серверного класса с процессором Pentium III 550 МГц или AMD K7.
- Объем ОЗУ 512 Мб.

При инсталляции сервера виртуального офиса рекомендуются следующие требования к системе:

- Два процессора.
- ПК серверного класса с процессором Pentium III 550 МГц или AMD K7.
- $\Box$  1 Гб ОЗУ.

При выборе инсталляции сервера виртуального офиса создается сервер виртуального офиса и копируются только необходимые файлы, в том числе для следующих продуктов:

- Сервер Apache 2 Admin
- Веб-сервер Apache 2
- ConsoleOne 1.3.6
- eDirectory 8.7
- eMBox
- Виртуальная Java-машина (JVM)
- Сервис LDAP
- Сервисы NDS iMonitor
- Удаленный менеджер NetWare
- Сервис управления хранением данных NetWare (SMS)
- NetWare Web Search
- Сервер сертификатов Novell версии 2.4.0
- iPrint
- Novell eGuide
- Novell iFolder 2.1
- Novell iManager 2.0
- Международная инфраструктура шифрования Novell (NICI)
- Сервис лицензирования Novell
- Сервис модульной аутентификации Novell (NMAS)
- Novell NetStorage
- Novell Script для NetWare (для поддержки PHP и PERL)
- Pervasive SQL 2000i
- Сервисы защищенной аутентификации
- Сервисы защищенной аутентификации (SAS)
- Контейнер сервлетов Tomcat 4
- Виртуальный офис
- WANCON
- W0 (защищенный ключ домена)

Информацию о конфигурировании виртуального офиса после инсталляции см. в *Руководстве по настройке виртуального офиса Novell для NetWare 6.5*.

Если выбрана инсталляция сервера виртуального офиса, щелкните кнопку "Далее" и перейдите к разделу "[Информация](#page-61-1) о шаблонах инсталляции" на стр. 62.

## <span id="page-61-0"></span>**Резюме инсталлированных продуктов**

После выбора на странице "Компоненты" инсталлируемых компонентов откроется страница "Резюме", на которой будет отображен список выбранных продуктов и требуемое дисковое пространство (в Мб) для их инсталляции.

Если необходимо что-то изменить в выборе продуктов, щелкните кнопку "Назад" и внесите требуемые изменения. После проверки имен продуктов и необходимого пространства щелкните "Копирование файлов".

(При условии инсталляции с компакт-диска) По запросу извлеките компакт-диск *NetWare 6.5 CD 1 (Operating System)*, вставьте компакт-диск *NetWare 6.5 CD 2 (Products)*, щелкните кнопку "OK" и перейдите к разделу "Имя [сервера](#page-61-2)" на стр. 62.

# <span id="page-61-1"></span>**Информация о шаблонах инсталляции**

После выбора сервера специального назначения, который необходимо инсталлировать, появится страница "Информация", на которой будет представлено описание выбранного шаблона и требования к системе, необходимые для успешного развертывания.

Если необходимо изменить выбранный шаблон, щелкните кнопку "Назад" и внесите требуемые изменения. После проверки описания и требований к системе для выбранного шаблона щелкните "Копирование файлов".

(При условии инсталляции с компакт-диска) По запросу извлеките компакт-диск *NetWare 6.5 CD 1 (Operating System)*, вставьте компакт-диск *NetWare 6.5 CD 2 (Products)*, щелкните кнопку "OK" и перейдите к разделу "Имя [сервера](#page-61-2)" на стр. 62.

# <span id="page-61-2"></span>**Имя сервера**

Имя сервера NetWare 6.5 должно отличаться от имен всех других серверов в дереве eDirectory. Имя может быть длиной от 2 до 47 буквенно-цифровых символов и может содержать символы подчеркивания (\_) и дефисы (-), но не может содержать пробелы. Нельзя использовать точку (.) в качестве первого символа.

**ЗАМЕЧАНИЕ:** имя сервера должно отличаться от имени, которое планируется присвоить дереву eDirectory.

**1** На странице "Свойства сервера" введите имя сервера в соответствующем поле.

### **(Необязательно) Изменение файла Config.sys**

На этом этапе инсталляции можно внести изменения или дополнения в файл config.sys сервера.

- **1** На странице "Свойства сервера" щелкните "Дополнительно".
- **2** Выберите вкладку "Редактирование Config.sys".
- **3** Введите нужную информацию в поле config.sys, расположенное в правой части экрана.
- **4** Щелкните кнопку "OK".

#### **(Необязательно) Изменение файла Autoexec.bat**

На этом этапе инсталляции можно внести изменения или дополнения в файл autoexec.bat сервера.

- **1** На странице "Свойства сервера" щелкните "Дополнительно".
- **2** Выберите вкладку "Редактирование Autoexec.bat".
- **3** Введите необходимую информацию в поле autoexec.bat, расположенное в правой части экрана.
- **4** Щелкните кнопку "OK".

#### **(Необязательно) Определение идентификационного номера сервера**

Для сервера необходим уникальный идентификационный номер. При изменении номера ИД сервера во время этого этапа инсталляции новый ИД сервера помещается в файл autoexec.ncf. Новый ИД сервера вступит в силу только после перезагрузки сервера.

- **1** На странице "Свойства сервера" щелкните "Дополнительно".
- **2** Выберите вкладку "Свойства сервера".
- **3** Введите необходимый номер ИД сервера в соответствующее поле.
- **4** Щелкните кнопку "OK".

#### **(Необязательно) Выбор параметров языка**

NetWare 6.5 можно настроить на функционирование в различных языковых средах.

- **1** На странице "Свойства сервера" щелкните "Дополнительно".
- **2** Выберите вкладку "Язык".
- **3** Выберите требуемый язык сервера в раскрывающемся списке.

Язык сервера определяет, на каком языке будут функционировать консоль сервера и выдаваться сообщения об ошибках.

**4** Выберите требуемый для пользователя Admin язык в раскрывающемся списке.

Язык Admin определяет, какой язык объекта "Пользователь", представляющего администратора сети, будет использоваться для регистрации в сети. Если администратор создает дополнительные объекты eDirectory, для них будет установлен тот же самый язык, что и для администратора.

**5** В поле "Дополнительные языки сервера" установите флажки рядом с языками, которые необходимо инсталлировать.

Если на сервере инсталлированы дополнительные языки, можно использовать утилиты клиента и сервера NetWare с интерфейсом на этих языках.

**6** Щелкните кнопку "OK".

После выполнения предыдущих и необязательных действий откроется страница "Свойства сервера".

**7** Щелкните кнопку "Далее".

## <span id="page-63-1"></span>**Инсталляция сетевых протоколов**

NetWare 6.5 может обрабатывать как сетевые пакеты протокола IP (Интернет-протокол), так и пакеты традиционного протокола IPX<sup>TM</sup> (Internetwork Packet Exchange<sup>TM</sup>). Оба протокола могут быть назначены одной сетевой плате, что позволит серверу взаимодействовать с сетью и через протокол IP, и через IPX.

- Об Интернет-[протоколе](#page-63-0) (IP)
- Об IPX ([Странице](#page-64-1) 65)
- [Одновременное](#page-64-2) использование IP и IPX (Странице 65)
- [Инсталляция](#page-64-0) IP и IPX (Странице 65)

## <span id="page-63-0"></span>**Об Интернет-протоколе (IP)**

Интернет-протокол (IP) позволяет совместно использовать данные с другими сетями IP, в том числе с Интернетом. При использовании IP требуется уникальный адрес IP, подсеть и адрес маршрутизатора.

 **IP-адрес**. Адрес, который идентифицирует каждое устройство в сети. Адрес состоит из 32 бит и представляется как десятичные значения, разделенные точками, например, 123.45.67.89.

Если сервер подключен к Интернету, необходимо получить уникальный адрес IP. За информацией о получении адреса IP обратитесь к поставщику услуг Интернета.

 **Маска подсети.** Позволяет разбить сеть на небольшие подсети. Сеть может иметь слишком много узлов или географически охватывать слишком большое пространство для управления ею как единой сетью.

Разделение сети на небольшие сети позволяет сетевым маршрутизаторам выполнять фильтрацию и снижать активность любых узлов. Однако разделение сети и использование нескольких сетевых адресов может не соответствовать требованиям администраторов сетей, которым необходимо администрировать большую сеть как единую структуру.

 **Маршрутизатор (шлюз).** Адрес маршрутизатора, с помощью которого объединяются две различные среды, например, ЛС и Интернет.

Вы можете указать адрес конкретного маршрутизатора (шлюза) вручную или предоставить сети автоматически найти ближайший маршрутизатор. Если Вы указали адрес, необходимо помнить, что маршрутизатор должен находиться в Вашем сетевом сегменте.

При инсталляции IP происходит автоматическая привязка к типу фрейма Ethernet\_II.

Если выбран IP, обеспечивается пассивная поддержка IPX. То есть, если сервер получит запрос IPX, NetWare выполнит его обработку. Такая пассивная поддержка IPX называется "Режимом совместимости" и автоматически обеспечивается для приложений, которым требуется IPX.

**СОВЕТ:** режим совместимости можно запретить, удалив команду **LOAD SCMD** из файла autoexec.ncf сервера. Если режим совместимости с IPX запрещен, сервер будет обрабатывать только пакеты IP. Приложения, которым необходим IPX, будут функционировать неправильно.

## <span id="page-64-1"></span>**Об IPX**

Internetwork Packet Exchange (IPX), традиционный протокол компании Novell, позволяет продолжать использование приложений, работающих на основе IPX. Если на сервере инсталлирован только протокол IPX, а не IP, сервер будет активно обрабатывать пакеты IPX, игнорируя пакеты других протоколов, например, IP.

В процессе инсталляции будут автоматически обнаружены существующие типы фреймов IPX. Программа инсталляции определит одно из следующих условий:

- **Один тип фрейма IPX.** Если обнаружен один тип фрейма, он и будет инсталлирован.
- **Несколько типов фреймов IPX.** Если обнаружено несколько типов фреймов, будет предложено выбрать типы фреймов для инсталляции.
- **Ни одного типа фрейма IPX.** Если не обнаружено ни одного типа фрейма, по умолчанию будет инсталлирован Ethernet\_802.2.

## <span id="page-64-2"></span>**Одновременное использование IP и IPX**

Если в сети имеются клиенты или приложения, которым требуется и IPX, и IP, можно инсталлировать оба протокола. Оба протокола могут быть привязаны к одной сетевой плате. При выборе обоих протоколов они будут активно поддерживаться. С помощью протокола IP сервер будет обрабатывать запросы IP, а с помощью IPX - передавать широковещательные сообщения и отвечать на запросы IPX.

## <span id="page-64-0"></span>**Инсталляция IP и IPX**

- **1** На странице "Протоколы" выберите сетевую плату.
- **2** Установите флажок IP.
- **3** Введите необходимую информацию об IP для выбранной сетевой платы.
- **4** Установите флажок IPX, если необходимо инсталлировать IPX для выбранной сетевой платы.

Если выбрана инсталляция IP без IPX, ссылка SERVERID не используется и удаляется из файла autoexec.ncf. Можно добавить IPX после инсталляции сервера, добавив команду **SERVERID** *8\_цифровое\_число* после команды **SERVERNAME** в файле autoexec.ncf.

**5** Повторите действия с 1 по 4 для каждой сетевой платы сервера.

#### **(Необязательно) Конфигурирование SLP**

Протокол Service Location Protocol (SLP) представляет собой стандарт IETF, позволяющий сетевым приложениям автоматически обнаруживать расположение (включая адрес или имя домена и другую конфигурационную информацию) требуемого сервиса. Протокол SLP позволяет клиентам сети IP подключаться к доступным сервисам и использовать их. Без SLP сетевые ресурсы должны быть сконфигурированы вручную, или информация о них должна быть указана в отдельном конфигурационном файле.

Необходимо правильно настроить протокол SLP, если сервер должен быть участником процесса миграции с использованием мастера миграции NetWare.

- **1** На странице "Протоколы" щелкните "Дополнительно".
- **2** Выберите вкладку SLP.
- **3** Либо укажите IP-адрес агентов Каталога в сети, либо, если в сети нет агентов Каталога, установите флажок "Сконфигурировать этот сервер в качестве агента Каталога (DA)".
- **4** При необходимости разрешить групповую передачу установите флажок "Включить маршрутизацию групповых пакетов на данном сервере".
- **5** Щелкните кнопку "OK".

#### **(Необязательно) Конфигурирование SNMP**

Утилиты управления сетью используют протокол Simple Network Management Protocol (SNMP) для записи информации о сетевых устройствах и обмена такой информацией. С помощью совместимых с SNMP утилит можно устанавливать пороговые уровни и наблюдать за ними, а также следить за конкретными событиями, например, за прохождением пакетов в секунду или частотой возникновения ошибок. Затем эта информация пересылается по целевому адресу на рабочую станцию, где работает утилита управления, совместимая с SNMP.

- **1** На странице "Протоколы" щелкните "Дополнительно".
- **2** Выберите вкладку SNMP.
- **3** (Необязательно) Введите описание оборудования, местоположение сервера и имя администратора в соответствующих полях.
- **4** В соответствующих полях введите целевые адреса IPX и IP устройств, которые будут получать информацию SNMP.
- **5** Щелкните кнопку "OK".

#### **(Необязательно) Конфигурирование совместимости с IPX**

Если эта операция разрешена, совместимость с IPX предоставляет пассивную поддержку IPX-приложениям без привязки IPX. Хотя сервер и не будет выполнять широковещательного оповещения о предоставляемых им сервисах с помощью протоколов RIP и SAP, NetWare будет обрабатывать все поступающие на сервер запросы IPX.

- **1** На странице "Протоколы" щелкните "Дополнительно".
- **2** Выберите вкладку "Совместимость с IPX".
- **3** (При условии) Установите флажок "Загрузка совместимости с IPX". Это возможно только в том случае, если не был установлен флажок IPX в разделе "[Инсталляция](#page-64-0) IP и IPX" [на стр](#page-64-0). 65.
	- **3a** Введите сетевой номер для режима совместимости в виде восьми цифр в шестнадцатеричном формате в соответствующем поле или согласитесь с предложенным по умолчанию значением.
	- **3b** Выберите предпочитаемый IP-адрес из раскрывающегося списка.

**4** (При условии) Установите флажок "Загрузка агента миграции на этом сервере". Этот возможно только в том случае, если был установлен флажок IPX в разделе "[Инсталляция](#page-64-0) IP и IPX" на стр. 65.

NetWare с помощью агента миграции регулирует протоколы IP и IPX. Агент миграции регулирует функционирование протоколов в различных сегментах сети. Если использование агента миграции запрещено, пакеты не будут пересылаться в сегменты сети, где функционирует другой протокол. Дополнительную информацию см. в файле электронной справки, ассоциированном с данным экраном.

- **4a** Введите сетевой номер для режима совместимости в виде восьми цифр в шестнадцатеричном формате в соответствующем поле или согласитесь с предложенным по умолчанию значением.
- **4b** Выберите предпочитаемый IP-адрес из раскрывающегося списка.
- **5** Щелкните кнопку "OK".

После выполнения предыдущих и необязательных действий откроется страница "Протоколы".

**6** Щелкните кнопку "Далее".

## <span id="page-66-1"></span>**Имена хостов**

При выполнении привязки двух различных IP-адресов к двум или более сетевым платам откроется страница "Имена хостов". Если существует только одна сетевая плата или выполнена привязка двух или более сетевых плат к одному IP-адресу, см. раздел "[Установка](#page-66-0) сервиса [именования](#page-66-0) доменов" на стр. 67.

Необходимо указать имя хоста для каждого IP-адреса, привязанного в разделе "[Инсталляция](#page-63-1) сетевых протоколов" на стр. 64. Имя хоста - это имя DNS-сервера, который будет определен для IP-адреса. Имя хоста можно узнать у администратора сети.

Необходимо также определить, какой IP-адрес будет основным. Основной IP-адрес будет использоваться по умолчанию для всех сервисов TCP/IP.

- **1** Введите имя хоста в соответствующем поле для каждого IP-адреса.
- **2** Щелкните переключатель "Первичный" рядом с IP-адресом, который необходимо назначить основным.
- **3** Щелкните кнопку "Далее".

## <span id="page-66-0"></span>**Установка сервиса именования доменов**

Протокол IP идентифицирует компьютеры и системы по назначенным им IP-адресам, например, 123.45.56.89. Сервис именования доменов (Domain Name Service - DNS) позволяет конкретному серверу в сети поддерживать список простых удобочитаемых имен, соответствующих IP-адресам. Приложения (или протоколы), которым требуется использование адресов IP вместо имен, могут обращаться к серверу DNS для преобразования этих элементов из одной формы в другую.

**СОВЕТ:** если данный сервер не подключен к Интернету, можно пропустить этот экран и игнорировать любые ассоциированные сообщения об ошибках.

- **1** Если необходимо, чтобы данный сервер имел доступ в Интернет, предоставьте следующую информацию на странице "Сервис именования доменов (DNS)":
	- **Имя хоста.** Простое удобочитаемое имя на DNS-сервере, которое соответствует имени данного сервера NetWare 6.5 (или имени, которое привязано к сетевой плате).

Можно установить имя хост-компьютера на сервере DNS, чтобы использовать имя сервера NetWare.

**ПРИМЕЧАНИЕ:** если в разделе "[Инсталляция](#page-63-1) сетевых протоколов" на стр. 64 была выполнена привязка двух различных IP-адресов к двум или нескольким сетевым платам, поле "Имя хоста" не будет отображаться на этом экране. Это связано с тем, что имя хоста указано на экране Имена [хостов](#page-66-1), описанном в предыдущем действии. В остальном экран остается таким же.

- **Имя домена.** Иерархическое имя, представляющее организацию в сети, например, acme.com.
- **Сервер именования доменов.** IP-адрес DNS-сервера, который обслуживает список, содержащий простые и удобочитаемые имена и IP-адреса серверов NetWare 6.5. Дополнительную информацию можно получить у администратора сети или поставщика Интернет-услуг.
- **2** (Необязательно) Если необходимо, чтобы программа инсталляции выполнила проверку информации сервиса именования доменов (DNS), установите флажок "Проверка информации DNS".
- **3** Щелкните кнопку "Далее".

## **Установка часового пояса сервера**

Для синхронизации событий в сети очень важны время и часовой пояс сервера. Дополнительные параметры синхронизации времени могут быть настроены во время заказной части инсталляции.

- **1** На странице "Часовой пояс" выберите правильный часовой пояс в списке доступных параметров.
- **2** Установите флажок, если необходимо, чтобы система автоматически настраивалась на использование летнего времени.

#### **(Необязательно) Конфигурирование синхронизации времени**

Определение типа сервера времени позволяет осуществлять синхронизацию времени по всей сети. При этом обеспечивается поддержка дат завершения срока действия и отметок времени, которые используются для упорядочения происходящих в eDirectory событий. В NetWare различаются три типа серверов времени, которые являются источниками времени в сети: единственный эталонный (Single Reference), эталонный (Reference) и первичный (Primary). Все другие серверы являются вторичными (Secondary) серверами времени, так как они настраивают свое время в соответствии с временем источников.

- **1** На странице "Часовой пояс" щелкните "Дополнительно".
- **2** На странице "Синхронизация времени" выберите необходимый переключатель, расположенный рядом с типом сервера времени.
- 3 (Необязательно) Если Вы не хотите использовать параметры по умолчанию, сконфигурируйте источники времени, установив флажок "Использовать сконфигурированные источники Timesync".
	- За Введите источники времени в соответствующих полях (до трех).

Источники времени Timesync могут быть указаны в одном из трех различных форматов.

- $\bullet$  IP-алрес
- Имя DNS
- $\bullet$ Имя сервера (требуется для IPX)
- **3b** Если источники времени используют протокол Network Time Protocol (NTP), установите флажок NTP, расположенный справа от источника времени.
- 4 Щелкните кнопку "ОК".

После выполнения предыдущих необязательных действий появится страница "Часовой пояс".

5 Щелкните кнопку "Далее".

# Настройка Novell eDirectory

Novell eDirectory предоставляет глобальный доступ ко всем сетевым ресурсам. eDirectory позволяет пользователям, обладающим правами доступа, регистрироваться в сети, просматривать сетевые ресурсы и получать к ним доступ.

Сетевые ресурсы, например, серверы и принтеры, представлены в иерархической структуре дерева eDirectory. Вместо того, чтобы регистрироваться в каждом отдельном сервере, пользователи регистрируются в дереве eDirectory, используя одно имя и один пароль.

Для выполнения данной задачи необходимо иметь общие сведения о деревьях eDirectory, контейнерах и контексте.

- Имя дерева. Верхний уровень доступных сетевых ресурсов. Значение должно быть уникальным, т.е. отличаться от других имен деревьев eDirectory в сети.
- Контейнеры. Подобны подкаталогам, в них хранятся сетевые объекты. Сервер может быть инсталлирован только в один из двух следующих типов контейнерных объектов: "Организация" (О) и "Подразделение" (OU).
- Контекст. Контекст аналогичен каталоговым путям DOS. Он определяет полный путь к сетевому объекту в дереве eDirectory. Например, сервер NetWare можно инсталлировать в контейнер "Подразделение" (OU) с именем "Sales", который находится в контейнере "Организация" (О) с именем "Acme". В данном случае контекст будет следующим: OU=Sales.O=Acme или Sales.Acme.

## Выбор типа инсталляции eDirectory

Для инсталляции eDirectory необходимо выбрать один из следующих вариантов:

- Инсталляция сервера в существующее дерево еDirectory (Странице 70)
- Создание нового дерева eDirectory (Странице 70)
- 1 Щелкните переключатель, расположенный рядом с необходимым типом инсталляции eDirectory.
- 2 Щелкните кнопку "Далее".

## <span id="page-69-0"></span>**Инсталляция сервера в существующее дерево eDirectory**

При инсталляции сервера в существующее дерево eDirectory данный сервер становится частью этого дерева.

Сервер может быть инсталлирован в любой из контейнеров "Организация" (O) или "Подразделение" (OU) в дереве eDirectory, где Вы имеете право "Супервизор". Эти контейнеры можно создавать во время инсталляции.

- **1** Введите имя дерева в соответствующем поле.
- **2** Введите контекст объекта "Сервер" в соответствующем поле.
- **3** Щелкните кнопку "Далее".
- **4** Введите полный контекст eDirectory для объекта Admin.
- **5** Введите пароль для объекта Admin.
- **6** Щелкните кнопку "OK".

**ЗАМЕЧАНИЕ:** если это первый сервер NetWare 6.5, который инсталлируется в существующее дерево eDirectory, задается вопрос о наличии функционирующего менеджера развертывания в соответствии с описанием, приведенным в разделе "Подготовка сети с помощью менеджера [развертывания](#page-28-0)" [на стр](#page-28-0). 29.

Если менеджер развертывания не запущен, можно запустить его на рабочей станции, вернуться на консоль сервера и щелкнуть кнопку "Да". Или можно щелкнуть кнопку "Нет", отменить инсталляцию, запустить менеджер развертывания, а затем перезапустить инсталляцию. Менеджер развертывания NetWare (nwdeploy.exe) находится на компакт-диске *NetWare 6.5 CD 1 (Operating System)* и запускается с рабочей станции Windows.

Если выполнено обновление дерева eDirectory на всех серверах, но сеть еще не подготовлена к NDS 8, будет предложено обновить Схему. В ответ на этот запрос необходимо ввести имя и пароль администратора всего дерева eDirectory.

## <span id="page-69-1"></span>**Создание нового дерева eDirectory**

Новое дерево необходимо создать, если создается новая сеть или для данного сервера требуется отдельное дерево eDirectory. Ресурсы, расположенные в новом дереве, будут доступны только пользователям, зарегистрированным в этом новом дереве.

**1** Введите имя дерева.

Каждое дерево eDirectory должно иметь уникальное имя, отличное от имен других деревьев eDirectory в сети.

**2** Введите контекст объекта "Сервер" в соответствующем поле или выберите контекст с помощью кнопки просмотра.

**ПРИМЕЧАНИЕ:** если щелкнуть кнопку "Просмотр", можно добавлять или удалять контейнеры в дереве.

- **3** Введите контекст для пользователя Admin по умолчанию.
- **4** Введите пароль для пользователя Admin.
- **5** Повторите ввод пароля для пользователя Admin.
- **6** Щелкните кнопку "Далее".

## **Резюме**

Отображается экран "Резюме eDirectory". После того, как создано новое дерево eDirectory или сервер инсталлирован в существующее дерево eDirectory, в указанный контейнер будут инсталлированы объект "Сервер NetWare" и объекты "Том".

При создании нового дерева eDirectory в том же контейнере, где создан объект "Сервер" NetWare, создается пользователь (по умолчанию с именем Admin) с правом "Супервизор" на данное дерево eDirectory.

- **1** Проверьте правильность информации на экране "Резюме eDirectory".
- **2** Перед продолжением инсталляции запишите пароль администратора и другую важную информацию.
- **3** Щелкните кнопку "Далее".

# **Лицензирование сервера NetWare 6.5**

Чтобы операционная система NetWare 6.5 функционировала в качестве сервера, она должна иметь действительную лицензию. Лицензию можно инсталлировать с дискеты с лицензией/ модулями шифрования *NetWare 6.5 License/Cryptography* или из каталога, содержащего лицензии NetWare 6.5.

Если лицензии уже инсталлированы в начале инсталляции, можно выбрать использование этих лицензий или выполнить установку новых.

**Инсталляция без лицензий.** Несмотря на то, что сервер может быть инсталлирован без лицензии, такой нелицензированный сервер позволит установить только два пользовательских соединения. Дополнительные лицензии можно будет установить с помощью утилиты Novell iManager по завершении инсталляции.

- **1** На странице "Лицензии" щелкните кнопку просмотра и просмотрите дискету *NetWare 6.5 License/Cryptography*.
- **2** Выберите файл .nlf.
- **3** Щелкните кнопку "OK".
- **4** (Необязательно) При необходимости выполнения инсталляции NetWare 6.5 без лицензий установите флажок "Без лицензий".
- **5** Щелкните кнопку "Далее".
- **6** В ответ на запрос укажите местоположение в дереве для инсталляции лицензии, затем щелкните кнопку "Далее".

# **Конфигурация LDAP**

Если в начале инсталляции NetWare 6.5 была выбрана инсталляция вручную (см. раздел "Выбор типа [инсталляции](#page-35-0)" на стр. 36), откроется страница конфигурации LDAP. На этой странице можно сконфигурировать LDAP для сервера. Если не выполняется инсталляция вручную, перейдите к разделу "Выбор метода [регистрации](#page-71-0)" на стр. 72.

- **1** Укажите порты для передачи открытого текста и SSL/TLS или примите значения по умолчанию.
- **2** Установите флажок "Требовать TLS для простой привязки с паролем", если необходимо активировать эту функцию.
- **3** Щелкните кнопку "Далее".

# <span id="page-71-0"></span>Выбор метода регистрации

Компоненты сервера NMAS инсталлируются автоматически при запуске программы инсталляции NetWare 6.5. Необходимо выбрать методы регистрации для инсталляции.

Выберите методы регистрации, которые необходимо инсталлировать в eDirectory, установив соответствующие флажки на экране "Сервис модульной аутентификации Novell". При выборе метода регистрации в поле "Описание" появляется описание компонента. Дополнительную информацию о методах регистрации см. в разделе "Managing Login and Post-Login Methods and Sequences" (Управление регистрационными и послерегистрационными методами и последовательностями) руководства Novell Modular Authentication Services 2.2 Administration Guide (Руководство по администрированию сервиса модульной аутентификации Novell версии 2.2).

Щелкните "Выбрать все", если необходимо инсталлировать все методы регистрации в eDirectory. Щелкните "Очистить все", если требуется очистить все выбранные элементы.

Метод регистрации NDS инсталлируется по умолчанию.

- 1 На странице "Сервис модульной аутентификации Novell" из предлагаемых вариантов выберите метод регистрации, который необходимо использовать. Метод регистрации по умолчанию - NDS.
- 2 Щелкните кнопку "Далее".

ЗАМЕЧАНИЕ: программное обеспечение клиента NMAS должно быть инсталлировано на каждой клиентской рабочей станции, на которой будут использоваться методы регистрации NMAS. Программное обеспечение клиента NMAS входит в состав компакт-диска Novell Clients Software CD (Июль 2003).

# Инсталляция DNS/DHCP

Если на странице компонентов выбрана инсталляция DNS/DHCP или если выбран шаблон, с помощью которого выполняется инсталляция DNS/DHCP, появится страница инсталляции DNS/DHCP. Если инсталляция DNS/DHCP не выбрана на странице компонентов, перейдите к разделу "Параметры сервера iFolder" на стр. 73.

На этой странице необходимо указать контекст NDS трех различных элементов. Они являются следующими:

- объект "Локатор" DNS/DHCP;
- объект "Группа" DNS/DHCP;
- зона RootSrvr.

Во всех трех полях указывается контекст NDS по умолчанию. Чтобы изменить значение контекста по умолчанию, выполните следующие действия:

- 1 (Необязательно) Щелкните кнопку "Дерево", расположенную справа от поля контекста NDS объекта "Локатор" DNS/DHCP.
	- 1а Найдите и выберите требуемый контекст NDS.
	- 1b Щелкните кнопку "ОК".
- 2 (Необязательно) Щелкните кнопку "Дерево", расположенную справа от поля контекста NDS объекта "Группа" DNS/DHCP.
	- 2a Найдите и выберите требуемый контекст NDS.
	- 2b Щелкните кнопку "ОК".
- 3 (Необязательно) Щелкните кнопку "Дерево", расположенную справа от поля контекста NDS зоны RootSrvr.
	- За Найдите и выберите требуемый контекст NDS.
	- 3b Щелкните кнопку "ОК".
- 4 Щелкните кнопку "Далее".

# Параметры сервера iFolder

Если на странице "Компоненты" выбрана инсталляция сервиса хранения данных Novell iFolder или если указан шаблон, с помощью которого выполняется инсталляция iFolder, появится страница параметров сервера iFolder. Если инсталляция сервиса хранения данных Novell iFolder не выбрана на странице компонентов, перейдите к разделу "Сервер приложений exteNd - параметры базы данных" на стр. 75.

На этой странице находятся шесть полей, значения которых можно изменить. Они являются следующими:

- IP-адрес или имя хоста LDAP. DNS-имя или IP-адрес сервера, который функционирует в качестве LDAP-сервера eDirectory.
- Порт LDAP, 389 (нешифрованный текст), 636 (SSL). В соответствии с необходимым уровнем защиты укажите тип порта LDAP, который необходимо использовать для обмена данными между LDAP-сервером и сервером iFolder.
- Контекст LDAP для пользователей-администраторов. Контекст LDAP контейнера, в котором расположены объекты пользователей-администраторов iFolder.
- Имя хоста или IP-адрес сервера iFolder. DNS-имя или IP-адрес сервера iFolder. Указанное DNS-имя или IP-адрес должны обеспечивать доступ к серверу iFolder с компьютеров пользователей.
- Имена администраторов iFolder. ИД пользователя по умолчанию для администратора iFolder данного сервера iFolder. Для администратора iFolder можно назначить несколько ИД пользователей. При указании нескольких имен пользователей необходимо разделять имена точками с запятой, но не пробелами. Все записи не должны превышать 256 символов, включая символы точки с запятой. Например: admin;jsmith;jdoe.
- Путь к базе данных пользователей. Каталог на сервере iFolder, где будут храниться пользовательские данные всех учетных записей iFolder.
- 1 Измените любые параметры сервера для iFolder, которые отображаются на странице, или примите предложенные параметры по умолчанию.
- 2 Щелкните кнопку "Далее".

# Параметры MySQL

Если на странице "Компоненты" выбрана инсталляция MySQL или если указан шаблон, с помощью которого выполняется инсталляция MySQL, появится страница параметров MySQL. Если инсталляция MySQL не выбрана на странице компонентов, перейдите к разделу "Сервер приложений exteNd - информация" на стр. 74.

1 Щелкните значок просмотра для просмотра каталога, в котором необходимо хранить базы данных MySQL.

База данных должна находиться на томе NSS. Расположение по умолчанию sys:/mysql/data.

2 Введите пароль пользователя Root в соответствующем поле.

Пользователь Root MySQL создается в качестве администратора, обладающего всеми правами. Рекомендуется указать пароль для пользователя Root MySOL. Если оставить поле пароля "Root" пустым, то любой, кто может подключиться в качестве пользователя Root без пароля, получает все привилегии доступа.

3 Подтвердите пароль пользователя Root в соответствующем поле.

Этот пароль должен совпадать с паролем, указанным в предыдущем поле.

4 (Необязательно) Установите флажок "Защищенная инсталляция", если необходимо разрешить защищенную инсталляцию.

По умолчанию пользователь Root может подключаться удаленно или с локального хоста. Кроме того, создается анонимный пользователь Anonymous, который может подключаться с локального хоста или удаленно. Данный пользователь имеет все права на базу данных, которая называется "test" или начинается с "test ". Это значит, что любой локальный пользователь может подключаться без пароля в качестве пользователя Anonymous. Также создается тестовая база данных.

Если флажок "Защищенная инсталляция" установлен, пользователю Root разрешается подключаться только с локального хоста, необходим пароль, а анонимный пользователь Anonymous и база данных test не создаются.

- 5 Щелкните кнопку "Далее".
- 6 Перейдите к разделу "Сервер приложений exteNd информация" на стр. 74.

# <span id="page-73-0"></span>Сервер приложений exteNd - информация

Если на странице "Компоненты" выбрана инсталляция сервера приложений exteNd или если указан шаблон, с помощью которого выполняется инсталляция exteNd, появится страница "Сервер приложений exteNd - информация". На этой странице определяются некоторые основные параметры конфигурации сервера приложений. Если инсталляция сервера приложений exteNd не выбрана на странице компонентов, перейдите к разделу "Базовый пакет аудита Novell Nsure - выбор компонентов" на стр. 76.

1 Введите имя пользователя для учетной записи администратора сервера приложений в соответствующем поле.

Программа инсталляции создаст пользователя с таким именем и предоставит ему привилегии Locksmith. Чтобы наилучшим образом защитить сервер приложений, укажите имя пользователя, отличное от используемого по умолчанию (admin).

2 Введите пароль для пользователя Admin в соответствующем поле.

Чтобы наилучшим образом защитить сервер приложений, укажите пароль, отличный от используемого по умолчанию (admin).

- 3 Подтвердите пароль в соответствующем поле.
- 4 В соответствующем поле введите номер НТТР-порта, который будет использоваться сервером приложений.

По умолчанию порт 80 используется HTTP-сервером Apache, инсталлируемым вместе с NetWare. Однако, если используется модуль интеграции с веб-сервером (Web Server Integration - WSI) для Apache, входящий в состав сервера приложений, он перенаправляет запросы от сервера Apache (использующего порт 80) на сервер приложений (порт 83).

5 Установите флажок "Ограничение доступа", если необходимо, чтобы сервер приложений был изначально сконфигурирован для ограничения доступа пользователей.

Для получения дополнительной информации об ограничении доступа щелкните кнопку "Справка".

- 6 Щелкните кнопку "Далее".
- 7 Перейдите к разделу "Сервер приложений exteNd параметры базы данных" на стр. 75.

# <span id="page-74-0"></span>Сервер приложений exteNd - параметры базы данных

На этом этапе отображается страница "Сервер приложений exteNd - параметры базы данных". На этой странице устанавливаются параметры для конфигурирования базы данных MySQL, которая будет использоваться в качестве базы SilverMaster сервера приложений. Если инсталляция сервера приложений exteNd не выбрана на странице компонентов, перейдите к разделу "Базовый пакет аудита Novell Nsure - выбор компонентов" на стр. 76.

- 1 Введите в соответствующем поле имя компьютера, который является хостом базы данных MySQL. По умолчанию используется значение "Localhost".
- 2 Введите в соответствующем поле номер порта для базы данных MySQL на хост-компьютере. Значение по умолчанию - 3306.
- 3 Введите имя пользователя MySQL, которое будет использоваться сервером приложений для регистрации в базе данных.

Программа инсталляции создаст в базе данных MySQL пользователя с этим именем и предоставит ему права в системных таблицах SilverMaster, необходимых серверу приложений. Чтобы наилучшим образом защитить базу данных MySQL, укажите имя пользователя, отличное от используемого по умолчанию (appserver).

4 Введите в соответствующем поле пароль для имени пользователя базы данных.

Чтобы наилучшим образом защитить базу данных MySQL, укажите пароль, отличный от используемого по умолчанию (appserver).

- 5 Подтвердите пароль в соответствующем поле.
- 6 Введите имя базы данных MySQL в поле "Имя SilverMaster". Значение по умолчанию - SilverMaster50.

**7** Установите флажок "Выполнение SilverMasterInit", если необходимо заполнить базу данных MySQL данными системных таблиц SilverMaster, необходимыми серверу приложений.

Этот флажок установлен по умолчанию. Оставьте флажок SilverMasterInit установленным (если только не выполняется инсталляция второго сервера приложений в кластере).

- **8** Щелкните кнопку "Далее".
- **9** Перейдите к разделу "Базовый пакет аудита [Novell Nsure](#page-75-0) выбор компонентов" [на стр](#page-75-0). 76.

# <span id="page-75-0"></span>**Базовый пакет аудита Novell Nsure - выбор компонентов**

Если на странице "Компоненты" в числе продуктов для инсталляции был выбран базовый пакет аудита Novell Nsure или если был указан шаблон, с помощью которого выполняется инсталляция базового пакета аудита Novell Nsure, откроется страница выбора компонентов. На этой странице можно выбрать компоненты аудита Nsure, которые необходимо инсталлировать на текущий сервер. Если инсталляция базового пакета аудита Novell Nsure не была выбрана на странице компонентов, перейдите к разделу "Принятие [лицензионного](#page-77-0) [соглашения](#page-77-0) Rsync" на стр. 78.

**1** (Необязательно) Установите флажок "Инсталляция защищенного сервера протоколирования".

В результате на текущий сервер будут инсталлированы защищенный сервер протоколирования (lengine.nlm), mdb.nlm и драйверы каналов (lgd\*.nlm).

Будет также создан объект сервера протоколирования в контейнере сервиса протоколирования.

**2** (Необязательно) Установите флажок "Автоконфигурирование MySQL".

В результате будет создан объект канала MySQL в контейнере каналов сервиса протоколирования.

**3** (Необязательно) Установите флажок "Инсталляция агента платформы".

В результате инсталлируются агент платформы (logevent.nlm), модуль кэширования (lcache.nlm), а также средства контроля NetWare и eDirectory (auditNW.nlm и auditDS.nlm соответственно).

- **4** Укажите IP-адрес или имя хоста защищенного сервера протоколирования, к которому будет подключаться агент платформы.
- **5** Щелкните кнопку "Далее".
- **6** Перейдите к разделу "Базовый пакет аудита [Novell Nsure](#page-76-0) параметры базы данных" [на стр](#page-76-0). 77.

# <span id="page-76-0"></span>Базовый пакет аудита Novell Nsure - параметры базы данных

Если в разделе "Базовый пакет аудита Novell Nsure - выбор компонентов" на стр. 76 установлен флажок "Автоконфигурирование MySQL", отображается страница параметров базы данных. Параметры этой страницы используются для определения объекта канала MySQL. Если на предыдущей странице не установлен флажок "Автоконфигурирование MySOL", перейдите к разделу "Принятие лицензионного соглашения Rsync" на стр. 78.

1 Введите в соответствующем поле IP-адрес или имя хоста сервера базы данных MySQL.

Если указывается имя хоста, используется только первый адрес, ассоциированный с этим именем.

2 Введите в соответствующем поле номер порта MySQL, через который защищенный сервер протоколирования будет подключаться к серверу базы данных.

Если это поле оставить пустым, защищенный сервер протоколирования использует назначение порта MySQL по умолчанию: 3306.

3 В соответствующем поле введите имя учетной записи, которую сервер протоколирования использует для регистрации в базе данных.

Эта учетная запись обладает всеми правами на используемую по умолчанию базу данных и может осуществлять регистрацию с любого IP-адреса.

Для области хранения данных NetWare 6.5 по умолчанию используется имя пользователя "auditusr".

**ЗАМЕЧАНИЕ: MySQL в системе NetWare 6.5 инсталлируется в защищенном режиме.** В защищенном режиме используемая по умолчанию учетная запись администратора MySQL (Root) обладает только правом регистрации в сервере базы данных. Поэтому, если необходимо, чтобы сервер протоколирования использовал учетную запись "Root" для регистрации в базе данных, MySQL и защищенный сервер протоколирования должны находиться на одном и том же сервере, а в поле "Хост базы данных MySQL" необходимо указать адрес обратной связи ("127.0.0.1" или "localhost").

4 В соответствующем поле ведите пароль, используемый сервером протоколирования для аутентификации в базе данных.

По умолчанию для области хранения данных NetWare 6.5 используется пароль "auditpwd".

- 5 Введите пароль еще раз в поле подтверждения пароля.
- 6 В соответствующем поле введите имя базы данных, в которую сервер протоколирования записывает события.

По умолчанию используется имя базы данных "naudit".

Драйвер MySQL (lgdmsql.nlm) автоматически создает эту базу данных при первой загрузке сервером протоколирования в память конфигурации объекта канала MySQL.

7 В соответствующем поле введите имя таблицы базы данных, в которую сервер протоколирования записывает события.

По умолчанию используется таблица "log".

Драйвер MySQL (lgdmsql.nlm) автоматически создает эту таблицу при первой загрузке сервером протоколирования в память конфигурации объекта канала MySQL.

- 8 Щелкните кнопку "Далее".
- 9 Перейдите к разделу "Принятие лицензионного соглашения Rsync" на стр. 78.

# <span id="page-77-0"></span>**Принятие лицензионного соглашения Rsync**

Если в начале инсталляции был выбран продукт Nterprise Branch Office на странице "Компоненты" или был указан шаблон "Nterprise Branch Office - сервер центрального офиса", откроется страница лицензионного соглашения Rsync. После чтения и изучения лицензионного соглашения щелкните "Я согласен". Перейдите к разделу "[Инсталляции](#page-77-1) [NetStorage"](#page-77-1) на стр. 78.

# <span id="page-77-1"></span>**Инсталляции NetStorage**

Если на странице "Компоненты" в числе продуктов для инсталляции был выбран компонент Novell NetStorage или если был указан шаблон, с помощью которого выполняется инсталляция NetStorage, откроется страница инсталляции NetStorage. NetStorage обеспечивает простой доступ к хранилищу файлов в сети Novell с любого компьютера, который имеет доступ к Интернету. Если инсталляция Novell NetStorage не была выбрана на странице компонентов, перейдите к разделу "Завершение [инсталляции](#page-78-0) [сервера](#page-78-0)" на стр. 79.

- **1** Введите в соответствующем поле IP-адрес или DNS-имя сервера в дереве eDirectory, содержащего главную реплику или реплику eDirectory для чтения/записи.
- **2** (Необязательно) Введите IP-адреса или DNS-имена серверов в других деревьях eDirectory, которые содержат, по крайней мере, реплики для чтения/записи eDirectory, или укажите тот же IP-адрес или DNS-имя, которое Вы использовали для основного сервера eDirectory, но уже с другим контекстом.

Вы можете добавить два альтернативных URL и контекста сервера eDirectory. Эти альтернативные параметры позволяют NetStorage выполнять поиск объектов "Пользователь", которые существуют в контекстах, отличных от контекста, указанного для основного сервера eDirectory. Кроме того, альтернативные параметры позволяют NetStorage выполнять поиск объектов "Пользователь" с тем же именем в других деревьях eDirectory. Альтернативные URL и контекст не являются обязательными, но они позволяют предоставить пользователям дополнительный уровень доступа к NetStorage.

**3** (Необязательно) Введите в соответствующих полях IP-адрес или DNS-имя и номер порта, назначенные для Novell iFolder.

DNS-имя или IP-адрес iFolder не являются обязательными параметрами, но если они указаны, то пользователи NetStorage смогут работать с файлами и каталогами на сервере iFolder.

- **4** Щелкните кнопку "Далее".
- **5** Перейдите к разделу "Завершение [инсталляции](#page-78-0) сервера" на стр. 79.

# <span id="page-78-0"></span>**Завершение инсталляции сервера**

После завершения инсталляции извлеките компакт-диск *NetWare 6.5 CD 2 (Products)* и щелкните "Да" для перезагрузки сервера.

Если выбрана загрузка сервера при перезагрузке компьютера, ПО сервера NetWare 6.5 автоматически загрузится при перезагрузке компьютера.

Если выбрано не загружать сервер при перезагрузке компьютера, можно загрузить его вручную. Для загрузки сервера вручную перезагрузите компьютер, щелкнув "Да". Когда компьютер перезагрузится, перейдите в каталог запуска, содержащий файлы сервера NetWare (c:\nwserver), и введите **SERVER**.

# **Резюме**

Теперь инсталляция сервера NetWare 6.5 завершена. Кроме того, для инсталляции необходимых продуктов на сервере создано два тома. Этими томами являются том sys: и том \_admin. Помните, что эти тома необходимы для работы сервера, и их нельзя удалять.

#### **Инсталляция NetWare 6.5 с существующими томами**

В процессе инсталляции NetWare 6.5 на сервере с существующими томами NSS или традиционными томами не создаются объекты eDirectory в дереве для существующих томов. Необходимо смонтировать уже существующие тома, затем создать объект eDirectory для каждого тома.

Чтобы создать объект eDirectory для тома NSS с помощью iManager, выполните следующие действия:

- **1** Запустите iManager на рабочей станции.
- **2** В левом навигационном фрейме щелкните значок "плюс" (+) рядом с заголовком "Запоминающее устройство".
- **3** Щелкните ссылку "Тома" под заголовком "Запоминающее устройство".

Во фрейме "Управление томами" экрана iManager отображаются существующие тома для сервера.

- **4** Выберите том, для которого необходимо создать объект eDirectory.
- **5** Щелкните ссылку "Смонтировать" во фрейме "Управление томами" iManager.
- **6** Щелкните ссылку "Обновить eDirectory" во фрейме "Управление томами" iManager.

Чтобы создать объект eDirectory для тома NSS с помощью NSSMU, выполните следующие действия:

- **1** С консоли сервера введите **load nssmu**.
- **2** Выберите "Тома", затем нажмите клавишу "Enter".
- **3** Выберите том, для которого необходимо создать объект eDirectory.
- **4** Для добавления нового объекта "Том" в eDirectory нажмите клавишу "F8" > "Alt+F8".

Чтобы создать объект eDirectory для традиционного тома с помощью удаленного менеджера NetWare, выполните следующие действия:

- 1 Запустите удаленный менеджер NetWare на рабочей станции.
- 2 В левом навигационном фрейме щелкните ссылку "Дисковые разделы" под заголовком "Управление сервером".
- 3 В правом фрейме окна навигатора найдите том, который необходимо создать.
- 4 Щелкните ссылку "Создание объекта eDir" рядом с требуемым томом.

Ссылка "Создание объекта еDir" исчезает после создания объекта.

Дальнейшую информацию об управлении операционной системой сервера см. в документе NetWare 6.5 Server Operating System Administration Guide (Руководство по администрированию операционной системы сервера NetWare 6.5). Информацию об управлении сетью с помощью Novell iManager 2.0 см. в Руководстве по администрированию Novell iManager 2.0.

# <span id="page-79-0"></span>Дальнейшие действия

После перезагрузки сервера перейдите к выполнению действий, описанных в Глава 4, "Инсталляция продуктов и обновлений" на стр. 101.

На экране приветствия NetWare 6.5 предоставляется полезная информация о получении дополнительных сведений о новом сервере NetWare 6.5. Для доступа к экрану приветствия откройте навигатор на рабочей станции, имеющей доступ к новому серверу NetWare 6.5, и перейдите по адресу http://xxx.xxx.xxx.xxx, где xxx.xxx.xxx.xxx - IP-адрес нового сервера.

# **3 Обновление на NetWare 6.5**

На NetWare® 6.5 можно обновить следующие системы:

- Сервер NetWare 5.1 с пакетом обновления версии 6.
- Сервер NetWare 6.0 с пакетом обновления версии 3.

Процесс обновления сервера на NetWare 6.5 включает следующие задачи:

- Соответствие требованиям к системе и [программному](#page-81-0) обеспечению (Странице 82)
- Подготовка сети с помощью менеджера [развертывания](#page-83-0) (Странице 84)
- Подготовка [компьютера](#page-86-0) (Странице 87)
- Запуск [обновления](#page-87-0) (Странице 88)
- [Завершение](#page-92-0) обновления сервера (Странице 93)
- [Дальнейшие](#page-79-0) действия (Странице 80)

При выполнении программы обновления сервер обновляется на NetWare 6.5 посредством автоматического выполнения следующих задач:

- Загружаются драйверы устройств и драйверы ЛС для операционной системы NetWare 6.5. Соответствующие устаревшие драйверы заменяются новыми драйверами, включенными в состав NetWare 6.5.
- $\bullet$  eDirectory обновляется на версию 8.7.1.
- Информация NetWare 6.5 добавляется в файлы autoexec.ncf и startup.ncf.
- Файлы NetWare 6.5 копируются на сервер.

Обновление на NetWare 6.5 выполняется на работающем сервере NetWare. Информацию о выполнении обновления на NetWare 6.5 на закрытом сервере см. в разделе "[Обновление](#page-92-1) [закрытого](#page-92-1) сервера" на стр. 93.

# <span id="page-81-0"></span>**Соответствие требованиям к системе и программному обеспечению**

Для выполнения обновления на NetWare 6.5 необходимо, чтобы система соответствовала следующим минимальным требованиям:

#### **Требования к системе**

- Обновляемый сервер должен функционировать под управлением одной из следующих операционных систем:
	- Сервер NetWare 5.1 с пакетом обновления версии 6.

Обновление NetWare 5.1 с пакетом обновления 6 и eDirectory 8.5 на NetWare 6.5 не поддерживается. Минимальным уровнем, требуемым для обновления на NetWare 6.5, является eDirectory 8.6 или более поздней версии.

Обновление на NetWare 6.5 системы NetWare 5.1 с NDS<sup>®</sup> 7 или более поздней версии *поддерживается* с помощью менеджера развертывания, при первом запуске которого осуществляется подготовка сети для нового сервера NetWare 6.5.

- Сервер NetWare 6.0 с пакетом обновления версии 3.
- Обновляемый сервер не может находиться в дереве, содержащем серверы NetWare 4.10. Все серверы в дереве должны быть серверами NetWare 4.11 или более поздней версии.
- ПК серверного класса с процессором Pentium II или AMD K7.
- $\Box$  512 Мб ОЗУ (минимум).
- $\Box$  1 Гб ОЗУ (рекомендуется).
- Видеоадаптер Super VGA.
- Раздел DOS размером не менее 200 Мб и 200 Мб доступного пространства.
- 2 Гб доступного дискового пространства вне раздела DOS для тома SYS:.
- Одна сетевая плата.
- Устройство чтения компакт-дисков.
- Мышь для порта USB или PS/2 (рекомендуется, но не является обязательной).

#### **Требования к программному обеспечению и другим компонентам**

В зависимости от конфигурации сети, может потребоваться один или все приведенные ниже программные продукты:

- *Компакт-диск NetWare 6.5 CD 1 (Operating System).*
- *Компакт-диск NetWare 6.5 CD 2 (Products).*
- Дискета *NetWare 6.5 License/Cryptography*.
- Компакт-диск *NetWare 6.5 Documentation*.
- Компакт-диск *NetWare 6.5 Partner*.
- *Компакт-диск с ПО клиента "Novell Clients Software CD (июль 2003)".*
- Компакт-диск *Novell Nterprise Branch Office*.
- Компакт-диск *Novell DirXML Starter Pack*.
- Право "Супервизор" на объект [Root] дерева eDirectory.
- Право "Супервизор" на контейнер, содержащий объект "Сервер".
- Право "Чтение" на контейнерный объект "Security" для дерева eDirectory.

Администратор подконтейнера может инсталлировать сервер NetWare 6.5 в дереве при следующих условиях:

- Если на инсталлируемом сервере будет размещена копия реплики, то администратор с правом "Супервизор" на [Root] дерева должен сначала инсталлировать в дерево три других новых сервера.
- Если на инсталлируемом сервере копия реплики размещена не будет, администратор с правом "Супервизор" на [Root] дерева должен сначала инсталлировать в дерево один новый сервер.
- Администратор подконтейнера должен иметь право "Чтение" на атрибут "NDSPKI:Private Key" (закрытый ключ) объекта "Внутренняя СА". Объект CA находится в контейнере "Security".
- Администратор подконтейнера должен иметь право "Супервизор" на объект "W0", расположенный в объекте "KAP" контейнера "Security".

Обычно эти права предоставляются путем создания объекта "Группа" или "Организационная функция", включения всех пользователей-администраторов в этот объект и последующего назначения перечисленных выше прав объекту "Группа" или "Организационная функция".

- Драйверы для устройства чтения компакт-дисков (необходимы для доступа к компакт-диску).
- Утилиты соединений клиента (не являются обязательными, используются для обновления с другого сервера):
	- Novell® ClientTM для DOS и Windows 3.1*x* (необязательно, для обновления сервера NetWare, использующего протокол IPXTM).
	- Утилита IP-соединений с сервером (необязательно, только для инсталляции с сервера NetWare, функционирующего в режиме "только IP").

Инструкции см. в файле products\serverinst\ipconn.txt на компакт-диске *Novell Clients Software (Июль 2003)*.

- IP-адреса и доменные имена (необходимы для подключения к Интернету):
	- IP-адрес.
	- IP-адрес сервера имен доменов.
	- Имя Вашего домена.

Информацию об IP-адресах и именах доменов можно получить у сетевого администратора или поставщика Интернет-услуг.

 Свойства сетевых плат и запоминающих устройств, например, прерывание и адрес порта (необходимо, если не включены в NetWare).

Для получения дополнительной информации обратитесь к изготовителю оборудования Вашего компьютера.

Далее необходимо подготовить сеть к инсталляции сервера NetWare 6.5. Если этот сервер не является частью существующей сети, можно перейти к разделу "Подготовка компьютера" на стр. 87.

### <span id="page-83-0"></span>Подготовка сети с помощью менеджера развертывания

Прежде чем включать сервер NetWare 6.5 в существующую сеть, необходимо запустить менеджер развертывания NetWare для выполнения обновления сети.

ЗАМЕЧАНИЕ: менеджер развертывания NetWare 6.5 может запускаться только в навигаторе Internet Explorer 5 или 6.

1 С рабочей станции Windows NT/2000 или Windows XP Professional Edition, на которой установлена самая последняя версия Novell Client, зарегистрируйтесь в существующей сети как пользователь с правом "Супервизор".

Если при выполнении менеджера развертывания NetWare опять появится запрос на регистрацию, можно указать IP-адрес сервера, щелкнув кнопку "Подробно".

**2** Вставьте компакт-диск NetWare 6.5 CD 1 (Operating System) и запустите менеджер развертывания NetWare (nwdeploy.exe), находящийся в корневом каталоге компакт-диска.

ЗАМЕЧАНИЕ: для правильного функционирования менеджера развертывания необходим навигатор Internet Explorer версии 5 или 6.

Если Internet Explorer не инсталлирован на рабочей станции, на которой функционирует менеджер развертывания, или если Вы не хотите использовать поставляемый с менеджером развертывания элемент управления ActiveX, выберите nwdeploynobrowser.exe в корневом каталоге компакт-диска для запуска менеджера развертывания при таких условиях.

- 3 В левом фрейме окна навигатора под заголовком "Подготовка сети" щелкните ссылку "Обзор" для просмотра следующего списка задач, которые необходимо выполнить.
	- $\bullet$ Резервное копирование данных
	- Проверка версий eDirectory и NDS дерева
	- Подготовка к обновлению eDirectory
	- Создание GUID на серверах NetWare 4 (при необходимости)
	- Подготовка сервиса кластеров Novell к обновлению (при необходимости)
	- Обновление объекта "Сертифицирующая организация" (СА)  $\bullet$
	- $\blacklozenge$ Подготовка к универсальному паролю
	- Полготовка к CIFS/AFP  $\bullet$
- 4 Под заголовком "Подготовка сети" в левой части окна навигатора щелкните ссылку "Резервное копирование данных" и выполните резервное копирование всех данных сервера и данных Novell eDirectory в соответствии с отображаемыми инструкциями.

Резервное копирование данных - это необязательное, но рекомендуемое действие.

<span id="page-83-1"></span>5 Под заголовком "Подготовка сети" в левой части окна навигатора щелкните ссылку "Поиск в дереве версий eDirectory и NDS" для обновления NDS в дереве до уровня, совместимого с версией eDirectory, инсталлированной системой NetWare 6.5.

(При условии) Если в дереве используется NDS, необходимо, чтобы совместимая версия NDS функционировала на всех серверах дерева.

Утилита просмотра и обновления NDS выполняет проверку версий NetWare и NDS на всех серверах, а также обновление серверов NetWare 4/NDS 6 и NetWare 5/NDS 7 для обеспечения совместимости с eDirectory. Обновление серверов NetWare, на которых уже функционирует eDirectory, не выполняется.

<span id="page-84-0"></span>**6** Под заголовком "Подготовка сети" в левой части окна навигатора щелкните ссылку "Подготовка к обновлению eDirectory" и выполните расширение Схемы сети в соответствии с выводимыми инструкциями.

Это обеспечивает возможность взаимодействия нового сервера NetWare 6.5 с существующим деревом NDS/eDirectory.

Прежде чем выполнять это действие, необходимо обновить серверы NetWare 4/NDS 6 и NetWare 5/NDS 7 для обеспечения совместимости с eDirectory, как описано в разделе [Шаг](#page-83-1) 5. Кроме того, потребуется доступ к серверу с репликой для чтения/записи корневого раздела.

**7** (При условии) Если в дереве существуют серверы NetWare 4.11 или серверы NetWare 4.2/NDS 6, под заголовком "Подготовка сети" в левой части окна навигатора щелкните ссылку "Создание GUID на серверах NetWare 4.x" и следуйте инструкциям по формированию необходимых GUID.

**ЗАМЕЧАНИЕ:** создание GUID с помощью менеджера развертывания возможно для серверов NetWare 4.11 или 4.2 и невозможно для серверов NetWare 4.10. Если в дереве существует сервер NetWare 4.10, его необходимо удалить, иначе обновление на NetWare 6.5 будет невозможно.

Для этого требуется обновить серверы NetWare 4.11 или NetWare 4.2/NDS 6, чтобы они стали совместимыми с eDirectory, и расширить базовую Схему дерева, как это описано в [Шаг](#page-83-1) 5 и [Шаг](#page-84-0) 6. В [Шаг](#page-83-1) 5 копировались новые файлы ds.nlm и sguid.nlm, поддерживающие формирование GUID, на все выбранные серверы NetWare 4. После копирования новых версий указанных файлов, расширения и синхронизации базовой Схемы, а также перезапуска ds.nlm на сервере NetWare 4.11 или NetWare 4.2/NDS 6 сервер автоматически создает GUID для объектов главных реплик данного сервера.

Несмотря на то, что новое средство создания GUID для NetWare 4 помогает избежать проблем совместимости GUID, они все равно могут возникнуть. Всегда выполняйте резервное копирование опекунов файловой системы перед обновлением или миграцией на NetWare 6.5. При возникновении проблем дополнительную информацию см. в документе технической информации TID 1[0078892 - "Trustee](http://support.novell.com/cgi-bin/search/searchtid.cgi?/10078892.htm)  [assignments appear to no longer work after NetWare 4.x to NetWare 6.x upgrade"](http://support.novell.com/cgi-bin/search/searchtid.cgi?/10078892.htm) (http:// support.novell.com/cgi-bin/search/searchtid.cgi?/10078892.htm) (Неработающие назначения опекунов после обновления NetWare 4.x на NetWare 6.x).

**8** Под заголовком "Подготовка сети" в левой части окна навигатора щелкните ссылку "Подготовка сервера к обновлению" и выполните проверку общего состояния сервера, обновляемого на NetWare 6.5.

С помощью утилиты, описанной в этом разделе, выполняется проверка общего состояния сервера, чтобы убедиться в наличии достаточной памяти на сервере, наличии тома SYS, а также в том, что сервер соответствует минимальным требованиям для обновления. Данная утилита создаст отчет об обнаруженных проблемах, которые могут вызвать сбой при обновлении.

**9** (При условии) Если выполняется обновление кластера серверов NetWare, под заголовком "Подготовка сети" в левой части окна навигатора щелкните ссылку "Подготовка кластера к обновлению" и запустите программу подготовки кластера Novell к обновлению в соответствии с выводимыми инструкциями.

10 Щелкните ссылку "Обновление объектов Сертифицирующая организация" под заголовком "Подготовка сети" и следуйте инструкциям по созданию или обновлению контейнерного объекта "Security" и объекта "Сертифицирующая организация" (СА).

Сервер сертификатов Novell Certificate Server™ является интегрированной инфраструктурой открытых ключей (Public Key Infrastructure - PKI), встроенной в eDirectory. В процессе инсталляции NetWare сервер сертификатов Novell используется для создания внутренней сертифицирующей организации и выдачи сертификатов для приложений, использующих сервисы Secure Socket Layer (SSL).

Вместе с NetWare 5.0 поставлялась базовая инфраструктура РКІ. Поскольку в сети может быть сконфигурирована инфраструктура РКI из поставки NetWare 5.0, то для того, чтобы правильно выполнить обновление PKI NetWare 5.0 и корректно сконфигурировать сеть для использования сервера сертификатов Novell, следует выполнить указанные здесь действия.

- 11 Под заголовком "Подготовка сети" щелкните ссылку "Подготовка к универсальному паролю", ознакомьтесь с описанием функции универсального пароля системы NetWare 6.5, щелкните ссылку "Universal Password Deployment Guide" (Руководство по использованию универсальных паролей), затем для настройки функции универсальных паролей выполните пошаговые инструкции, изложенные в руководстве по использованию универсальных паролей.
- 12 Под заголовком "Подготовка сети" щелкните ссылку "Подготовка к CIFS/AFP" и следуйте отображаемым инструкциям по подготовке нового сервера NetWare 6.5 к регистрации пользователей CIFS (сетевых рабочих станций Microsoft Windows) и AFP (сетевых рабочих станций Apple Macintosh).
- 13 После выполнения подготовки сети менеджером развертывания NetWare щелкните ссылку "Обзор" под заголовком "Способы инсталляции или обновления", чтобы выбрать необходимые параметры инсталляции или обновления.
- 14 (При условии) Если необходимо получить инструкции по инсталляции NetWare 6.5 на новом компьютере или по добавлению сервера NetWare 6.5 в существующую сеть, щелкните ссылку "Инсталляция NetWare 6.5" под заголовком "Способы инсталляции или обновления".
- 15 (Необязательно) Шелкните ссылку "Автоматизация инсталляции" под заголовком "Способы инсталляции или обновления" для получения инструкций по автоматизации инсталляции NetWare 6.5 с помощью файла ответов, а также для получения доступа к средству формирования файлов ответов.
- 16 (Необязательно) Щелкните ссылку "Обновление на NetWare 6.5" под заголовком "Способы инсталляции или обновления" для просмотра параметров обновления сервера на NetWare 6.5.

Если уже существует сервер NetWare, который соответствует минимальным требованиям, можно использовать компакт-диск NetWare 6.5 CD 1 (Operating System) для выполнения обновления на месте данной системы на NetWare 6.5. Можно также удаленно обновить сервер на NetWare 6.5, щелкнув ссылку "Удаленное обновление сервера".

После завершения инсталляции NetWare 6.5 повторно запустите менеджер развертывания и используйте ссылки под заголовком "После инсталляции" для получения информации о следующих действиях:

- Создание дополнительных томов
- $\bullet$  Миграция на новое оборудование с помощью мастера миграции NetWare
- Консолидация серверов с помощью утилиты консолидации серверов Novell
- Локальное или удаленное выполнение послеинсталляционных действий для продуктов
- Использование DSREPAIR
- Обновление кластера после инсталляции NetWare 6.5

После выбора параметров инсталляции или обновления выйдите из менеджера развертывания NetWare и выполните подготовку компьютера к инсталляции сервера NetWare 6.5.

### <span id="page-86-0"></span>**Подготовка компьютера**

Для подготовки существующего сервера к инсталляции операционной системы NetWare 6.5 выполните следующие действия:

- Резервное [копирование](#page-86-1) файлов сервера NetWare (Странице 87)
- Подготовка [существующих](#page-86-2) файлов приложений к обновлению (Странице 87)
- Проверка [пригодности](#page-87-1) раздела DOS (Странице 88)

#### <span id="page-86-1"></span>**Резервное копирование файлов сервера NetWare**

Создайте хотя бы одну резервную копию файлов сервера NetWare, включая файлы в разделе DOS. Не начинайте обновления, не сделав резервную копию данных.

#### **Убедитесь в разрегистрации пользователей перед началом обновления**

Рекомендуется отключить всех пользователей от сервера до начала его обновления.

#### <span id="page-86-2"></span>**Подготовка существующих файлов приложений к обновлению**

Для некоторых приложений необходимо выполнение определенных действий перед обновлением.

#### **Подготовка серверов, на которых установлен пакет ZENworks 2 для серверов (при условии)**

Если на сервере функционирует ZENworks<sup>®</sup> 2 для серверов, перед обновлением сервера на NetWare 6.5 необходимо инсталлировать ZENworks 3 для серверов.

#### **Завершение работы приложений и сервисов**

Перед началом процедуры обновления необходимо завершить работу всех приложений, продуктов или сервисов (антивирусного программного обеспечения, программ резервного копирования и др.), функционирующих на обновляемом сервере.

#### <span id="page-87-1"></span>**Проверка пригодности раздела DOS**

Сервер NetWare использует раздел DOS для запуска компьютера и загрузки системы NetWare. Многие из существующих файлов запуска NetWare будут заменены новыми файлами NetWare 6.5. Кроме того, размер раздела DOS должен превышать минимальный объем пространства, необходимый для размещения новых файлов NetWare 6.5.

Если в разделе DOS доступного дискового пространства недостаточно, обновление сервера невозможно. В таком случае необходимо создать новый раздел DOS и инсталлировать новый сервер. См. "Создание и [форматирование](#page-32-0) загрузочного раздела" на стр. 33.

**СОВЕТ:** если компьютер не соответствует минимальным требованиям, следует воспользоваться мастером миграции Novell для миграции данных на другой компьютер. Дополнительную информацию см. в [документации](http://www.novell.com/documentation/beta/migwiz65/index.html) по мастеру миграции NetWare 6.5 (http://www.novell.com/documentation/beta/ migwiz65/index.html).

# <span id="page-87-0"></span>**Запуск обновления**

При обновлении на NetWare 6.5 обновляются операционная система и eDirectory. Кроме того, обновляются только уже инсталлированные продукты и компоненты, входящие в состав NetWare. Другие продукты Novell, которые были приобретены или инсталлированы отдельно (например, GroupWise® или ZENworks), не обновляются.

Кроме того, при обновлении на NetWare 6.5 выполняется миграция сервера Enterprise на веб-сервер Apache 2. Во время обновления осуществляется проверка существующего сервера Enterprise. Если он присутствует, осуществляется миграция информации конфигурационных файлов сервера Enterprise в конфигурационные файлы сервера Apache 2. После инсталляции веб-сервера Apache 2 сервер Enterprise автоматически удаляется.

**ЗАМЕЧАНИЕ:** при обновлении сервера NetWare 5.1 или 6.0 с веб-сервером Novonyx на NetWare 6.5 корень документов веб-сервера Novonyx сохраняется и не обновляется на корень документов веб-сервера Apache 2. Некоторые веб-сервисы NetWare 6.5, возможно, будут работать неправильно. Для устранения этой проблемы просмотрите и измените конфигурационный файл Apache sys:\apache2\conf\httpd.conf.

Если выполняется обновление, несколько компонентов уже выбраны. Это компоненты, которые уже инсталлированы на сервере. Если оставить инсталлированные компоненты выбранными, произойдет повторная инсталляция продуктов. Если отменить выбор инсталлированных компонентов, продукты не будут деинсталлированы.

**СОВЕТ:** если инсталляция нового сервера в дереве выполняется одновременно с обновлением на NetWare 6.5 другого сервера в этом дереве, до завершения инсталляции другого сервера могут возникнуть проблемы с регистрацией в обновляемом сервере.

Для начала обновления на NetWare 6.5 выполните следующие действия:

- **1** Вставьте компакт-диск *NetWare 6.5 CD 1 (Operating System)*. Если он не монтируется автоматически в качестве тома NetWare, смонтируйте его, введя команду **LOAD CDDVD.NSS** с консоли системы.
- **2** В графической консоли сервера щелкните Novell и выберите инсталляцию.
- **3** На странице инсталлированных продуктов выберите "Добавить".
- **4** Когда появится страница "Исходный путь", выберите местоположение программного обеспечения NetWare 6.5.
- **5** Выберите файл product.ni и щелкните кнопку "ОК".
- **6** Проверьте правильность пути, указанного в окне "Исходный путь", и щелкните кнопку "OK".

Перейдите к разделу "Принятие [лицензионных](#page-89-0) соглашений" на стр. 90.

#### **Удаленные обновления**

Одной из особенностей NetWare 6.5 является возможность удаленного обновления любого сервера в сети. Этот простой процесс можно выполнить двумя различными способами:

- Удаленное обновление с помощью iManager 2.0
- Удаленное обновление с помощью менеджера развертывания NetWare

**СОВЕТ:** если при выполнении удаленного обновления исходные файлы расположены на удаленном сервере, этот сервер должен содержать реплику DS для эффективного копирования файлов с сервера на сервер. Если реплика на исходном сервере отсутствует, может произойти возврат к копированию файлов на рабочую станцию, что приведет к значительному замедлению при использовании канала глобальной сети.

#### **Удаленное обновление с помощью iManager 2.0**

Утилита iManager 2.0 должна быть инсталлирована и сконфигурирована так, чтобы ее можно было успешно использовать для удаленного обновления. Информацию об инсталляции и конфигурировании iManager 2.0 см. в *Руководстве по администрированию Novell iManager 2.0*. После инсталляции и конфигурирования iManager 2.0 выполните следующие действия:

- **1** Щелкните ссылку "Инсталляция и обновление", которая отображается в левой части основной страницы iManager.
- **2** Щелкните ссылку "Обновление на NetWare 6.5".
- **3** В правой части страницы щелкните ссылку удаленного обновления сервера.
- **4** Щелкните "Просмотр" и просмотрите корень билда NetWare 6.5 или компакт-диска *NetWare 6.5 CD 1 (Operating System)*.

Выбранный путь будет содержать nw65os. В NetWare 6.5 путь должен представлять собой назначенный диск; пути UNC не поддерживаются.

Если исходный носитель не запрашивается, это объясняется тем, что в прошлом выполнялось обновление с помощью менеджера развертывания, который запускал обновление с того же источника. Если не требуется использовать это предыдущее местоположение, удалите файл \program files\common files\novell\ni\ data\browserlaunch.rsp.

- **5** Щелкните кнопку "OK".
- **6** Для выполнения удаленного обновления следуйте инструкциям на экране.

См. раздел "Принятие [лицензионных](#page-89-0) соглашений" на стр. 90.

После первоначальной перезагрузки при удаленном обновлении может появиться экран регистрации с требованием зарегистрироваться в обновляемом сервере. В этом случае укажите информацию для регистрации, щелкните "Подробно", введите IP-адрес обновляемого сервера, затем щелкните кнопку "ОК".

Если происходит сбой задач инсталляции или обновления при запуске из утилиты iManager, возможно, необходимо изменить параметры защиты.

- 1 В Internet Explorer щелкните "Сервис" > "Свойства обозревателя".
- 2 Щелкните "Безопасность" > "Другой".
- 3 Для параметра "Использование элементов ActiveX, не помеченных как безопасные" установите значение "Разрешить".
- 4 Щелкните кнопку "ОК".

#### Удаленное обновление с помощью менеджера развертывания NetWare

1 С рабочей станции Windows NT/2000 или Windows XP Professional Edition, на которой установлена самая последняя версия Novell Client, зарегистрируйтесь в существующей сети как пользователь с правом "Супервизор".

Если при выполнении менеджера развертывания NetWare опять появится запрос на регистрацию, можно указать IP-адрес сервера, щелкнув кнопку "Подробно".

- **2** Вставьте компакт-диск NetWare 6.5 OS и запустите менеджер развертывания NetWare (nwdeploy.exe), который находится в корневом каталоге компакт-диска.
- 3 Щелкните ссылку "Обновление на NetWare 6.5" на левой навигационной панели менеджера развертывания.
- 4 В правом фрейме окна навигатора щелкните ссылку удаленного обновления сервера.
- 5 Для выполнения удаленного обновления следуйте инструкциям на экране. См. раздел "Принятие лицензионных соглашений" на стр. 90.

#### <span id="page-89-0"></span>Принятие лицензионных соглашений

Принятие обоих лицензионных соглашений означает, что Вы прочитали и приняли условия, содержащиеся в них.

1 Для начала обновления щелкните "Я согласен" в обоих лицензионных соглашениях.

#### <span id="page-89-1"></span>Резюме проверки состояния

NetWare 6.5 осуществляет проверку состояния сервера, чтобы определить, нет ли каких-либо проблем для продолжения обновления. Появляется резюме проверки, где можно просмотреть состояния для каждой выполненной проверки: "Успешно", "Внимание" или "Сбой".

Если в результате проверки состояния не будут получены состояния "Внимание" или "Сбой", страница резюме проверки состояния не отображается. В этом случае перейдите к разделу "Резервное копирование файлов сервера" на стр. 91.

Состояния "Успешно" или "Внимание" позволяют продолжить обновление. При состоянии "Сбой" осуществляется останов обновления до устранения проблемы.

- 1 Для просмотра подробного журнала проверки состояния щелкните "Просмотр журнала".
- 2 Щелкните кнопку "Далее".

#### <span id="page-90-0"></span>**Резервное копирование файлов сервера**

Эта страница позволяет указать, следует ли выполнять резервное копирование файлов сервера. Она позволяет выбрать, следует ли автоматически перезагружать сервер после выполнения копирования файлов, а также предоставляет возможность выбора типа инсталляции: по умолчанию или вручную.

- **1** Выберите "Да" или "Нет", в зависимости от того, следует ли выполнять резервное копирование файлов.
- **2** При выборе "Да" необходимо указать местоположение файлов для резервного копирования.

**ЗАМЕЧАНИЕ:** убедитесь, что указанное в качестве местоположения устройство является действительным устройством на сервере.

- **3** Если необходимо, чтобы сервер автоматически перезагружался после копирования файлов, щелкните "Да". Иначе щелкните "Нет".
- <span id="page-90-1"></span>**4** Выберите тип обновления "По умолчанию" или "Вручную", щелкнув переключатель рядом с требуемым вариантом.

При обновлении по умолчанию выполняется автоматическое обнаружение драйверов и обновление сервера на NetWare 6.5 с использованием параметров по умолчанию.

При обновлении вручную выполняется настройка драйверов и параметров по умолчанию, используемых при обновлении по умолчанию.

**5** Щелкните кнопку "Далее".

#### **Инсталляция дополнительных компонентов**

По завершении копирования файлов отображается страница "Компоненты", на которой можно указать, какие дополнительные компоненты NetWare 6.5 необходимо инсталлировать. Для просмотра описания компонента поместите курсор на его название.

**ПРИМЕЧАНИЕ:** поскольку выполняется обновление, несколько компонентов уже выбраны. Это компоненты, которые уже инсталлированы на сервере. Если оставить инсталлированные компоненты выбранными, произойдет повторная инсталляция продуктов. Если отменить выбор инсталлированных компонентов, продукты не будут деинсталлированы.

Чтобы выбрать дополнительные компоненты для инсталляции, выполните следующие действия:

**1** Установите флажок рядом с компонентами, которые необходимо инсталлировать, затем щелкните кнопку "Далее". (При необходимости выбор компонентов по умолчанию можно отменить).

После выбора инсталлируемых компонентов на странице "Компоненты" откроется экран "Резюме", на котором будут отображены имена выбранных продуктов и требуемое дисковое пространство (в Мб) для их инсталляции.

Если необходимо что-то изменить в выборе продуктов, щелкните кнопку "Назад" и внесите требуемые изменения. После проверки имен продуктов и необходимого пространства щелкните "Копирование файлов".

(При условии, что инсталляция осуществляется с компакт-диска) В ответ на запрос извлеките компакт-диск *NetWare 6.5 CD 1 (Operating System)* и вставьте компакт-диск *NetWare 6.5 CD 2 (Products)*, затем щелкните кнопку "OK".

**ЗАМЕЧАНИЕ:** для выполнения инсталляции iManager может потребоваться до 15 минут. В процессе инсталляции эта страница изменяться не будет.

**2** Если появится сообщение, извещающее о конфликте файлов, выберите необходимый параметр перезаписи файлов и щелкните кнопку "OK".

В течение нескольких минут система продолжит процесс копирования файлов. Затем система будет перезагружена.

Если при выполнении [Шаг](#page-90-1) 4 на стр. 91 был выбран режим "Вручную", будут определены драйверы устройств и появится один или несколько экранов, позволяющих изменить эти настройки.

Если изменения параметров не требуется, выполните следующие действия:

- **1** Выберите "Продолжить".
- **2** Нажмите клавишу "Enter".

Если параметры необходимо изменить, выполните следующие действия:

- **1** Выберите "Изменить".
- **2** Нажмите клавишу "Enter".
- **3** Выполните необходимые изменения.
- **4** Выберите "Продолжить".
- **5** Нажмите клавишу "Enter".

Если при выполнении [Шаг](#page-90-1) 4 на стр. 91 был выбран режим "По умолчанию", система продолжит копирование файлов после перезагрузки.

**ЗАМЕЧАНИЕ:** если при выполнении удаленного обновления не удается повторно подключиться к серверу после его перезагрузки, обновление можно завершить локально, введя команду **FINISHUP.NCF** с консоли сервера.

Когда завершится копирование файлов после перезагрузки, появится экран графической консоли, где будет предложено зарегистрироваться в eDirectory.

- **1** В соответствующих полях введите имя пользователя и пароль.
- **2** Щелкните кнопку "OK".

#### **Резюме**

Появится страница "Резюме eDirectory".

- **1** Убедитесь, что информация на странице "Резюме eDirectory" является правильной.
- **2** Перед продолжением инсталляции запишите пароль администратора и другую важную информацию.
- **3** Щелкните кнопку "Далее".

#### **Выбор метода регистрации**

Компоненты сервера NMAS инсталлируются автоматически при запуске программы инсталляции NetWare 6.5. Затем потребуется выбрать методы регистрации, которые необходимо инсталлировать.

Выберите методы регистрации, которые необходимо инсталлировать в eDirectory, установив соответствующие флажки на странице "Сервис модульной аутентификации Novell". При выборе метода регистрации в поле "Описание" появляется описание компонента. Дополнительную информацию о методах регистрации см. в разделе "Managing Login and Post-Login Methods and Sequences" (Управление регистрационными и послерегистрационными методами и последовательностями) руководства *Novell Modular Authentication Services 2.2 Administration Guide* (Руководство по администрированию сервиса модульной аутентификации Novell версии 2.2).

Щелкните "Выбрать все", если необходимо инсталлировать все методы регистрации в eDirectory. Щелкните "Очистить все", если требуется очистить все выбранные элементы.

Метод регистрации NDS инсталлируется по умолчанию.

- **1** На странице "Сервис модульной аутентификации Novell" из предлагаемых вариантов выберите метод регистрации, который необходимо использовать. Метод регистрации по умолчанию - NDS.
- **2** Щелкните кнопку "Далее".

**ЗАМЕЧАНИЕ:** программное обеспечение клиента NMAS должно быть инсталлировано на каждой клиентской рабочей станции, на которой будут использоваться методы регистрации NMAS. Программное обеспечение клиента NMAS входит в состав компакт-диска *Novell Clients Software CD (Июль 2003)*.

# <span id="page-92-0"></span>**Завершение обновления сервера**

После завершения обновления извлеките компакт-диск *NetWare 6.5 CD 2 (Products)* и щелкните кнопку "Да" для перезагрузки сервера.

Если выбрана загрузка сервера при перезагрузке компьютера, ПО сервера NetWare 6.5 автоматически загрузится при перезагрузке компьютера.

Если выбрано не загружать сервер при перезагрузке компьютера, можно загрузить его вручную. Для загрузки сервера вручную перезагрузите компьютер, щелкнув "Да". Когда компьютер перезагрузится, перейдите в каталог запуска, содержащий файлы сервера NetWare (c:\nwserver), и введите **SERVER**.

Перейдите к разделу "[Дальнейшие](#page-79-0) действия" на стр. 80.

# <span id="page-92-1"></span>**Обновление закрытого сервера**

Обновление на NetWare 6.5 выполняется на функционирующем сервере с его графической консоли. Однако может потребоваться выполнить обновление на закрытом сервере. Обновление закрытого сервера можно выполнять только при следующих условиях:

- Произошел сбой обновления на месте или удаленного обновления функционирующего сервера в какой-то момент после завершения Резюме проверки [состояния](#page-89-1).
- Обновление невозможно запустить повторно после сбоя.

**ПРИМЕЧАНИЕ:** компанией Novell не тестировалось обновление на NetWare 6.5 закрытого сервера NetWare 4.2 или NetWare 5.0.

Для обновления закрытого сервера выполните следующие действия:

- **1** Если сервер не закрыт, с консоли сервера введите команду **DOWN**.
- **2** Вставьте компакт-диск *NetWare 6.5 CD 1 (Operating System)* в устройство чтения компакт-дисков сервера.
- **3** Перезагрузите сервер.
- **4** Введите **I** для инсталляции нового сервера после отображения трех следующих параметров:

**СОВЕТ:** для отмены действия ограничения времени, отведенного на выбор параметра на следующих экранах, введите любую букву, отличную от отображаемых. При этом текущий экран будет отображаться до тех пор, пока не будет сделан допустимый выбор.

- R запуск существующего сервера.
- I инсталляция нового сервера.
- C создание загрузочной дискеты.

**ЗАМЕЧАНИЕ:** если выбор не сделан в течение 30 секунд, по умолчанию выбирается "R".

- <span id="page-93-0"></span>**5** Выберите один из трех следующих отображаемых вариантов:
	- A поиск драйверов устройства чтения компакт-диска.
	- I поиск драйвера устройства чтения компакт-диска IDE.
	- S поиск драйвера устройства чтения компакт-диска SCSI.

Если выбор не сделан в течение 30 секунд, по умолчанию выбирается "A".

- **6** (При условии) Если выбран вариант "I" в [Шаг](#page-93-0) 5, отображаются следующие варианты выбора драйверов:
	- A автоопределение
	- B Aoatapi.sys
	- $\bullet$  C Nec2ide.sys
	- D Mtmcdai.sys
	- E Nec\_ide.sys
	- $\bullet$  F Tosh ide.sys
	- G Atapi\_cd.sys

Если выбор не сделан в течение 30 секунд, по умолчанию выбирается "A".

- **7** (При условии) Если выбран вариант "S" в [Шаг](#page-93-0) 5, отображаются следующие варианты выбора драйверов:
	- A автоопределение
	- B Amsida.sys
	- C Aspi8dos.sys
	- D Aspidac.sys
	- E Aspi8xx.sys
	- F Aspi8u2.sys
	- G Aspiedos.sys
- $\bullet$  H Aspi7dos.sys
- $\bullet$  I Aspi2dos.sys
- J Aspi4dos.sys
- $\bullet$  K Symcd.sys
- $\bullet$  L Ma358.sys
- M Gdtaspi.sys
- $\bullet$  N Aspi320.sys

Если выбор не сделан в течение 30 секунд, по умолчанию выбирается "A".

<span id="page-94-0"></span>**8** Выберите метод восстановления дискеты на диск A:

- A автозавершение (выполняются действия B, C, затем D)
- B завершение эмуляции всех дисков
- C завершение эмуляции диска A:
- D замена используемой для обозначения дисковода буквы А:

Если выбор не сделан в течение 30 секунд, по умолчанию выбирается "A".

**9** (При условии) Если выбран вариант "D" в [Шаг](#page-94-0) 8, введите букву для обозначения дисковода.

Будут отображены следующие варианты выбора:

- $\bullet$  B
- $\bullet$  D
- $\bullet$  E
- $\bullet$  F
- $\bullet$  G
- $\bullet$  H
- $\bullet$  I
- $\bullet$  I
- 
- $\bullet$  K

Если выбор не сделан в течение 30 секунд, по умолчанию выбирается "B".

- **10** Введите **M** для выполнения файла install.bat вручную после отображения двух следующих вариантов выбора:
	- A автоматическое выполнение install.bat
	- $\bullet$  M выполнение install.bat вручную

**ЗАМЕЧАНИЕ:** если выбор не сделан в течение 30 секунд, по умолчанию выбирается "A".

**11** В командной строке DOS введите **install /upgrade**.

#### **Выбор языка и принятие лицензионного соглашения**

Программа инсталляции доступна на нескольких языках.

**1** Выберите необходимый язык и нажмите клавишу "Enter".

На следующей странице предлагаются для принятия лицензионные соглашения. Принятие любого лицензионного соглашения означает, что Вы должны прочитать содержащиеся в нем условия и согласиться с ними.

- **1** Нажмите клавишу "F10", чтобы принять лицензионное соглашение по программному обеспечению Novell.
- **2** Нажмите клавишу "F10", чтобы принять лицензионное соглашение среды выполнения JReport.

#### **Выбор типа обновления**

Выберите обновление по умолчанию или обновление вручную.

#### **Обновление по умолчанию**

Программа обновления по умолчанию автоматически обнаруживает драйверы и обновляет сервер на NetWare 6.5, используя следующие параметры по умолчанию.

- Резервная копия текущего каталога запуска сохраняется в каталоге c:\nwserver.old
- Выполняется автообнаружение и загрузка драйверов дисковых устройств и ЛС.

Для выполнения обновления по умолчанию выполните следующие действия:

- **1** Выберите "По умолчанию"
- **2** Выберите "Продолжить" и нажмите клавишу "Enter".

Если в каталоге c:\nwserver.old существует резервная копия ранее инсталлированной версии NetWare, появится предупреждение. Выберите "Да" и нажмите клавишу "Enter", чтобы перезаписать резервную копию и продолжить инсталляцию.

Если выбрана инсталляция по умолчанию, перейдите к разделу "[Инсталляция](#page-97-0) [дополнительных](#page-97-0) компонентов" на стр. 98.

#### **Обновление вручную**

При обновлении вручную можно выбрать конкретные параметры конфигурации для сетевой среды. Кроме того, можно вручную конфигурировать параметры по умолчанию, используемые при инсталляции по умолчанию.

Порядок выполнения обновления вручную:

- **1** Выберите "Вручную".
- **2** Выберите "Продолжить" и нажмите клавишу "Enter".

Если в каталоге c:\nwserver.old существует резервная копия ранее инсталлированной версии NetWare, появится предупреждение. Выберите "Да" и нажмите клавишу "Enter", чтобы перезаписать резервную копию и продолжить инсталляцию.

#### **Параметры сервера**

По умолчанию устанавливаются следующие параметры:

- Указан ИД-номер сервера.
- Для параметра загрузки при перезапуске установлено значение "Да".
- Для параметра изменения загрузочного сектора установлено значение "DOS".

Если выбрана система NetWare, а при запуске системы обычно загружается операционная система DOS, программа инсталляции изменит загрузочный сектор для загрузки NetWare вместо DOS.

Если выбрана операционная система DOS, а в качестве загружаемой операционной системы используется NetWare, программа инсталляции восстановит загрузочный сектор DOS.

 Для параметра, разрешающего использование неподдерживаемых драйверов, установлено значение "Нет".

Если выбрано значение "Да", при отсутствии других драйверов автоматически выбираются и загружаются драйверы, которые не были протестированы и утверждены для NetWare.

По умолчанию для видеорежима выбрано значение "SVGA Plug N Play".

Для изменения этих параметров по умолчанию или для изменения параметров SET сервера выполните следующие действия:

**1** Выберите "Изменить" и нажмите клавишу "Enter".

При выборе изменения параметров SET сервера появится экран, на котором можно указать новые параметры SET или другие команды (LOAD и т.д.). Указанные параметры SET хранятся в реестре сервера и выполняются из него. Все остальные указанные команды хранятся в файле startup.ncf и выполняются из этого файла.

- **2** Выполните необходимые изменения.
- **3** Выберите "Продолжить" и нажмите клавишу "Enter".

#### **Параметры драйверов устройств**

Начинается процесс копирования файлов. Во время копирования файлов определяются драйверы устройств, и появляется один или несколько экранов, на которых можно изменить эти параметры.

Если изменения параметров не требуется, выполните следующие действия:

- **1** Выберите "Продолжить".
- **2** Нажмите клавишу "Enter".

Если параметры необходимо изменить, выполните следующие действия:

- **1** Выберите "Изменить".
- **2** Нажмите клавишу "Enter".
- **3** Выполните необходимые изменения.
- **4** Выберите "Продолжить".
- **5** Нажмите клавишу "Enter".

Начинается следующий процесс копирования файлов. После его завершения отображается страница "Компоненты".

#### <span id="page-97-0"></span>**Инсталляция дополнительных компонентов**

На странице "Компоненты" можно выбрать дополнительные инсталлируемые компоненты NetWare 6.5. Для просмотра описания компонента поместите курсор на его название.

**ПРИМЕЧАНИЕ:** поскольку выполняется обновление, несколько компонентов уже выбраны. Это компоненты, которые уже инсталлированы на сервере. Если оставить инсталлированные компоненты выбранными, произойдет повторная инсталляция продуктов. Если отменить выбор инсталлированных компонентов, продукты не будут деинсталлированы.

Чтобы выбрать дополнительные компоненты для инсталляции, выполните следующие действия:

**1** Установите флажок рядом с компонентами, которые необходимо инсталлировать, затем щелкните кнопку "Далее". (При необходимости выбор компонентов по умолчанию можно отменить).

После выбора на странице "Компоненты" инсталлируемых компонентов откроется страница "Резюме", на которой будет отображен список выбранных продуктов и требуемое дисковое пространство (в Мб) для их инсталляции.

Если необходимо что-то изменить в выборе продуктов, щелкните кнопку "Назад" и внесите требуемые изменения. После проверки имен продуктов и необходимого пространства щелкните "Копирование файлов".

(При условии, что инсталляция осуществляется с компакт-диска) В ответ на запрос извлеките компакт-диск *NetWare 6.5 CD 1 (Operating System)* и вставьте компакт-диск *NetWare 6.5 CD 2 (Products)*, щелкните кнопку "OK".

**ЗАМЕЧАНИЕ:** для выполнения инсталляции iManager может потребоваться до 15 минут. В процессе инсталляции эта страница изменяться не будет.

**2** Если появится сообщение, извещающее о конфликте файлов, выберите необходимый параметр перезаписи файлов и щелкните кнопку "OK". (Рекомендуется никогда не перезаписывать более новые файлы).

В течение нескольких минут система продолжит процесс копирования файлов. По завершении копирования необходимо зарегистрироваться в eDirectory.

- **1** В соответствующих полях введите имя пользователя и пароль.
- **2** Щелкните кнопку "OK".

#### **Резюме**

Появится страница "Резюме eDirectory".

- **1** Убедитесь, что информация на странице "Резюме eDirectory" является правильной.
- **2** Перед продолжением инсталляции запишите пароль администратора и другую важную информацию.
- **3** Щелкните кнопку "Далее".

#### **Выбор метода регистрации**

Компоненты сервера NMAS инсталлируются автоматически при запуске программы инсталляции NetWare 6.5. Необходимо выбрать методы регистрации для инсталляции.

Выберите методы регистрации, которые необходимо инсталлировать в eDirectory, установив соответствующие флажки на странице "Сервис модульной аутентификации Novell". При выборе метода регистрации в поле "Описание" появляется описание компонента. Дополнительную информацию о методах регистрации см. в разделе "Managing Login and Post-Login Methods and Sequences" (Управление регистрационными и послерегистрационными методами и последовательностями) руководства *Novell Modular Authentication Services 2.2 Administration Guide* (Руководство по администрированию сервиса модульной аутентификации Novell версии 2.2).

Щелкните "Выбрать все", если необходимо инсталлировать все методы регистрации в eDirectory. Щелкните "Очистить все", если требуется очистить все выбранные элементы.

Метод регистрации NDS инсталлируется по умолчанию.

- **1** На странице "Сервис модульной аутентификации Novell" из предлагаемых вариантов выберите метод регистрации, который необходимо использовать. Метод регистрации по умолчанию - NDS.
- **2** Щелкните кнопку "Далее".

**ЗАМЕЧАНИЕ:** программное обеспечение клиента NMAS должно быть инсталлировано на каждой клиентской рабочей станции, на которой будут использоваться методы регистрации NMAS. Программное обеспечение клиента NMAS входит в состав компакт-диска *Novell Clients Software CD (Июль 2003)*.

# **Завершение обновления закрытого сервера**

После завершения обновления извлеките компакт-диск *NetWare 6.5 CD 2 (Products)* и щелкните кнопку "Да" для перезагрузки сервера.

Если выбрана загрузка сервера при перезагрузке компьютера, ПО сервера NetWare 6.5 автоматически загрузится при перезагрузке компьютера.

Если выбрано не загружать сервер при перезагрузке компьютера, можно загрузить его вручную. Для загрузки сервера вручную перезагрузите компьютер, щелкнув "Да". Когда компьютер перезагрузится, перейдите в каталог запуска, содержащий файлы сервера NetWare (c:\nwserver), и введите **SERVER**.

# **Дальнейшие действия**

После перезагрузки сервера перейдите к выполнению действий, описанных в [Глава](#page-100-0) 4, "[Инсталляция](#page-100-0) продуктов и обновлений" на стр. 101.

На экране приветствия NetWare 6.5 предоставляется полезная информация о получении дополнительных сведений о новом сервере NetWare 6.5. Для доступа к экрану приветствия откройте навигатор на рабочей станции, имеющей доступ к новому серверу NetWare 6.5, и перейдите по адресу *http://xxx.xxx.xxx.xxx*, где *xxx.xxx.xxx.xxx* - IP-адрес нового сервера.

# <span id="page-100-0"></span>4 Инсталляция продуктов и обновлений

После инсталляции NetWare<sup>®</sup> 6.5 или обновления на эту систему Вы должны инсталлировать на сервер самые последние версии обновления программного обеспечения и сконфигурировать продукты для работы в новой среде.

Процесс инсталляции продуктов и обновлений включает следующие задачи:

- Обновление томов NSS (Странице 101)
- Инсталляция или обновление программного обеспечения Novell Client (Странице 101)
- Инсталляция обновлений продуктов (Странице 101)

# <span id="page-100-1"></span>Обновление томов NSS

При обновлении сервера NetWare 5.1 с томами NSS необходимо выполнить описанную ниже процедуру обновления томов NSS.

ПРИМЕЧАНИЕ: Более подробную информацию см. в разделе "Upgrading NetWare 5 NSS Volumes" (Обновление томов NSS NetWare 5) документа Novell Storage Services Administration Guide for NetWare 6.5 (Руководство по администрированию сервиса хранения данных Novell для NetWare 6.5).

- 1 По завершении обновления согласитесь с предложением перезагрузить компьютер.
- 2 Убедитесь, что завершены все процессы, связанные с обновлением на NetWare 6.5.
- 3 С консоли сервера введите следующие команды:

#### NSS / ZLSSVOLUMEUPGRADE=ALL

Теперь тома NSS могут быть смонтированы на сервере NetWare 6.5.

# <span id="page-100-2"></span>Инсталляция или обновление программного обеспечения **Novell Client**

Если используется программное обеспечение Novell Client, следует обновить существующие рабочие станции. Можно также выбрать использование рабочих станций без дополнительного программного обеспечения, предоставив им доступ к серверам с помошью ПО Native File Access Protocols

Дополнительную информацию см. в документации Novell Client (http://www.novell.com/ documentation/russian/noclienu/index.html).

# <span id="page-100-3"></span>Инсталляция обновлений продуктов

Для достижения наилучшей производительности необходимо загрузить и инсталлировать самые последние обновления с веб-сайта технической поддержки и из центра загрузки Novell (http://support.novell.com).

# **A Команды клавиатуры**

Для перемещения по экранам программы инсталляции можно использовать описанные ниже последовательности клавиш, однако рекомендуется использовать мышь. Для перемещения курсора используйте клавиши-стрелки цифровой клавиатуры.

Чтобы активировать клавиши перемещения курсора на цифровой клавиатуре, клавиша "NumLock" (блокировка цифр) должна быть включена.

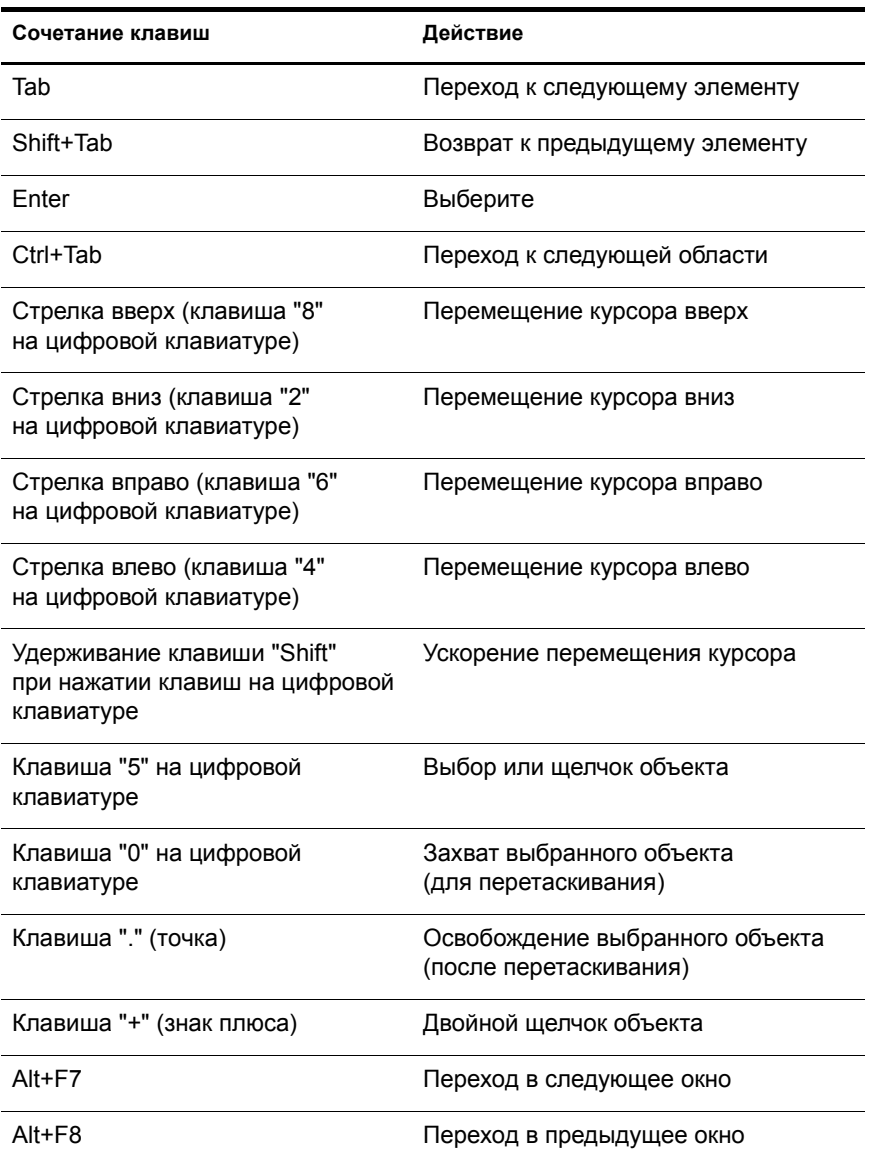